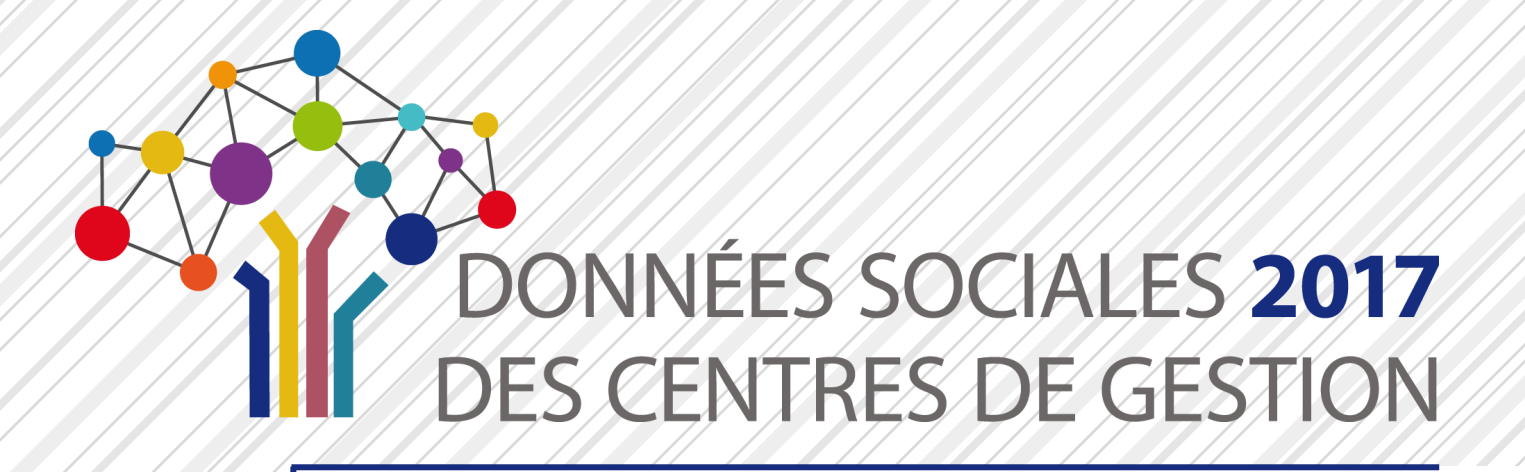

# **GUIDE UTILISATEUR SAISIE DES DONNÉES SOCIALES 2017 À DESTINATION DES COLLECTIVITÉS**

**Ce guide est destiné à toutes les collectivités pour l'utilisation de l'application [Données Sociales](https://bs.donnees-sociales.fr)**

Publication : Avril 2018

**Pour tout complément d'information, contacter le [Centre de Gestion de votre département](https://view.genial.ly/5abb5b829ce74c3e15a86df6)**

A<br>PONNÉES SOCIALES **201**<br><sup>S</sup> CENTRES DE GESTION

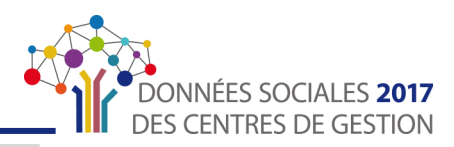

**Ce guide est destiné aux agents en charge de la réalisation du Rapport sur l'État de la Collectivité (REC) ou Bilan Social qui souhaitent utiliser l'application [Données Sociales](https://www.donnees-sociales.fr/)**

Il doit vous permettre :

- **d'accéder à l'application de saisie en ligne**
- **de compléter et d'enregistrer vos données**
- **de transmettre votre Bilan Social au Centre de Gestion**

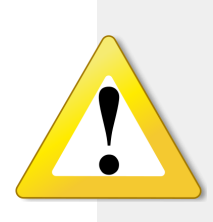

**Il est fortement conseillé de prendre connaissance de ce guide avant de commencer la saisie du Bilan Social en ligne**

Cela vous permettra de connaître à l'avance l'ensemble des écrans à compléter et de préparer en amont les éléments nécessaires au remplissage.

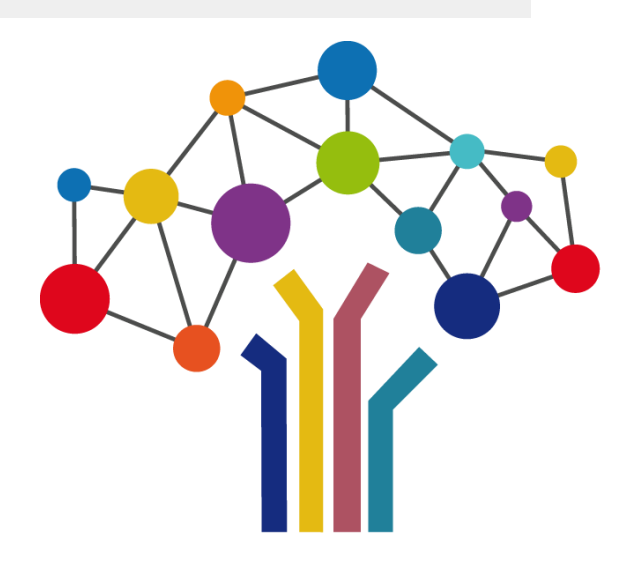

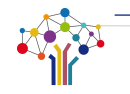

#### <span id="page-2-0"></span>**SOMMAIRE**

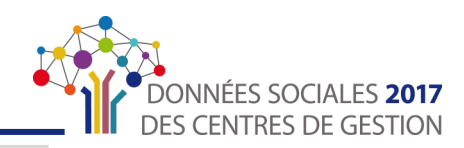

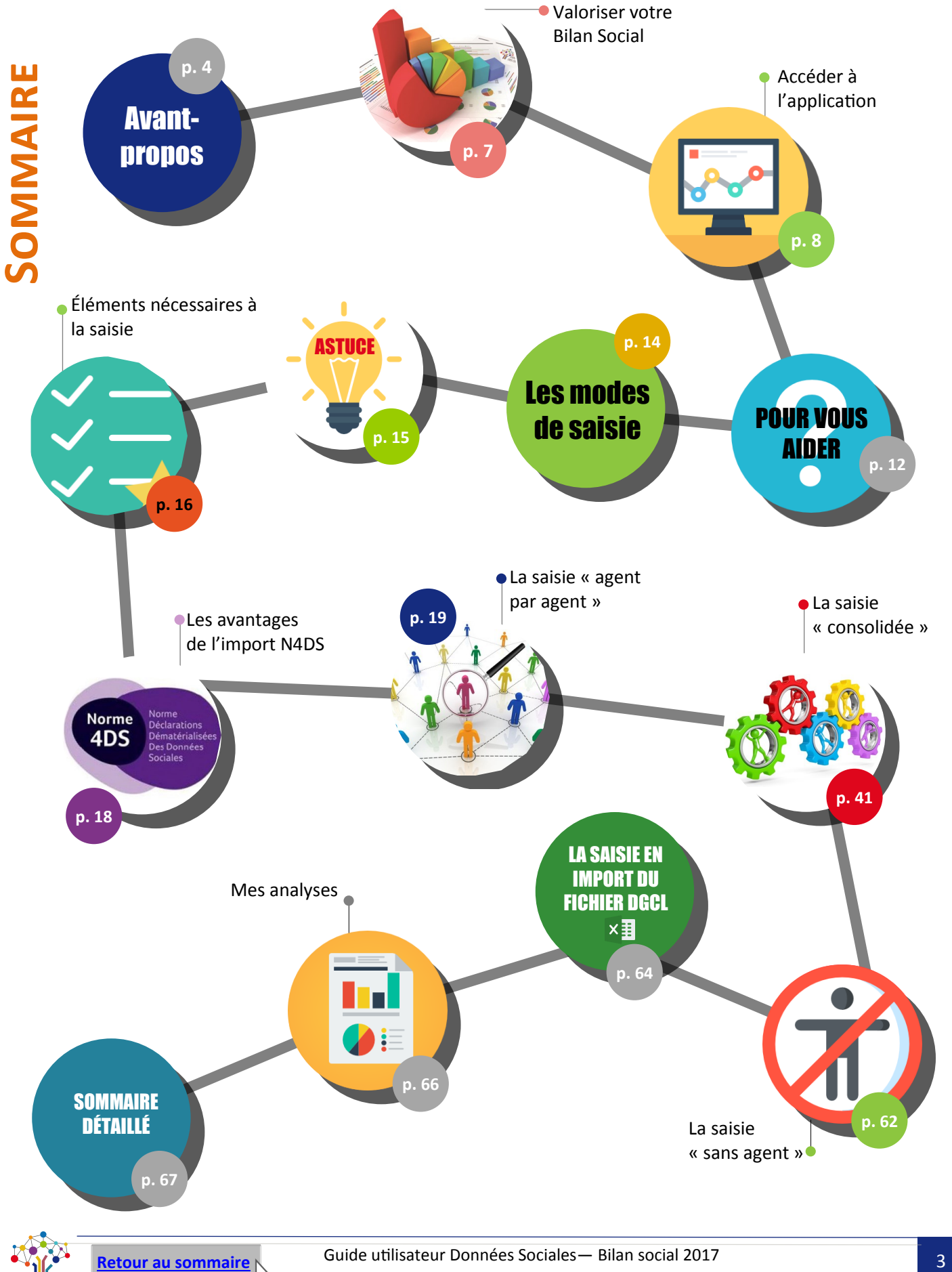

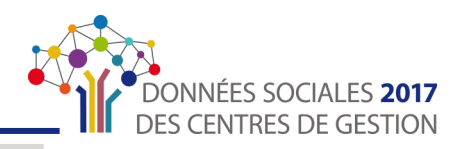

 $R$ 

H G

#### <span id="page-3-0"></span>L'obligation de réaliser un Bilan Social

L'**article 33 de la loi n°84-53 du 26 janvier 1984 portant dispositions statutaires relatives à la Fonction Publique Territoriale** prévoit que les collectivités locales et leurs établissements publics présentent au Comité Technique, au moins tous les 2 ans, un Rapport sur l'État de la Collectivité (REC) qui doit comporter les moyens humains et budgétaires dont disposent les collectivités.

Tous les deux ans, un arrêté fixe la liste des informations devant figurer dans ce rapport. Il s'agit notamment d'un bilan des recrutements, des avancements, des formations, des temps de travail, ou encore des données en matière de droit syndical.

Pour l'année 2018, les Centres de Gestion se sont dotés d'un nouvel outil de saisie en ligne, l'application **« Données Sociales »** afin de faciliter la saisie du Bilan Social par les collectivités.

#### La nouvelle application « Données Sociales » - De nombreux avantages

- **La saisie centralisée de trois enquêtes** au sein du Bilan Social :
	- Le Rapport Annuel sur la Santé, la Sécurité et les Conditions de Travail (RASSCT)
	- > L'enquête Handitorial
	- $\triangleright$  L'enquête sur la Gestion Prévisionnelle des Emplois, des Effectifs et des Compétences (GPEEC)

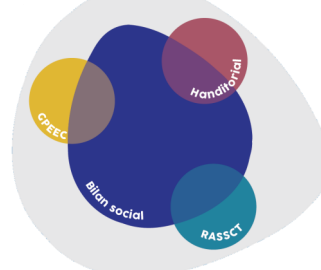

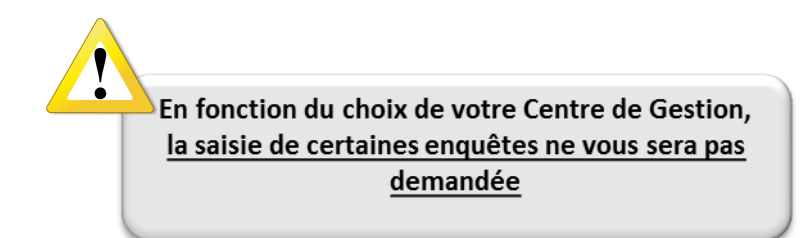

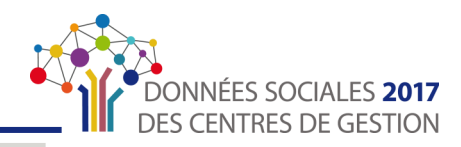

AVANTAGE 2018 : import N4DS

- **Un** accès sécurisé **à l'application** avec des identifiants de connexion personnels à chaque collectivité
- **La sécurisation des données** avec un espace sécurisé pour garantir la confidentialité des informations saisies
- **Une application full web** avec une saisie qui se déroule exclusivement en ligne, il n'y a pas de logiciel à installer
- Le choix entre **deux modes de saisie** proposés en fonction du nombre d'agents dans la collectivité pour faciliter la saisie (cf. <u>« [Modes de saisie](#page-13-0) », p. 14</u>)
- **Un gain de temps avec un <b>pré-remplissage** de votre Bilan Social selon trois options :
	- L'import du **fichier N4DS**  (cf. « [Avantages de l'import N4DS](#page-17-0) », p.18)
	- Le recours à la **base « Carrières »** du CDG
	- L'import du fichier DGCL

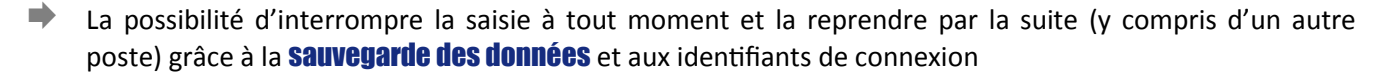

- **Un Seul et unique endroit** où saisir votre Bilan Social et le transmettre à votre Centre de Gestion
- **La possibilité de dialoguer en ligne** directement depuis l'application avec votre Centre de Gestion en cas de difficultés
- **[La](#page-61-0) possibilité de réaliser un Bilan Social vide** pour les collectivités n'ayant rémunéré aucun agent (cf. « La saisie « [sans agent](#page-61-0) » p.62

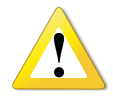

Selon les choix des Centres de Gestion, il est possible que certaines fonctionnalités présentées dans ce guide (choix de l'import, enquêtes ouvertes, pré-remplissage possible, Bilan Social à vide) ne soient pas activées sur votre compte.

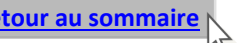

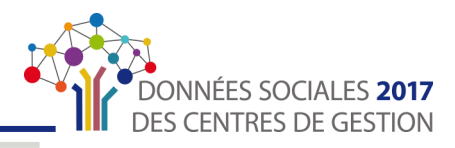

<span id="page-5-0"></span>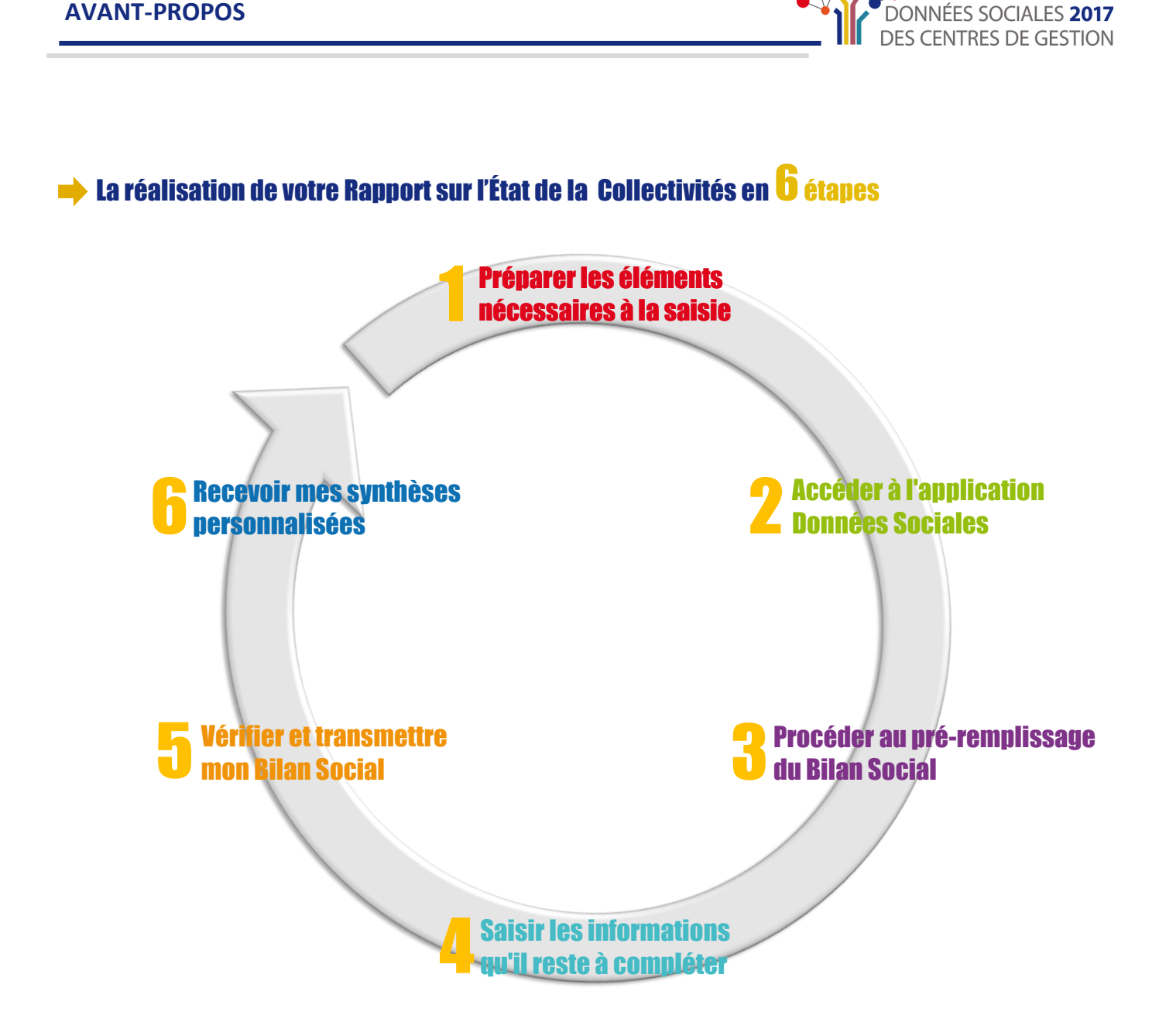

**Ce guide doit vous permettre une prise en main simple et efficace du nouvel outil de saisie « [Données Sociales](https://bs.donnees-sociales.fr/) ».**

**Il vous servira de support afin de faciliter le remplissage de votre Bilan Social, quelle que soit la situation de la collectivité.**

**Merci de votre participation et bonne saisie.**

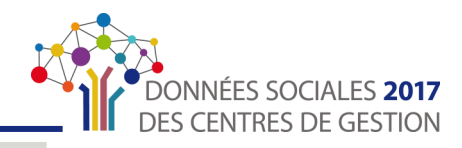

### **VALORISER VOTRE BILAN SOCIAL**

<span id="page-6-0"></span>Des outils d'information, de suivi, de communication et d'aide à la décision permettant de bénéficier d'une vue d'ensemble de vos effectifs et de leurs caractéristiques.

A la fin de la saisie et après transmission et validation de votre Bilan Social par votre Centre de Gestion, cette synthèse individuelle sera **mise à votre disposition dans votre espace « Analyses » sur l'application « Données Sociales »** cf. « [Mes analyses](#page-65-0) » p. 66

#### Synthèse individuelle du Bilan Social

- Une **présentation synthétique** de vos données à destination, par exemple, des élus, du Comité Technique, des agents, …
- Les principales données du Bilan Social synthétisées en 4 pa[ges.](http://fichiers.cdg-64.fr/Observatoire/BS2015_synthèse_Exemple commune de 50 000 habitants.pdf)

Cette synthèse reprend les principaux indicateurs du Bilan Social :

- **La part des effectifs**
- **Les caractéristiques des agents sur emploi permanent**
- **Une pyramide des âges**
- **Le temps de travail**
- **Les mouvements et promotions**
- **Le budget et les rémunérations**
- **Formation**
- **L'action sociale et la protection sociale complémentaire**
- **Les conditions de travail**
- **Le handicap**
- **Les relations sociales**
- **L'absentéisme**

**Consultez un exemple :**

[Commune de 50 000 habitants](https://docs.google.com/viewer?a=v&pid=sites&srcid=ZGVmYXVsdGRvbWFpbnxvYnNlcnZhdG9pcmVub3V2ZWxsZWFxdWl0YWluZXxneDo1MGY4MjJmOWYwNzA1Mjkz)

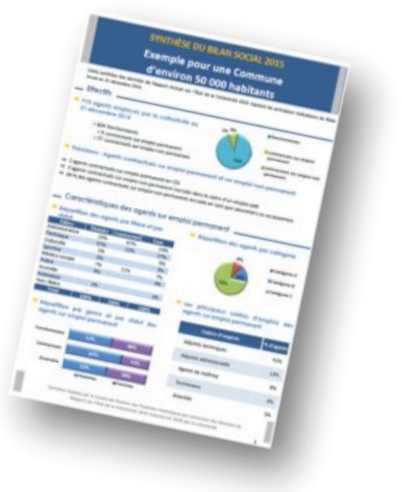

D'autres synthèses pourront vous être proposées (ex: absentéisme). Renseignez-vous auprès de votre Centre de Gestion.

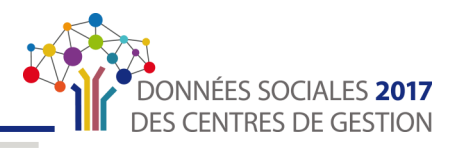

### **ACCÉDER À L'APPLICATION**

#### <span id="page-7-0"></span>Première connexion

**1.** Dans la barre de recherche de votre<br>**navigateur** internet, taper l'adresse

2.L'écran suivant apparaît. Saisissez **l'identifiant et le mot de passe**  qui vous ont été **transmis par courrier ou par mail par votre Centre de Gestion.** 

Votre identifiant est **le numéro SIRET de la collectivité** (il s'agit comme le prévoit la réglementation du SIRET de l'établissement principal).

<sup>1</sup> Lors de votre première connexion,<br>d'écran suivant apparaît pour apparaît **réinitialiser vos informations.**

Pour des raisons de sécurité et de confidentialité, l'application vous demande de **saisir un nouveau mot de passe** qui vous sera propre.

#### **Notez-le soigneusement, car vous êtes désormais seul(e) à le connaître.**

En cas de perte, voir « Récupérer mon mot [de passe](#page-9-0) » (p. 10). ヴ

Vous arrivez sur la page d'accueil où<br>vous trouverez notamment des notamment actualités.

Repérez l'onglet « Mon compte » et cliquez sur « **Modifier mes informations** ».

5.Vous arrivez ensuite sur la page « Modification de mes informations » où vous devez **vérifier les informations générales de votre collectivité**. Vous pouvez les **modifier si nécessaire.**

**1. Vérifier et modifier si nécessaire :**

- **Le type de collectivité**
- **Le nom de la collectivité**
- **L'adresse de la collectivité**

**2.** Si des éléments ont été modifiés, cliquer sur **« Soumettre à validation »**

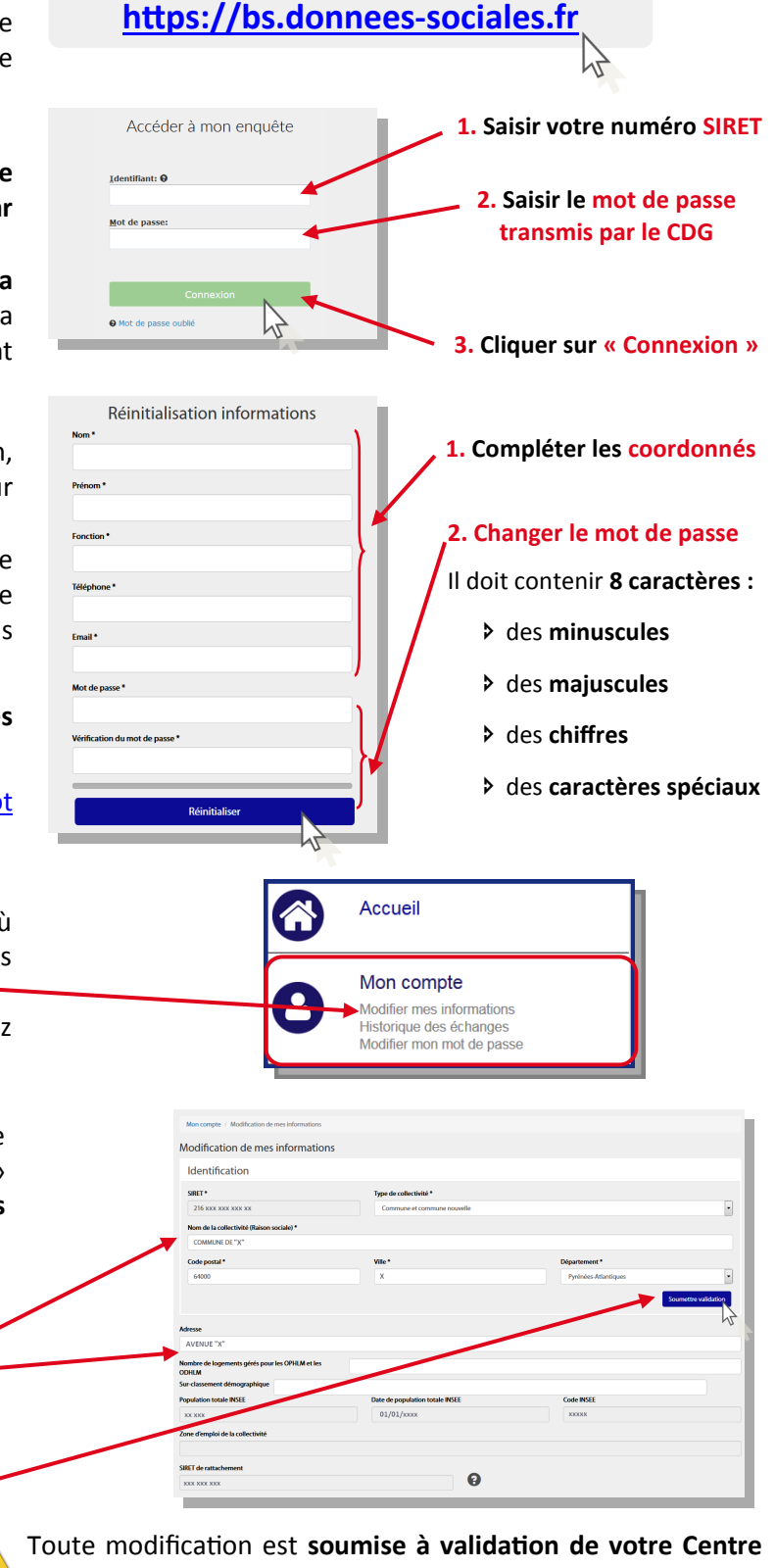

**de Gestion**. Dans l'attente de la validation, vous pouvez **toujours continuer la saisie de votre Bilan Social**.

#### <span id="page-8-0"></span>**ACCÉDER À L'APPLICATION**

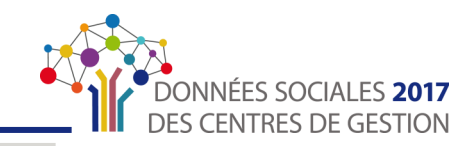

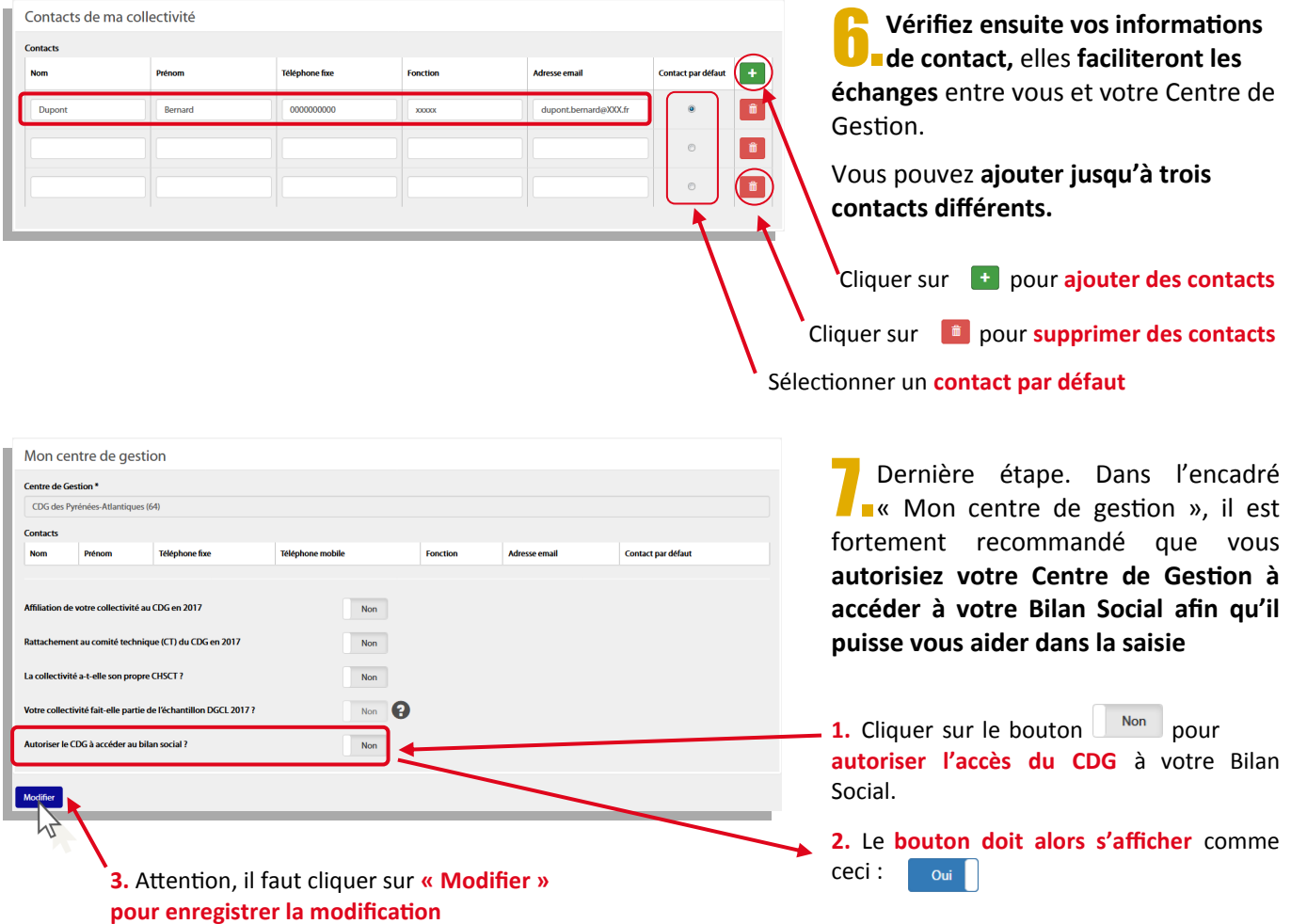

#### $\rightarrow$  Interface de l'application

Une fois connecté, vous arrivez sur la page d'accueil. En haut de la page se trouve un **bandeau d'actualité dynamique** où vous pourrez retrouver des communications de votre Centre de Gestion.

A gauche se trouve le **menu de navigation** vous permettant de vous déplacer au sein de l'application.

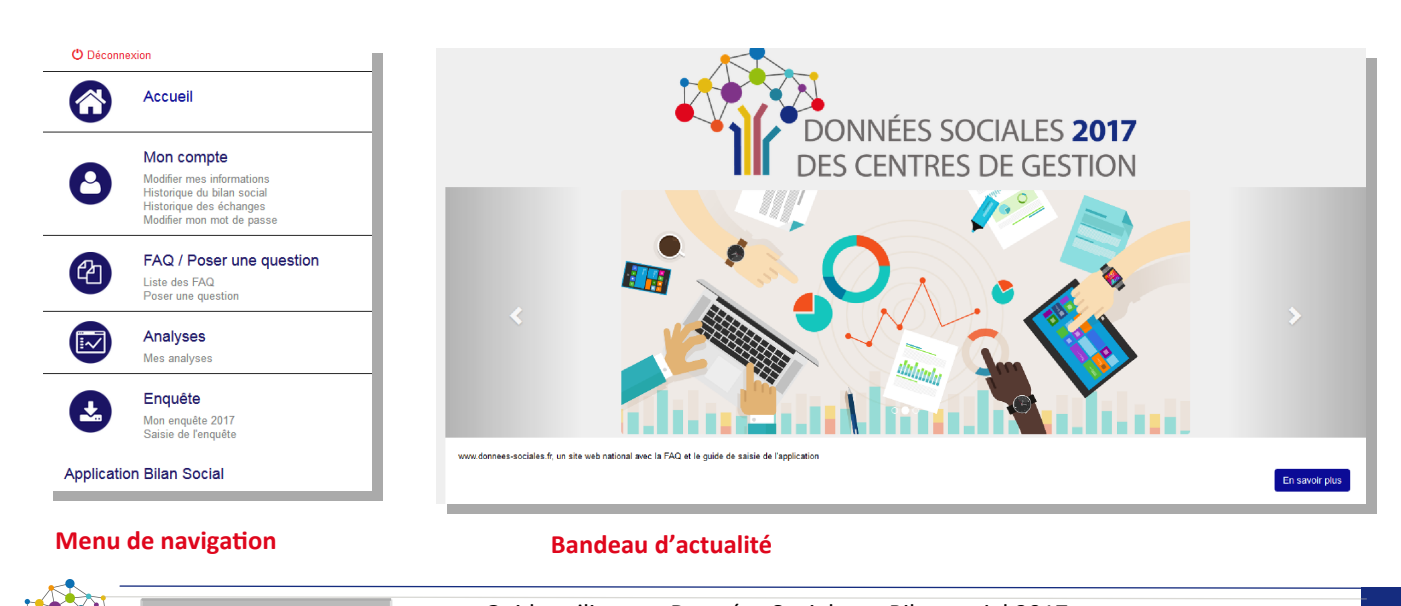

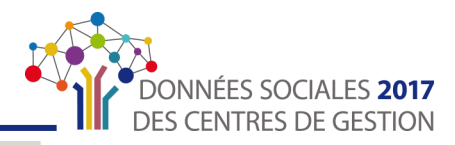

#### <span id="page-9-0"></span>Se connecter à l'application

1.Dans la barre de recherche de votre navigateur internet, taper l'adresse suivante ou **cliquer sur le lien ci-contre**

L'écran suivant apparaît. **Saisissez vos identifiants : votre numéro SIRET et le nouveau mot de passe** que vous avez renseigné lors de votre première connexion (Cf. [Première connexion p.8\)](#page-7-0)

3.Vous arrivez sur la page d'accueil de votre compte sur l'application.

#### Se déconnecter de l'application

Vous pouvez vous **déconnecter à tout moment** de l'application et **reprendre votre saisie ultérieurement.** Cliquer sur

N'oubliez pas **d'enregistrer votre progression**  sur la page correspondante avant chaque déconnexion.

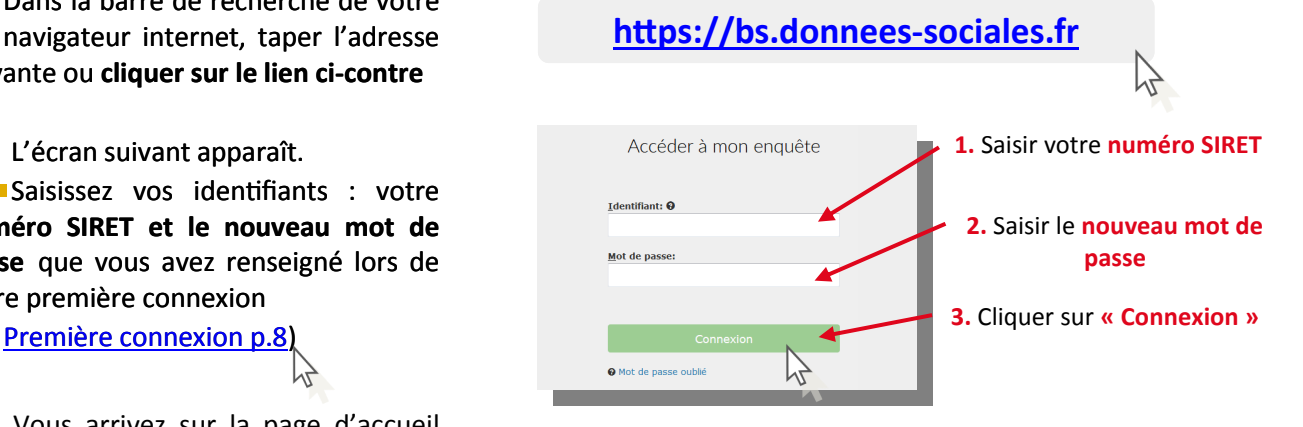

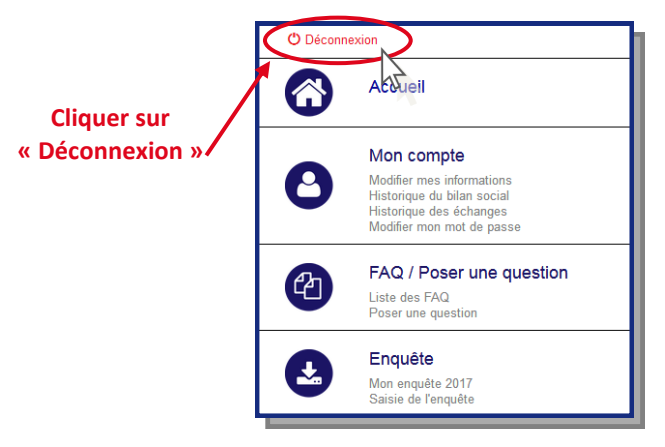

#### Récupérer son mot de passe

- 1. Lorsque vous saisissez un mot de passe :
- qui **ne correspond pas à celui envoyé par votre Centre de Gestion** (cf. « [Première](#page-7-0)  [connexion, étape 2.](#page-7-0) » p. 8)
- qui **ne correspond pas au nouveau mot de**  passe que vous avez saisi (cf. « Première [connexion, étape 3 p. 8\)](#page-7-0), ド

un **message d'erreur apparaît.**

Au bout de 3 essais de mauvais mot de <sup>o Mot de passe oubl</sup> passe, **vous serez bloqué pendant 5 minutes avant de pouvoir réessayer.**

Cliquer sur « **Mot de passe oublié** »

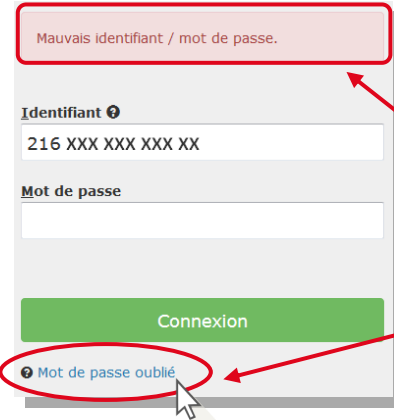

**1.** Indique que vous avez **mal renseigné** votre numéro **Siret** ou votre **mot de passe**

**2.** Cliquer sur **« mot de passe oublié »** pour réinitialiser votre mot de passe

#### **ACCÉDER À L'APPLICATION**

W

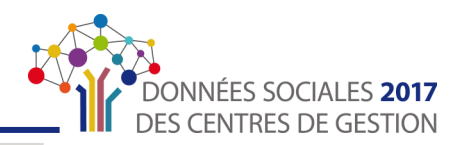

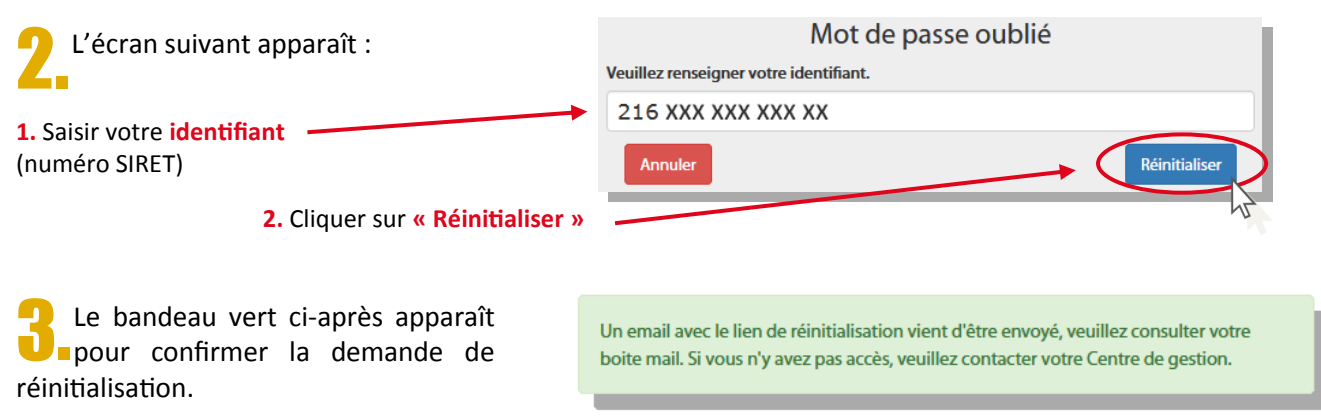

Un mail vous est envoyé à **l'adresse de contact par défaut que vous avez renseigné lors de votre première connexion**. Cliquer sur le lien qu'il contient pour **choisir un nouveau mot de passe.** 

Si vous ne trouvez pas le mail dans votre boîte mail, **vérifiez vos courriers indésirables/spams et contactez votre Centre de Gestion**.

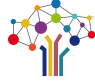

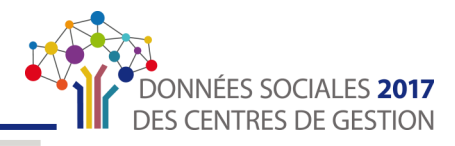

### **POUR VOUS AIDER**

#### <span id="page-11-0"></span>**La foire aux questions**

Une foire aux questions est directement accessible depuis l'application. Cette rubrique reprend les questions les plus fréquentes posées sur le Bilan Social.

1.**Connectez-vous à votre compte**  « Données Sociales ».

2.Sur la page d'accueil, repérez l'onglet **« FAQ / Poser une question »** à gauche de l'écran dans le menu de navigation.

La page ci-contre s'affiche. Vous pouvez cliquer sur n'importe quelle question, la réponse s'affichera automatiquement.

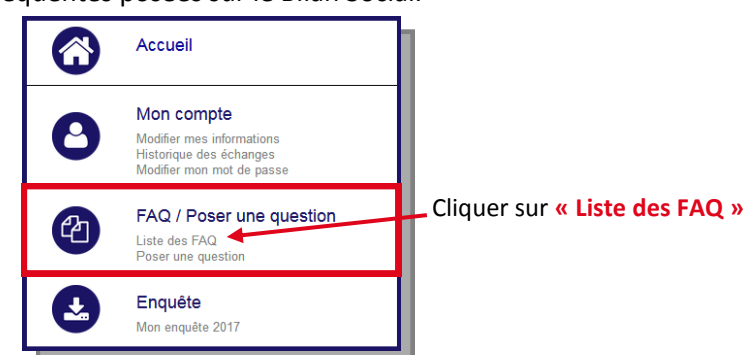

#### Foire aux questions

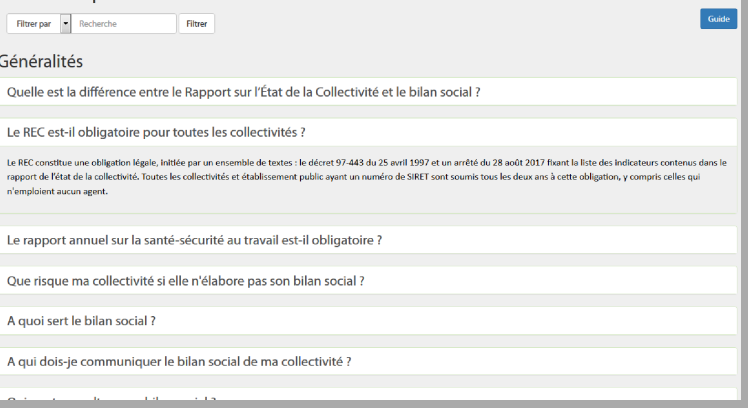

#### **Poser une question à votre Centre de Gestion**

Vous pouvez également poser une question à votre Centre de Gestion, directement depuis l'application.

1.**Connectez-vous à votre compte**  « Données Sociales ».

2.Depuis la page d'accueil de votre compte, repérez l'onglet **« FAQ / Poser une question »** à gauche de l'écran dans le menu de navigation.

3.L'écran suivant apparaît. **Veillez à bien indiquer vos coordonnées** (nom, prénom, téléphone, courriel) dans le corps du message afin que votre Centre de Gestion puisse vous contacter directement.

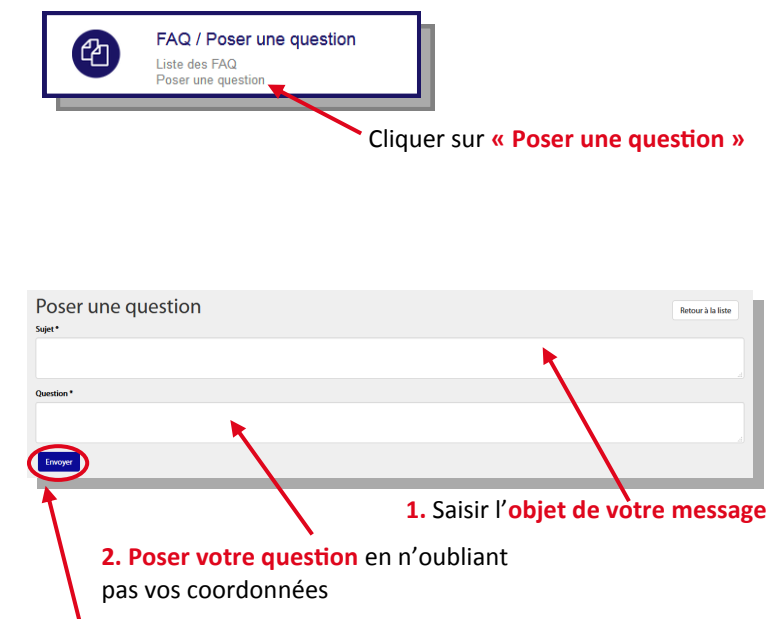

**3.** Cliquer sur **« Envoyer »**

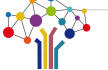

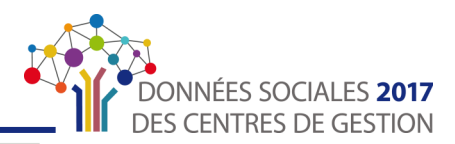

**2.** L' **« infobulle » d'aide**  s'affiche instantanément

<span id="page-12-0"></span>**4.** Le message suivant apparaît pour<br>**Le confirmer l'envoi de votre question** Votre message a été transmis à votre Centre de Gestion. Vous recevrez la réponse à votre a l'adresse suivante XXX.XXX@cdgXX.fr question à **l'adresse mail que vous avez renseignée en contact par défaut. Les icônes d'information** Tout au long de votre saisie, vous allez trouver ces petites icônes  $\bullet$  à côté de certaines questions. Passez dessus ou cliquez avec votre souris pour voir les aides. **1. Positionner le curseur** de la  $\n **Non**  $\bigodot$$ Votre collectivité fait-elle partie de l'échantillon DGCL 2017 ? souris sur l'icône <sup>2</sup> Champs renseigné par le centre de gestion Autoriser le CDG à accéder au bilan social ?

#### Les barres d'avancement et les indicateurs d'incohérence

Lors de la saisie ou de la vérification de vos informations, vous trouverez plusieurs indicateurs colorés et chiffrés vous permettant de suivre l'avancement de votre saisie, de contrôler que les informations saisies sont cohérentes et que votre saisie est complète. Ils se présentent comme ci-après.

> **Lors de la saisie « agent par agent »,** le menu de navigation s'affiche ainsi. Plusieurs barres d'avancement vous informent de l'état de la saisie de chaque catégorie.

- La barre d'avancement **s'affiche en gris** et mentionnent « **0%** » : rien n'a été saisi.
- Elle **s'affiche en vert** et mentionne **« X% »** : la saisie est en cours et incomplète.
- Elle **s'affiche en vert** et mentionne **« 100% » :** la saisie est complète.

**Lors de la saisie « consolidée »,** le menu de navigation s'affiche ainsi. Plusieurs barres d'avancement vous informent de l'état de la saisie de chaque catégorie.

- La barre d'avancement **s'affiche en gris** et mentionnent « **0%** » : rien n'a été saisi.
- Elle **s'affiche en bleu** et mentionne **« X% »** : la saisie est en cours et incomplète.
- Elle **s'affiche en orange** : l'application a détecté des **incohérences dans votre saisie**. Cliquez sur la catégorie concernée pour **vérifier et modifier les données.**
- Elle **s'affiche en bleu** et mentionne « **100%** » : la saisie est cohérente et complète.

Vous trouverez ces mêmes indicateurs à **côté des questions**.

Vous trouverez également en haut de chaque tableau de question, un **compteur d'incohérences** qui se met à jour à chaque fois que vous enregistrez vos réponses.

Le code couleur vous indiquera **quelle question est à modifier/vérifier.**

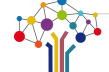

 $\mathbf{\Omega}$ 

 $\mathbf{C}$ **Absence** Formati  $\bullet$ Autre<br>Australi

 $\sqrt{R}$ Rasset<br>A caicic Handito<br>A caisir Gpeec<br>A saisir

> ◢ en<br>Accuei

 $\overline{\textbf{C}}$ 

 $\boldsymbol{\Theta}$ 

(æ 血

Incohérences (0)

Revenir à<br>l'agent par ao

**Contract Statut**  $\bigodot$  Rémun

 $\frac{1}{2}$ 

Contrôle de cohérence : la Erreur de cohérence **de Donnée**(s) en attente *de Validé* 

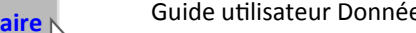

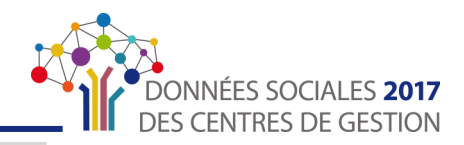

<span id="page-13-0"></span>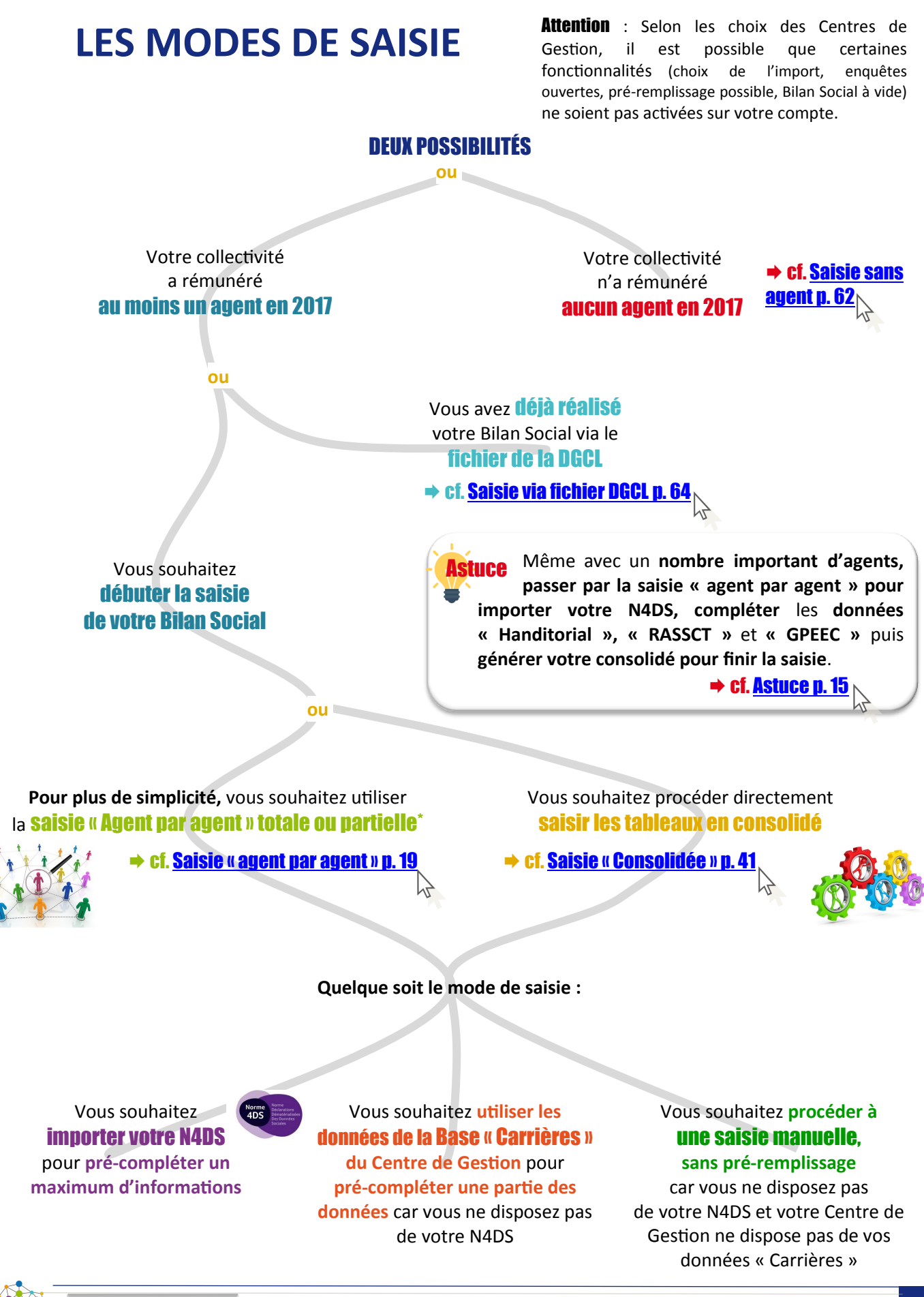

#### <span id="page-14-0"></span>**ASTUCE**

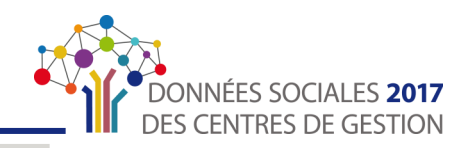

**ASTUCE** 

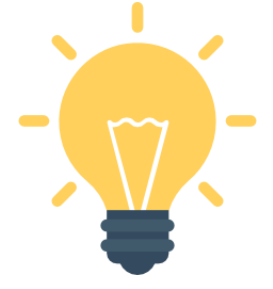

Vous avez un **effectif important** et la saisie « agent par agent » ne vous semble pas adéquate

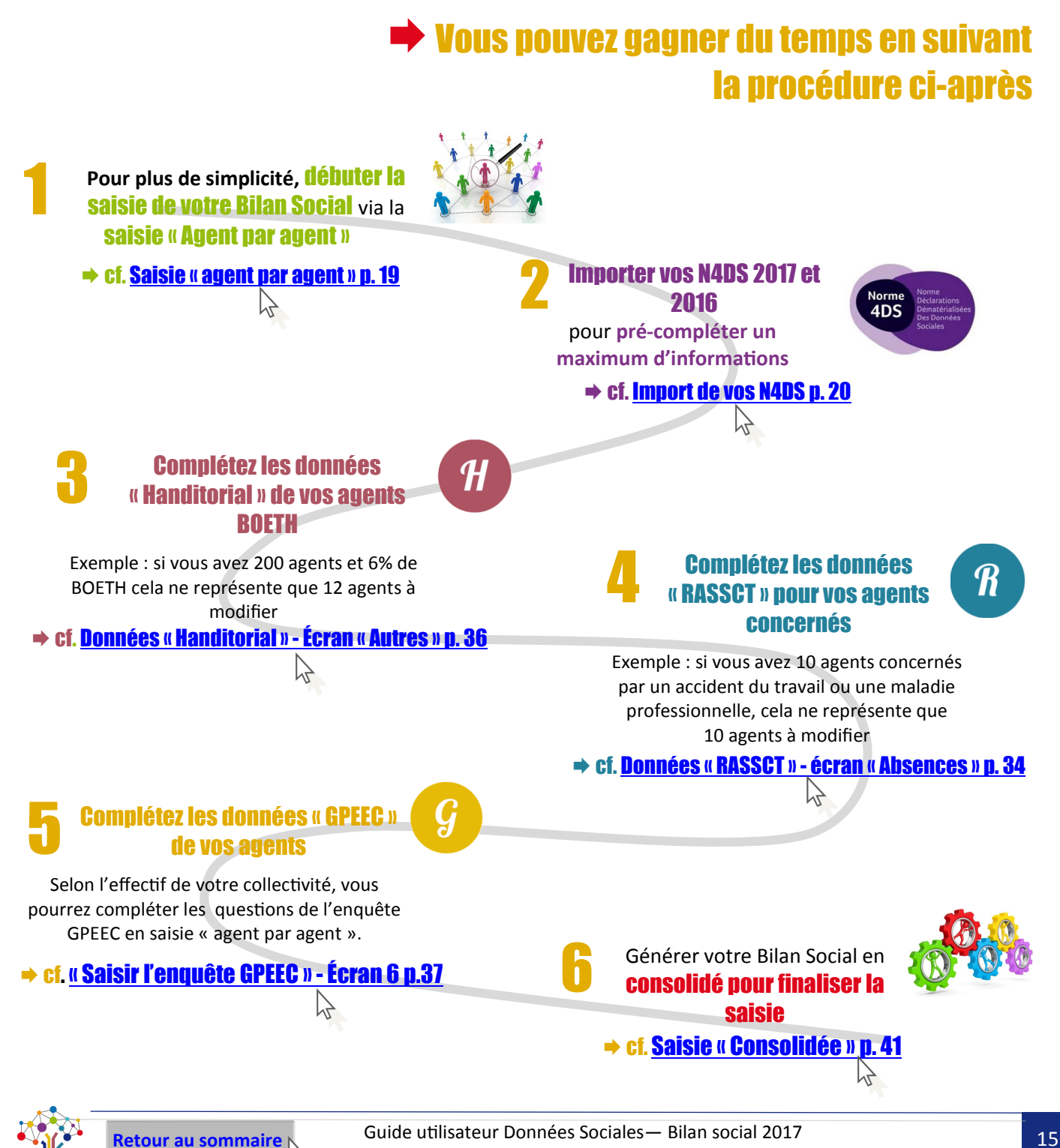

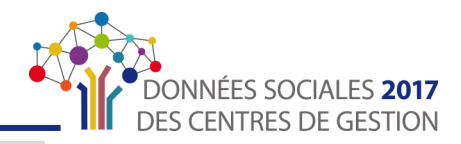

## <span id="page-15-0"></span>**ÉLÉMENTS NÉCESSAIRES À LA SAISIE**

Afin de compléter votre Rapport sur l'État de la Collectivité le plus efficacement possible, il vous est conseillé de préparer en amont les différents éléments nécessaires au remplissage.

#### S'agissant des informations générales :

- L'existence ou non de **cycles de travail spécifiques**
- La présence ou non d'au moins un **BOETH**
- La mise en place ou non des **entretiens spécifiques**
- La mise en place ou non de **Compte Épargne Temps** (CET)
- L'existence ou non d'un **agent en télétravail**

Ces premières questions vont permettre de faire un tri dans les questions qui vous seront posées ultérieurement lors de la saisie.

#### S'agissant des informations relatives à la collectivité :

- Les coordonnées de l'agent ou des agents chargés de renseigner l'enquête
- Le numéro de SIRET de la collectivité
- La strate de sur-classement démographique le cas échéant
- **Les effectifs**
	- Les effectifs titulaires et contractuels sur emploi permanent au 31/12/2017
	- Le nombre d'arrivées et de départs définitifs en 2017
	- Le nombre de titulaires à temps complet
	- Le compte administratif 2017
- **Le nombre d'agent en ETPR ayant travaillé au moins un jour en 2016** selon le statut, le genre et la filière
- **Le respect de l'obligation d'emploi des travailleurs handicapés** (montant des dépenses)
- **Le nombre de jours d'autorisations d'absences exceptionnelles et en droit acquis**
- L'existence ou non d'une **charte du temps**
- **L'indemnisation chômage** (convention ou non avec l'UNEDIC et nombre d'allocataires)
- **Le nombre d'heures supplémentaires et complémentaires réalisées**
- Les dépenses de fonctionnement et les dépenses de personnel (Chap. 0.12) Compte administratif 2016
	- La participation financière aux contrats de protection sociale complémentaire
	- Le montant des rémunérations brutes annuelles, primes, NBI
	- Les marchés « handicap »
	- Les montants liés à la formation
	- Les montants liés à la prévention

#### <span id="page-16-0"></span>**ÉLÉMENTS NÉCESSAIRES À LA SAISIE**

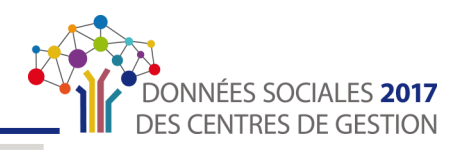

- Les actions liées à la prévention (formations et dépenses)
- Les visites des médecins de prévention
- Les documents et démarches de prévention
- L'existence d'actes de violence
- $\triangleright$  Le coût de la formation
- Les réunions statutaires
- Les droits syndicaux et grèves
- L'action sociale
- **Enquête RASSCT** : 14 questions complémentaires sur la prévention
- **Enquête Handitorial** : 15 questions complémentaires sur les avis d'inaptitudes et les mesures mises en œuvres

#### **Pour la saisie « agent par agent » :**

- **Civilité** : nom, prénom, date de naissance (mois et année)
- **Statut et carrière :** 
	- Date d'entrée dans la collectivité
	- Equivalent temps plein rémunéré sur 2017 (sauf si pré-remplissage via Norme 4DS)
	- Mode de recrutement
	- Statut : catégorie hiérarchique, filière, cadre d'emplois, grade
	- Type de contrat (le cas échéant)
	- Le handicap (le cas échéant)
	- Détachement (le cas échéant)
	- Position particulière (le cas échéant)
- **Le nombre de jours d'absences et les motifs**
- **Compte épargne temps (CET) :** nombre de jours accumulés, utilisés, indemnisés
- **Le nombre d'heures rémunérées, les heures supplémentaires ou complémentaires rémunérées**
- **Le temps de travail et les cycles de travail**
- **Le nombre de journées de formation et l'organisme de formation**
- **Le télétravail** (le cas échéant)
- **Les validations des acquis de l'expérience (VAE), les bilans de compétences, les congés de formation**
- **Enquête RASSCT** : le cas échéant, les informations sur les accidents de travail, les accidents de trajet, les maladies professionnelles, les allocations temporaires d'invalidité et le nombre de jours d'arrêts
- **Enquête Handitorial** : informations plus précises sur les catégories de BOETH, la nature du handicap et le cas échéant les avis d'inaptitude
- **Enquête GPEEC** : le niveau de diplôme, le métier CNFPT

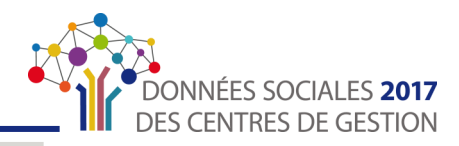

### <span id="page-17-0"></span>**AVANTAGES DE L'IMPORT « N4DS »**

L'application Données Sociales permet **l'import du fichier N4DS** pour toutes les collectivités qui en disposent. Cet import présente de grands avantages :

- Un **gain de temps** et une **facilitation de la saisie par le pré-remplissage** de nombreuses données demandées lors de la saisie de votre Bilan Social.
- L'application permet également **l'import du fichier N4DS de l'année 2016** afin de **pré-remplir le tableau consolidé des ETPR 2016.**

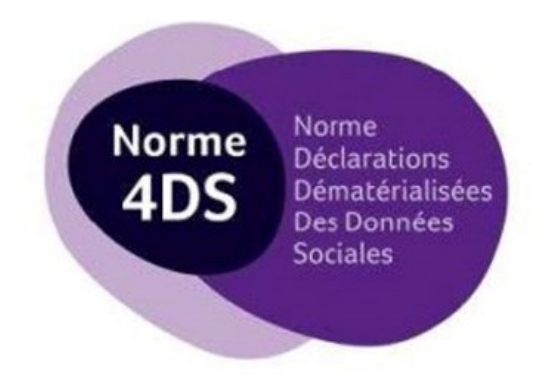

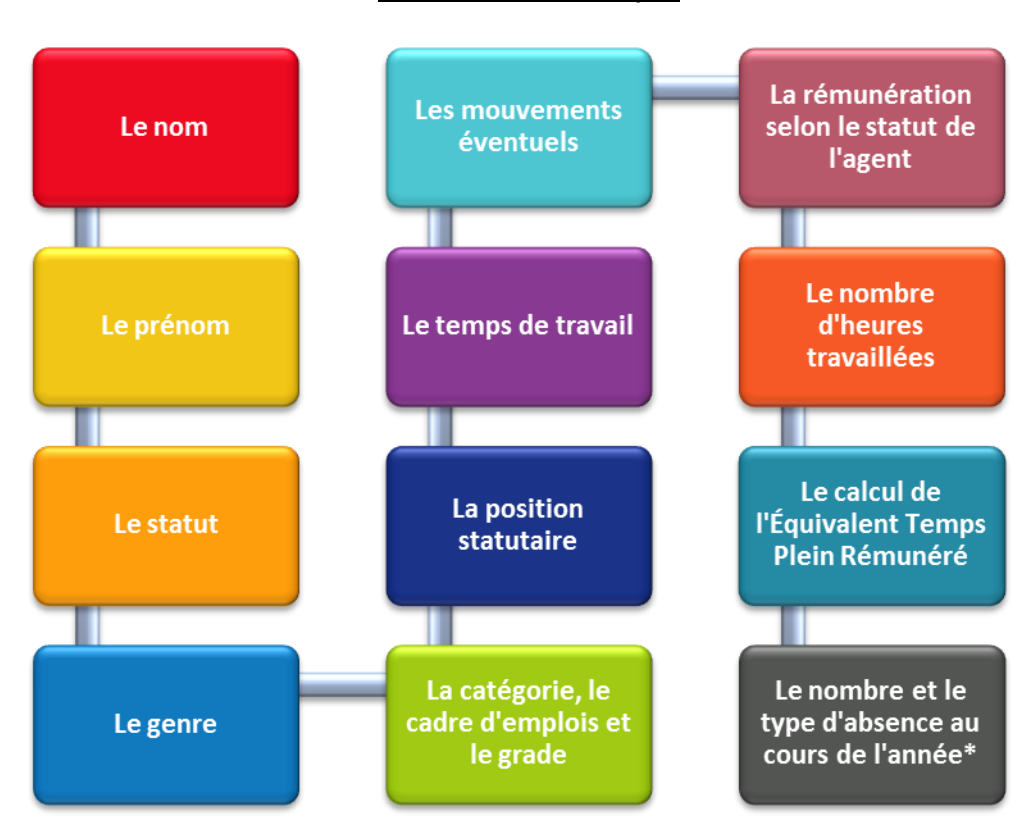

#### **Liste des éléments repris**

\*Attention, seulement les absences ayant un impact sur la rémunération seront présentes dans votre N4DS et donc reprises par l'application.

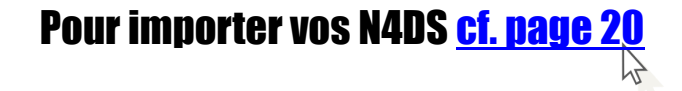

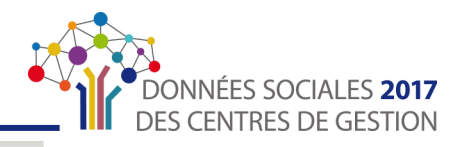

#### <span id="page-18-0"></span>**Cette partie concerne les collectivités :**

- qui ont **au moins rémunéré un agent** au moins une heure dans l'année 2017
- qui n'ont pas déjà réalisé leur Bilan Social via le fichier « Excel » de la DGCL
- qui souhaitent compléter leur Bilan Social en saisie « agent par agent »

Pour les collectivités dont l'effectif est important, référez-vous à la page « [Astuces](#page-14-0) » p.15

Le **mode saisie « agent par agent » vous permet :** 

- soit d'**importer votre fichier « N4DS »**
- soit de **charger les données de la base « Carrière »** de votre Centre de Gestion, qui ne permettent cependant pas l'import des rémunérations
- soit de **tout saisir manuellement**

Quel que soit votre choix, vous pouvez suivre ce guide. **Seules certaines données seront pré-saisies**  si vous avez choisi d'importer votre fichier « N4DS » ou la « Base Carrière »

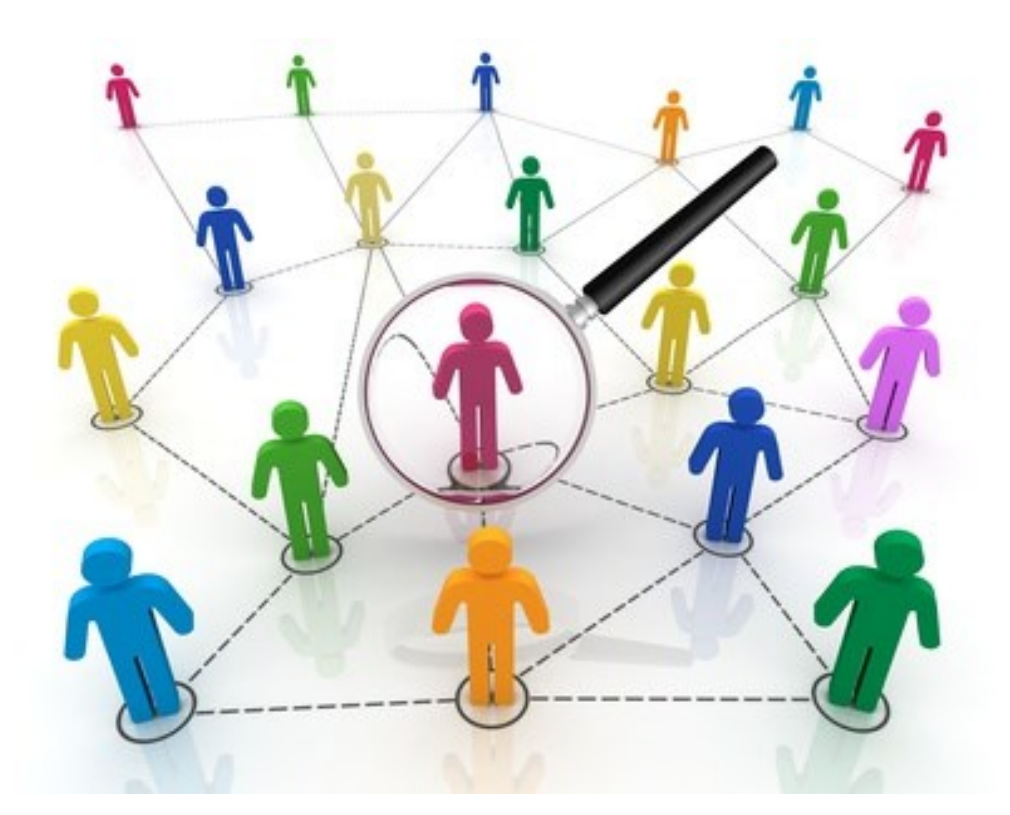

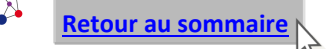

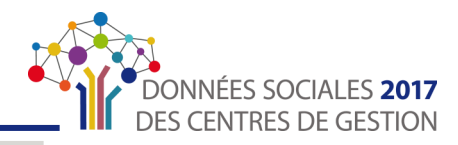

### <span id="page-19-0"></span>Partie 1 : Sélectionner son mode de saisie

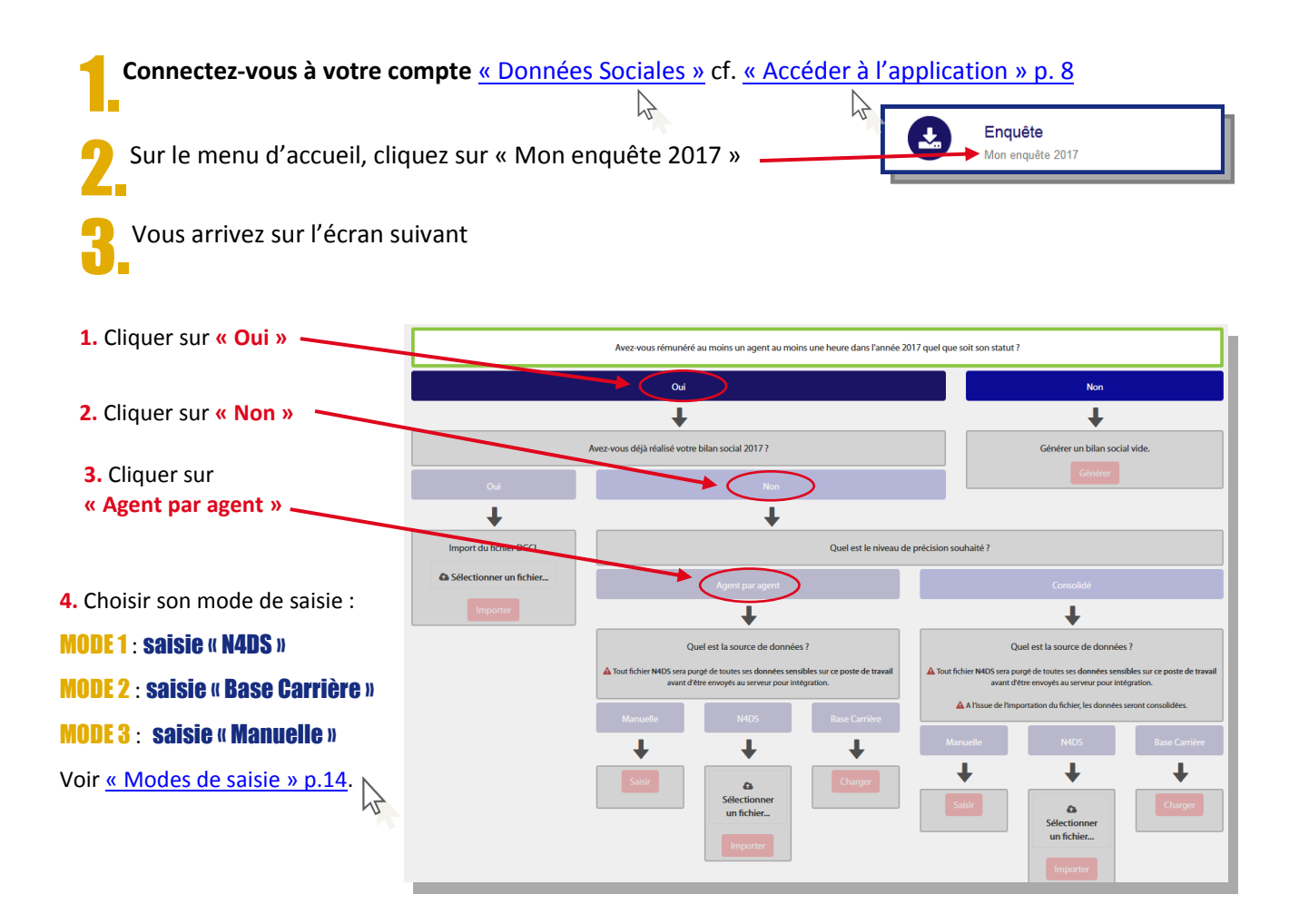

MODE 1 : Compléter en important le fichier [«](#page-17-0) N4DS » cf. « [Avantages de l'import N4DS](#page-17-0) » p. 18

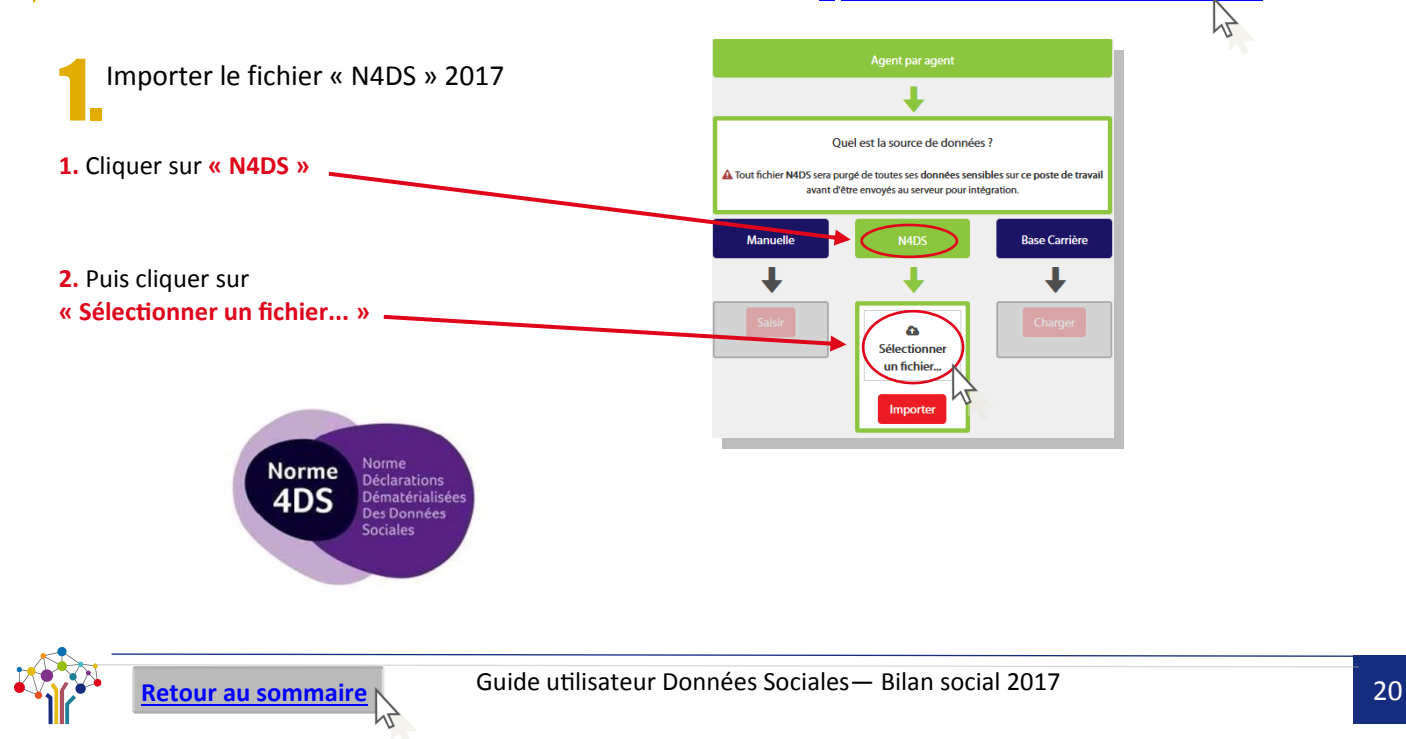

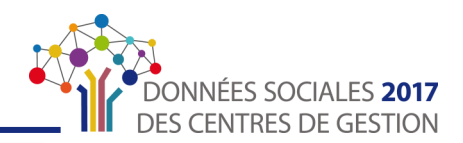

 $\mathbb{R} \times \mathbb{R}$ 

Annuler

Taille

 $\frac{1}{2}$ 

**Type** 

**Base Carrièr** 

Modifié le

**3.** Une fenêtre comme ci-après s'ouvre sur l'écran.

- Chercher le **fichier N4DS pour l'année 2017**
- **Sélectionner le fichier**
- Cliquer sur **« Ouvrir »**

**4.** Le fichier N4DS 2017 à importer s'affiche ici.

Cliquer sur **« Importer »**

**5.** La fenêtre de téléchargement ci-contre s'ouvre.

L'import du fichier N4DS 2017 ne prend que quelques secondes.

**Cliquer sur « Ok » une fois le fichier « importé avec succès »**

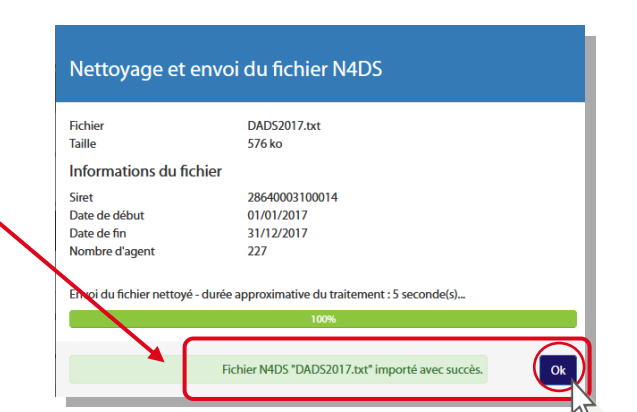

J

 $\hat{\mathbf{a}}$ .<br>Sélectionner un fichier... **DADS2017.txt** 

Import

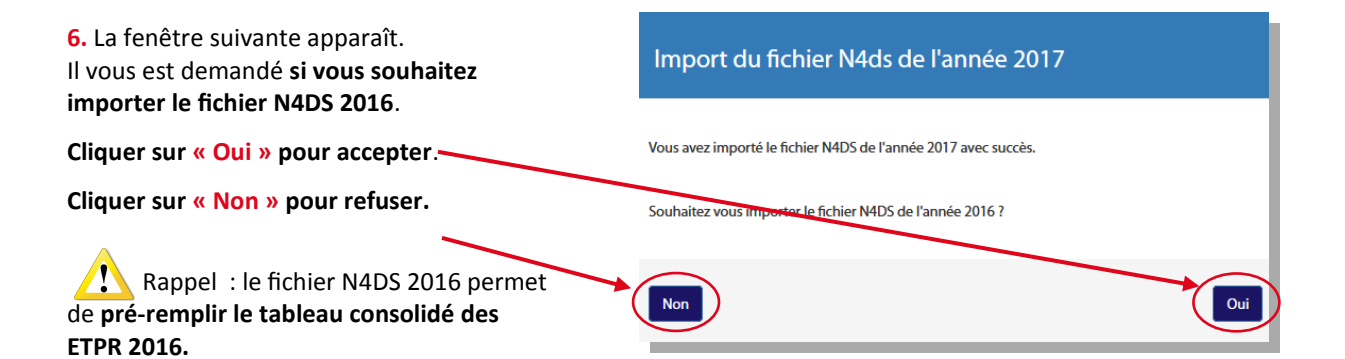

Favoi du fichier

**X** Favoris **Bureau** E Burcher

**A** Télé **Bibliothèques** Documents Musique Fill Vidéos <sup>1</sup> Ordinated

 $\bigodot$   $\bigodot$   $\bigodot$   $\bigodot$   $\bigodot$   $\cdots$  2 - Bilan Social 2017  $\rightarrow$  3 - Guide utilisateur  $\rightarrow$  4 - N4DS

DA

Nom du fichier: DADS2017

**Manuell** 

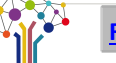

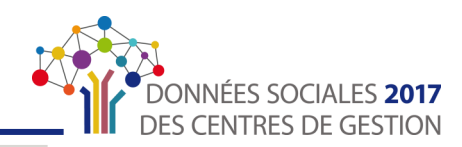

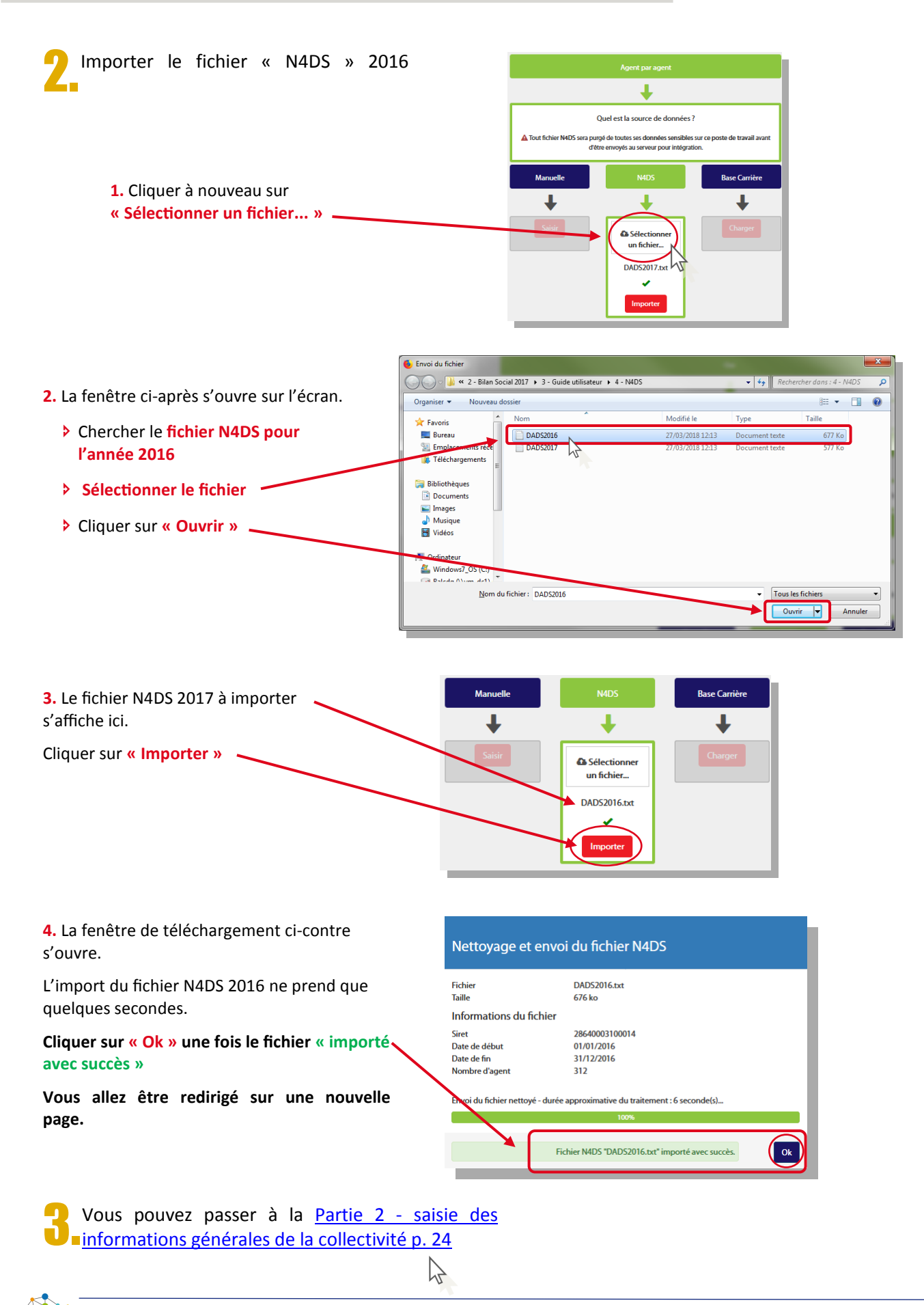

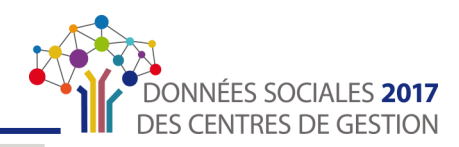

#### <span id="page-22-0"></span>MODE 2 : Compléter en chargeant la « Base Carrière »

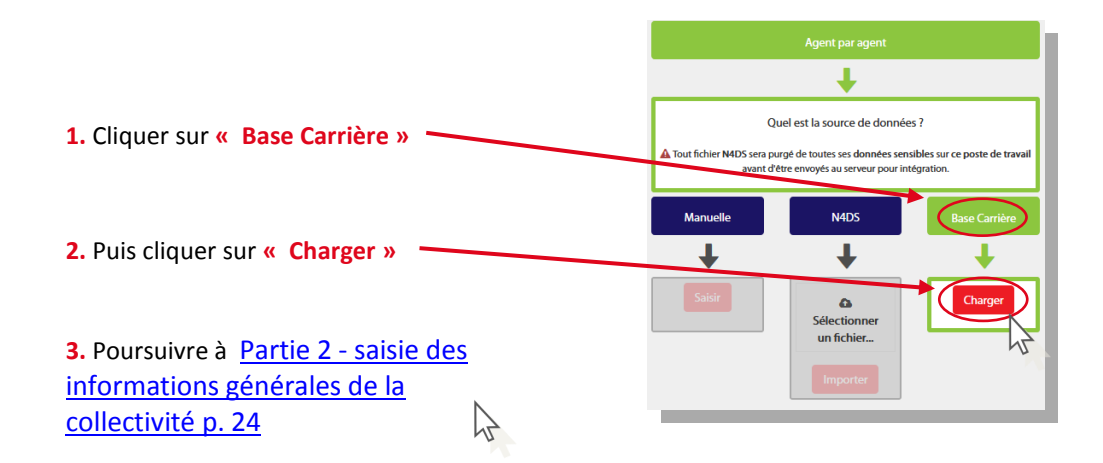

#### MODE 3 : Compléter en saisie « Manuelle »

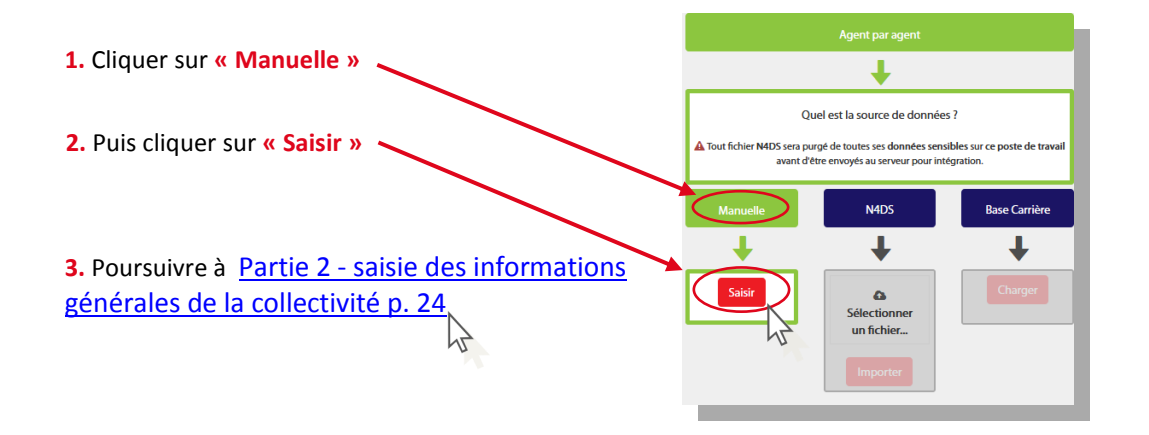

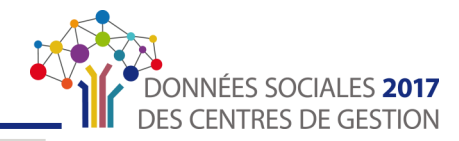

### <span id="page-23-0"></span>Partie 2 : Saisie des informations générales de la collectivité

Suite à la sélection de votre mode de saisie, vous arrivez sur une nouvelle page afin de saisir les informations générales relatives à votre collectivité et aux agents.

Ces premières questions vont permettre de faire un tri dans les questions qui vous seront posées ultérieurement lors de la saisie.

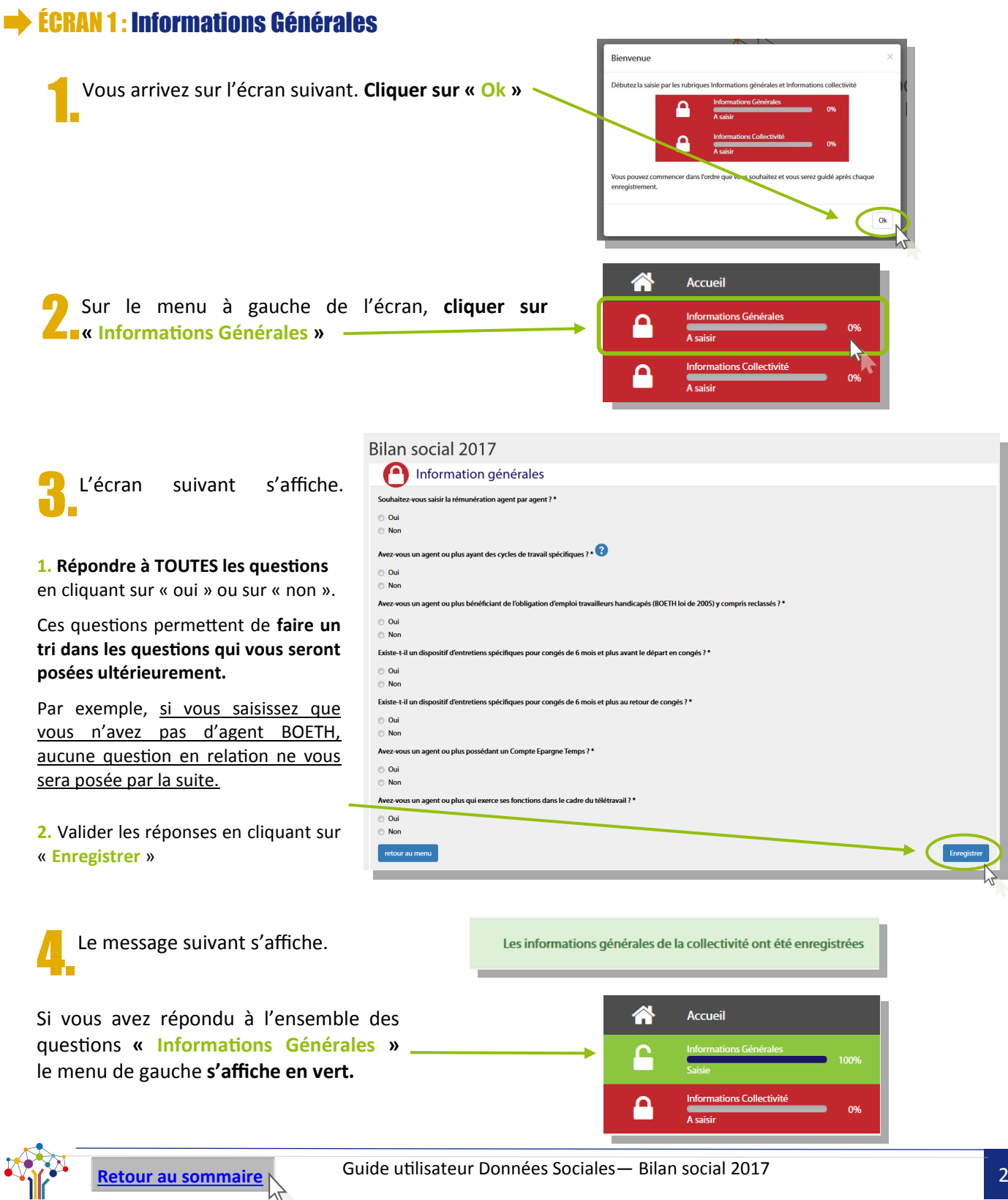

<span id="page-24-0"></span>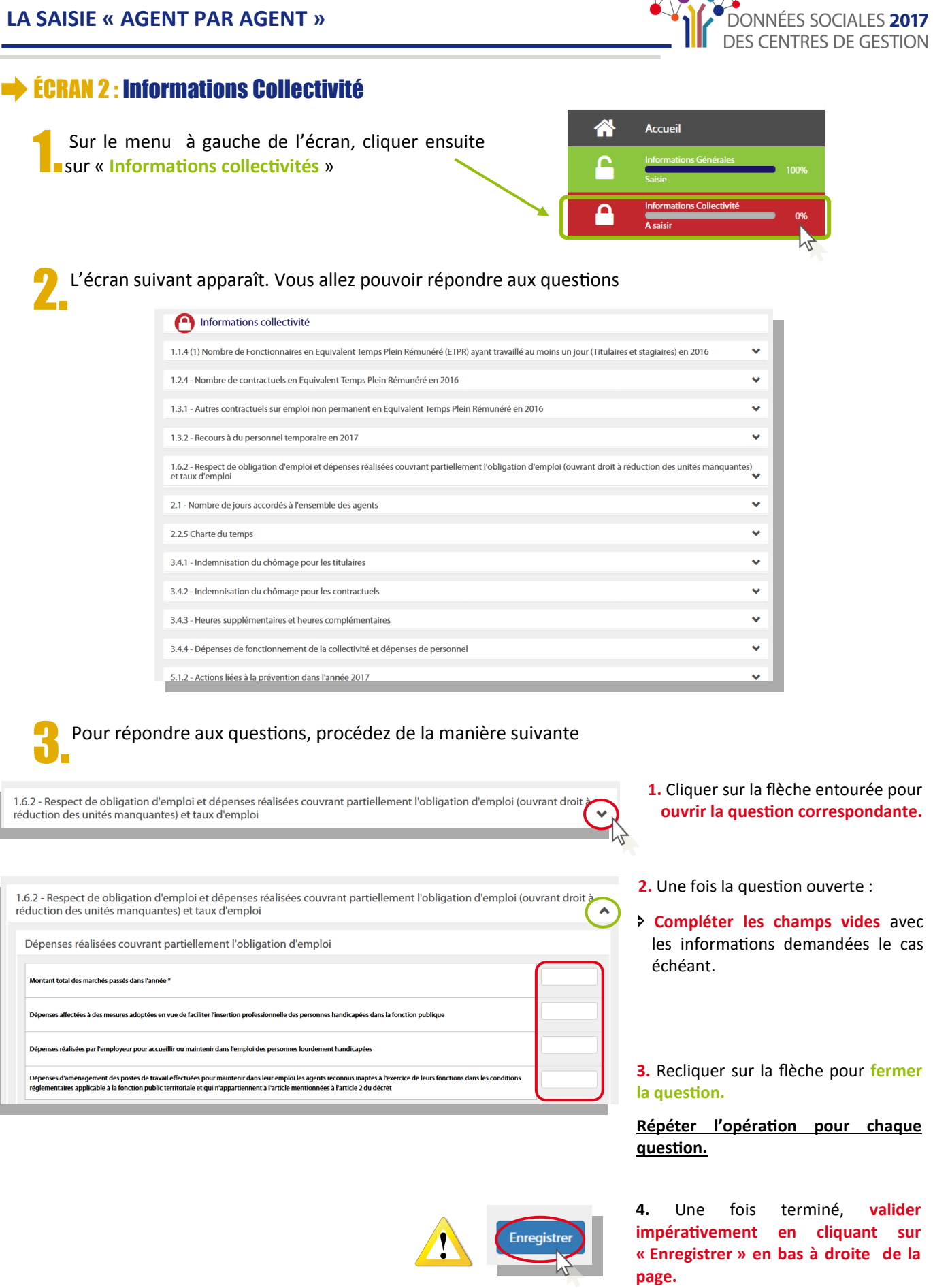

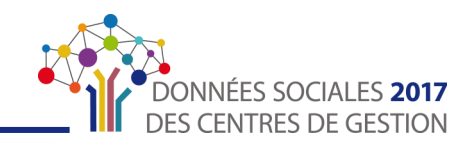

Une nouvelle page apparaît avec le message suivant.

Si vous avez répondu à l'ensemble des questions **« Informations Collectivités** » le menu de gauche s'affiche en vert.

Une nouvelle catégorie apparaît : **« Listes des Agents »**

Vous pouvez passer à la Partie 3 - [Saisie des données](#page-26-0)  « [Agents](#page-26-0) » p.27 吟

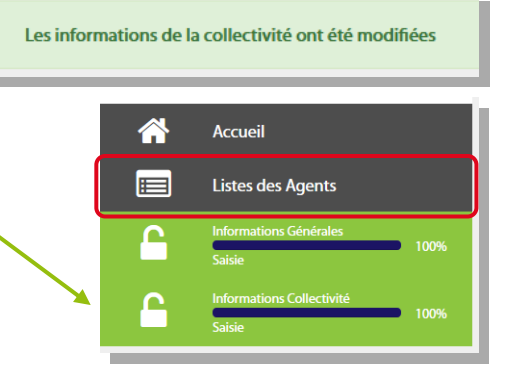

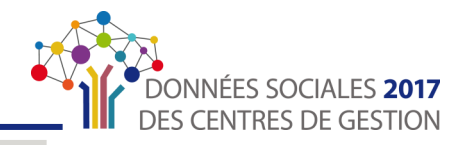

### <span id="page-26-0"></span>Partie 3 : Saisie des données « agents »

Suite à la saisie des informations générales, vous arrivez sur une nouvelle page afin de saisir les informations personnelles des agents.

Sur cette page vous allez pouvoir créer des agents, modifier des agents, avoir une vue d'ensemble des agents selon leur statut (fonctionnaire, contractuel sur emploi permanent, contractuel sur emploi non-permanent).

#### Qui doit créer des agents ?

- **→** Si vous complétez le Bilan Social en saisie « Manuelle », vous devez créer tous les agents de votre **collectivité.**
- Si vous complétez le Bilan Social sur la base du fichier « N4DS » ou de la « Base Carrière » et que certains agents n'auraient pas été importés, c'est à vous de les créer.

#### Qui doit modifier des agents ?

**Quel que soit votre mode de pré-remplissage**, vous devez modifier tous les agents.

#### Quels sont les agents qui doivent être saisis ?

Sauf mention contraire**, la situation des agents est celle au 31 décembre 2017**. Tenez-en compte pour ce qui concerne, par exemple, la position statutaire ou la quotité du temps de travail.

Vous devez **recenser les agents titulaires, stagiaires, non-titulaires occupant un emploi permanent et non – titulaires occupant un emploi non-permanent qui ont été employés et rémunérés par votre collectivité ou établissement**.

Quelques **cas particuliers** :

- **Les stagiaires** (nommés à la suite d'un concours, promotion interne, reclassement pour inaptitude physique) qui avaient auparavant la qualité de titulaire. Ils doivent être **recensés uniquement en qualité de stagiaire**, et donc ne pas être comptés au titre de leur grade ou cadre d'emplois d'origine (par exemple : un rédacteur stagiaire précédemment adjoint administratif…).
- **Les titulaires originaires d'autres collectivités ou structures, détachés dans votre collectivité**. Ils doivent être recensés dans les grades et cadres d'emplois, correspondant à l'emploi dans lequel ils ont été nommés (par exemple : l'agent détaché d'un établissement hospitalier qui travaille chez vous comme auxiliaire de puériculture doit être recensé comme tel).

Remarque : Les agents de la Fonction Publique Hospitalière (FPH) qui sont employés par les Départements doivent être recensés au titre de la Fonction Publique Territoriale (FPT) s'ils sont détachés dans un établissement relevant du Département.

- **Les titulaires de votre collectivité mis à disposition d'autres structures** doivent être recensés car ils sont rémunérés par la collectivité d'origine et non par celle où ils exercent leurs fonctions.
- **Les fonctionnaires occupant un emploi fonctionnel de direction**. Ils doivent être recensés au titre de l'emploi fonctionnel qu'ils occupent (exemple : DGS, DGA ou DST—en référence pour les emplois fonctionnels : Loi 84-53 du 26 janvier 1984, art.47 et 53.).

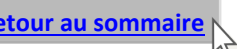

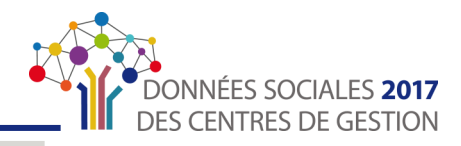

#### <span id="page-27-0"></span>Quels sont les agents qui ne doivent pas être saisis ?

Les agents suivants ne doivent pas être comptabilisés :

- **Les titulaires appartenant à d'autres structures, mis à disposition de votre collectivité**. Ils ne sont pas rémunérés par la collectivité d'accueil.
- **Les élus.** Ils ne sont pas des agents et ne doivent donc pas être comptabilisés.
- Les titulaires et stagiaires originaires de la collectivité et détachés dans une autre structure (article 64):
	- Fonction Publique d'État
	- Fonction Publique Hospitalière
	- Autre collectivité
	- Fonction Publique d'un État de l'Union Européenne
	- Autres structures

Ils ne sont pas rémunérés par votre collectivité.

- **Les fonctionnaires qui, n'étant pas en position d'activité, ne sont pas rémunérés** à la date du 31 décembre 2017 (y compris les agents en disponibilité d'office après maladie).
- **Les fonctionnaires placés en congé de fin d'activité (CFA)** qui ne sont pas en activité et ne perçoivent qu'un revenu de remplacement.
- **Les agents éventuellement pris en charge par le CDG ou le CNFPT** et travaillant dans une collectivité (articles 53 et 97 de la loi 84-53 du 26 janvier 1984) ne doivent pas être recensés par la collectivité mais par la structure qui les prend en charge.

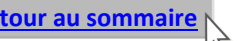

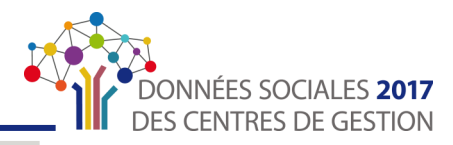

#### <span id="page-28-0"></span>SOUS-PARTIE 3.1 : Liste des Agents

Suite à la saisie des informations générales, vous arrivez sur la page « **Liste des Agents** »

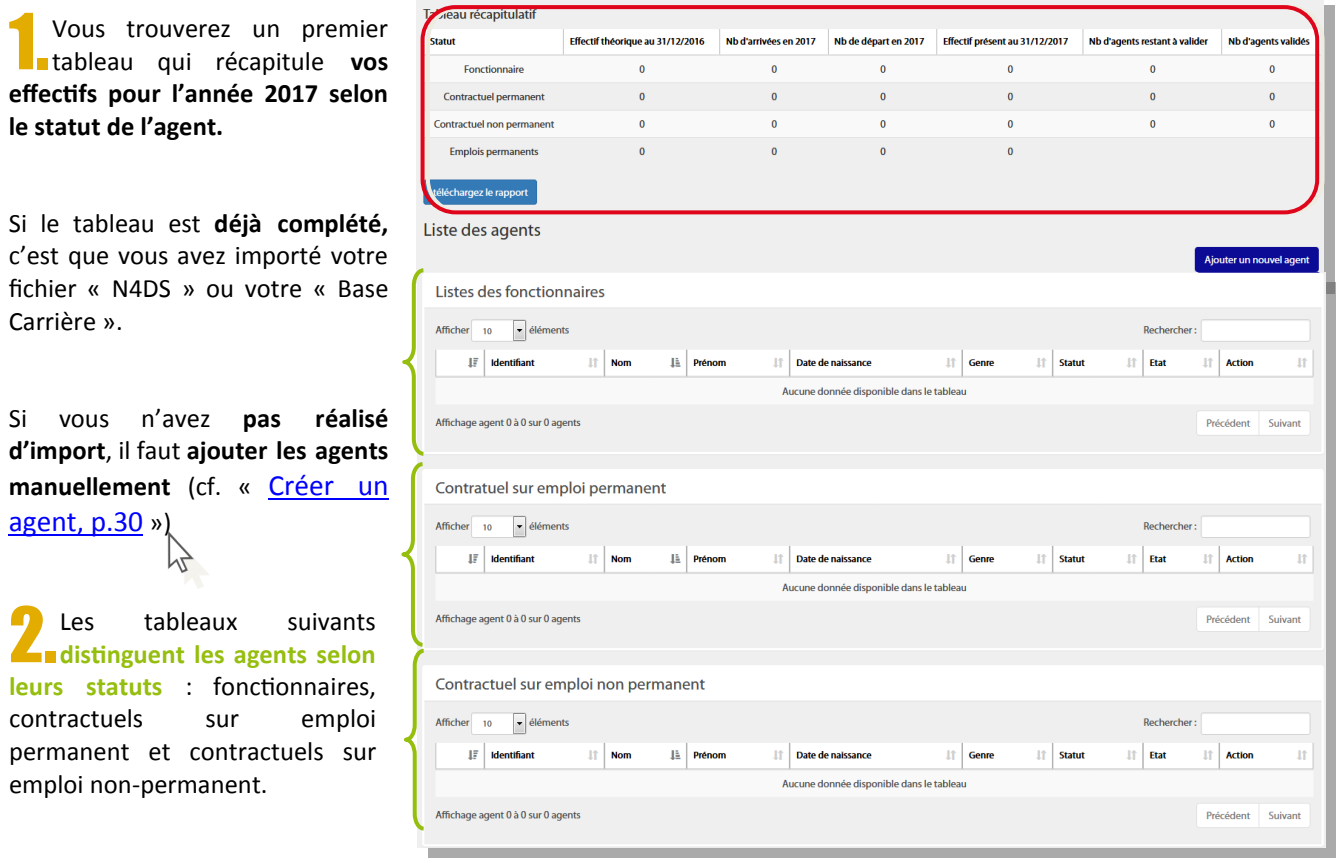

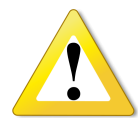

Pour ceux ayant importé leur fichier « N4DS » ou ayant chargé le fichier « Base Carrière », il est **impératif de vérifier la liste des agents importés.** En effet, selon certains éditeurs de logiciel, il est possible que les agents sur emploi non-permanent ne soient pas importés ou qu'ils soient mélangés avec les emplois permanent.

Il en est de même pour les emplois fonctionnels de votre collectivité le cas échéant, **qu'il faudra vérifier.**

Si c'est votre cas, aller à « [Modifier un agent, p.31](#page-30-0) »

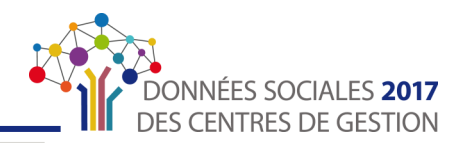

#### <span id="page-29-0"></span>Créer un agent

Cette étape est obligatoire si vous saisissez votre Bilan Social en saisie « Manuelle » ou si certains des agents n'ont pas été importés lors de l'import « N4DS » ou de la « Base Carrière »

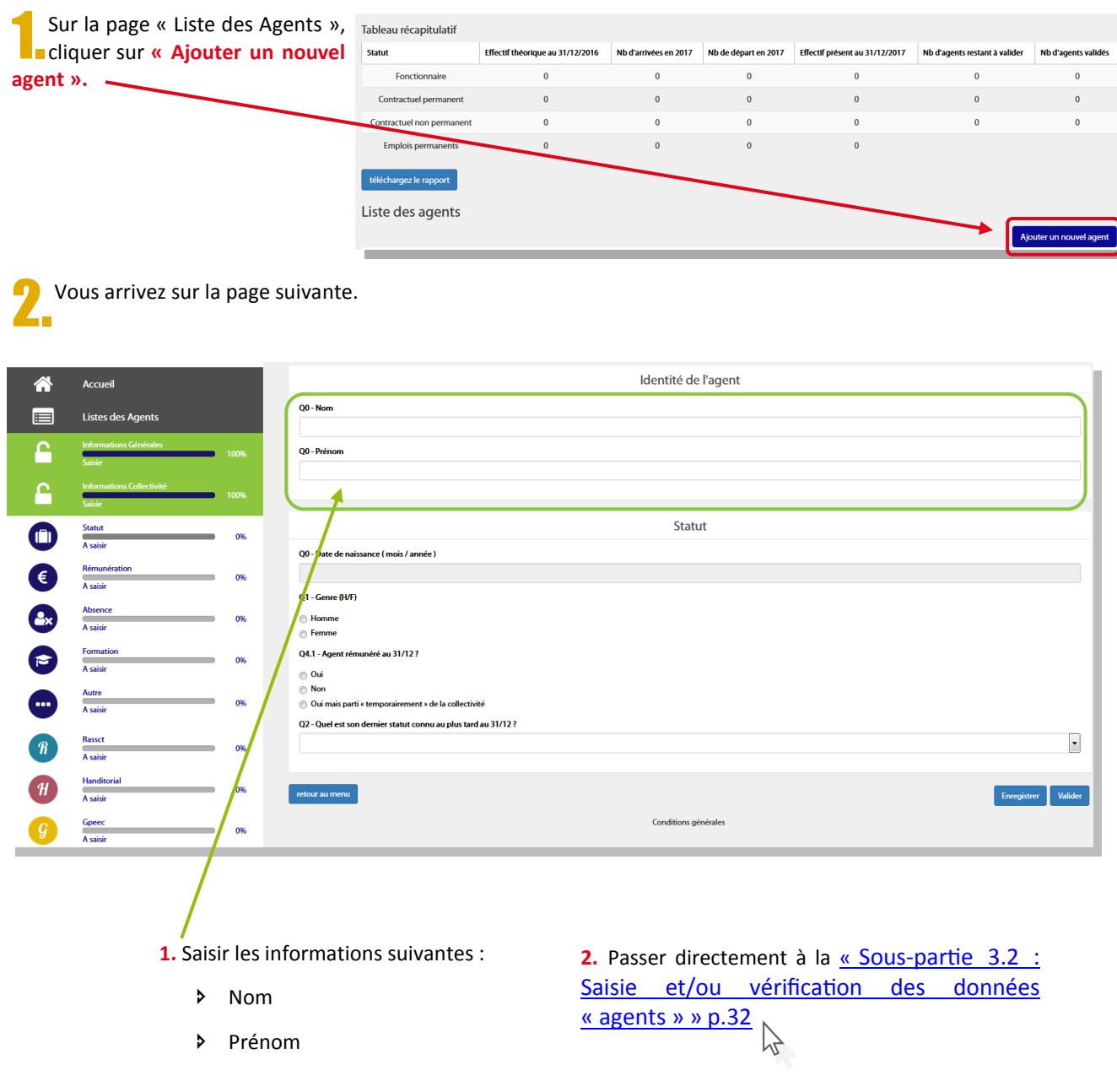

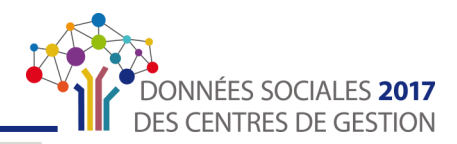

#### <span id="page-30-0"></span> $\rightarrow$  Modifier un agent

Cette étape est obligatoire si vous saisissez votre Bilan Social en ayant importé le fichier « N4DS » ou « Base carrière » afin de pouvoir compléter les informations manquantes.

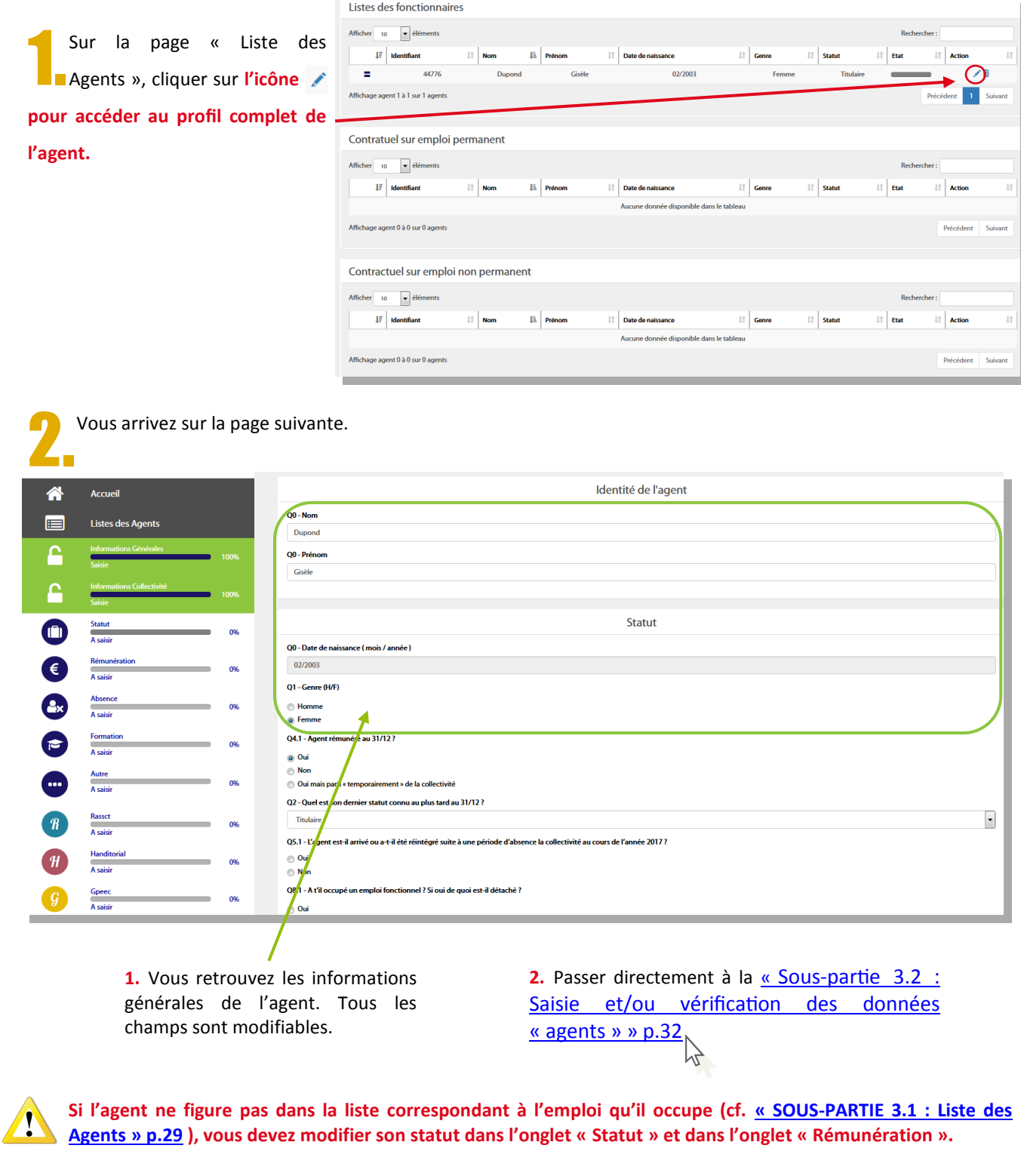

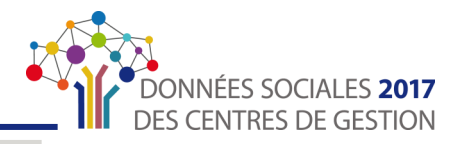

#### <span id="page-31-0"></span>SOUS-PARTIE 3.2 : Saisie et/ou vérification des données « agents »

Cette partie va vous permettre :

- Soit de poursuivre la création d'un agent en saisissant toutes les données le concernant : vous venez de « [Créer un agent](#page-29-0) » p. 30  $\sum$
- Soit de vérifier et/ou compléter les données importées pour les agents : vous venez de « Modifier un [agent](#page-30-0) » p. 31

**Vous devez vérifier TOUTES les informations de CHAQUE agent. Ainsi ces étapes sont à répéter pour tous les agents** 

#### ÉCRAN 1 : Saisir et/ou modifier le statut de l'agent

Que vous créiez ou modifiiez un agent, vous êtes sur la page **Statut** Ĥ suivante qui correspond à la catégorie « **Statut** ».  $\overline{A}$  coicie

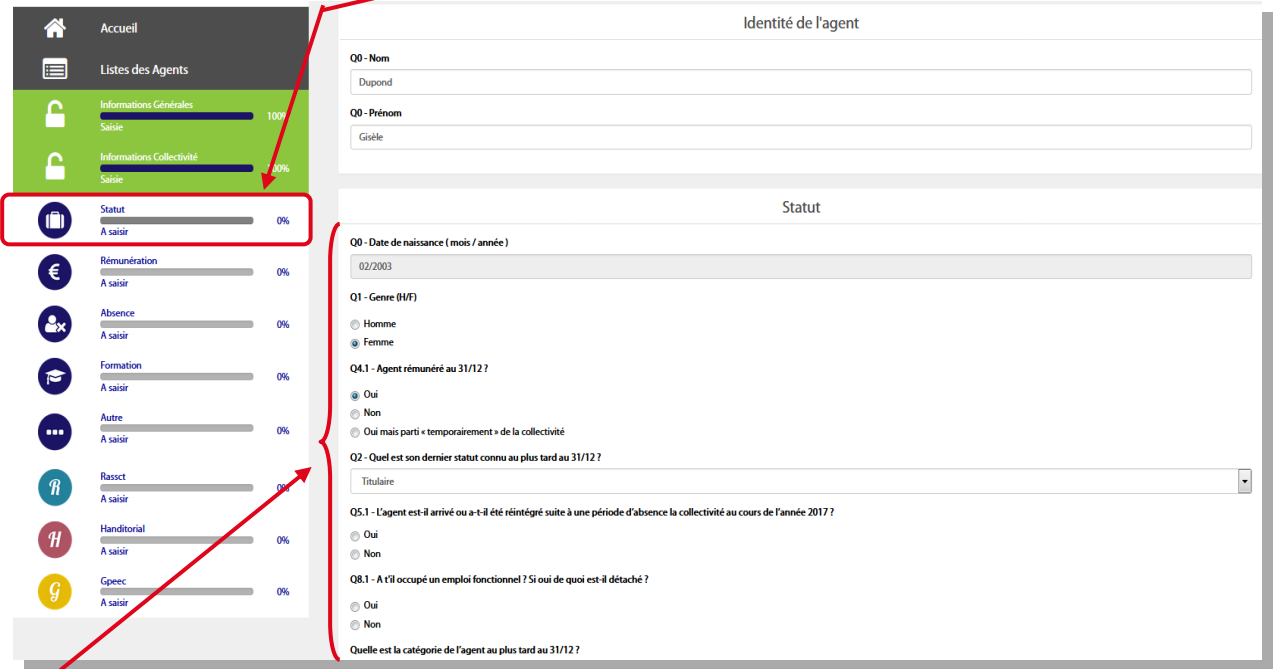

**1. Compléter et/ou vérifier toutes les questions posées dans la catégorie « Statut »**

**Pour chaque réponse apportée, de nouvelles questions pourront apparaître.** Ces questions concernent notamment :

- $\rightarrow$  La position statutaire **►** La catégorie de l'agent
- **►** Les mouvements éventuels
- Temps et cycles de travail
- **→** La filière/le cadre d'emplois/le grade
- **►** Les promotions/avancements éventuels

**Valider** 

**2.** Une fois toutes les questions complétées, cliquer impérativement sur **« Valider »** au bas de la page.

**3.** Si vous avez correctement complété la catégorie « Statut », elle s'affiche comme ci-après.

**Statut** s<br>aisie cohérente

**2. Vous êtes alors redirigé sur le tableau des rémunérations.**<br>Passer à « [ÉCRAN 2 : Saisir et/ou modifier les rémunérations de l'agent](#page-32-0) » p. 33

1009

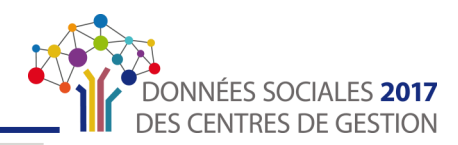

#### <span id="page-32-0"></span>ÉCRAN 2 : Saisir et/ou modifier les rémunérations de l'agent

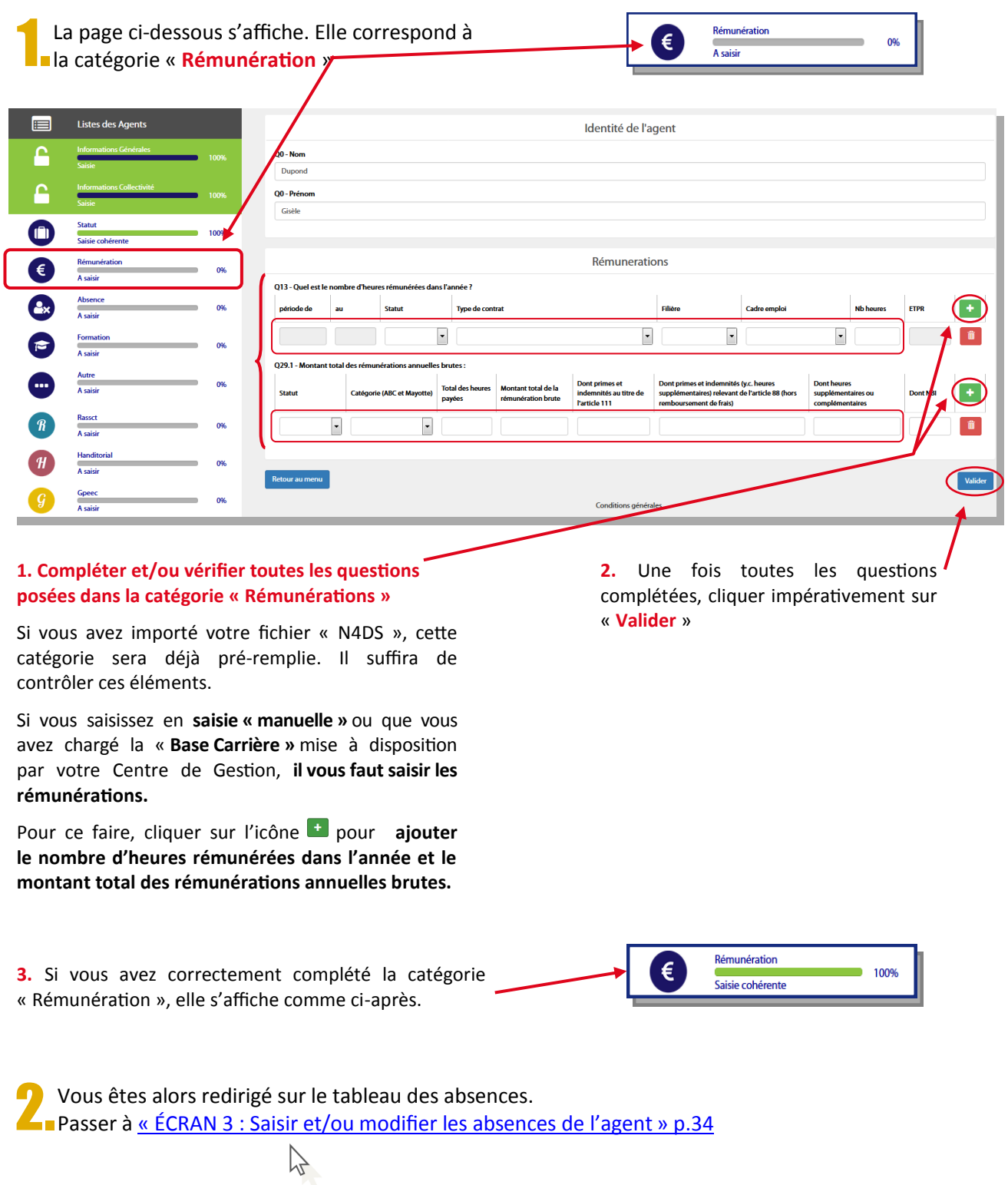

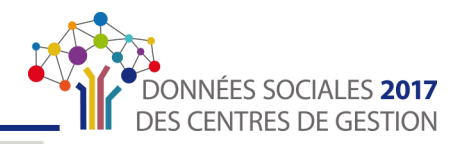

#### <span id="page-33-0"></span>ÉCRAN 3 : Saisir et/ou modifier les absences de l'agent

Si votre Centre de Gestion a ouvert **l'enquête RASSCT** pour votre collectivité, les questions relatives à cette enquête apparaitront dans cette catégorie.

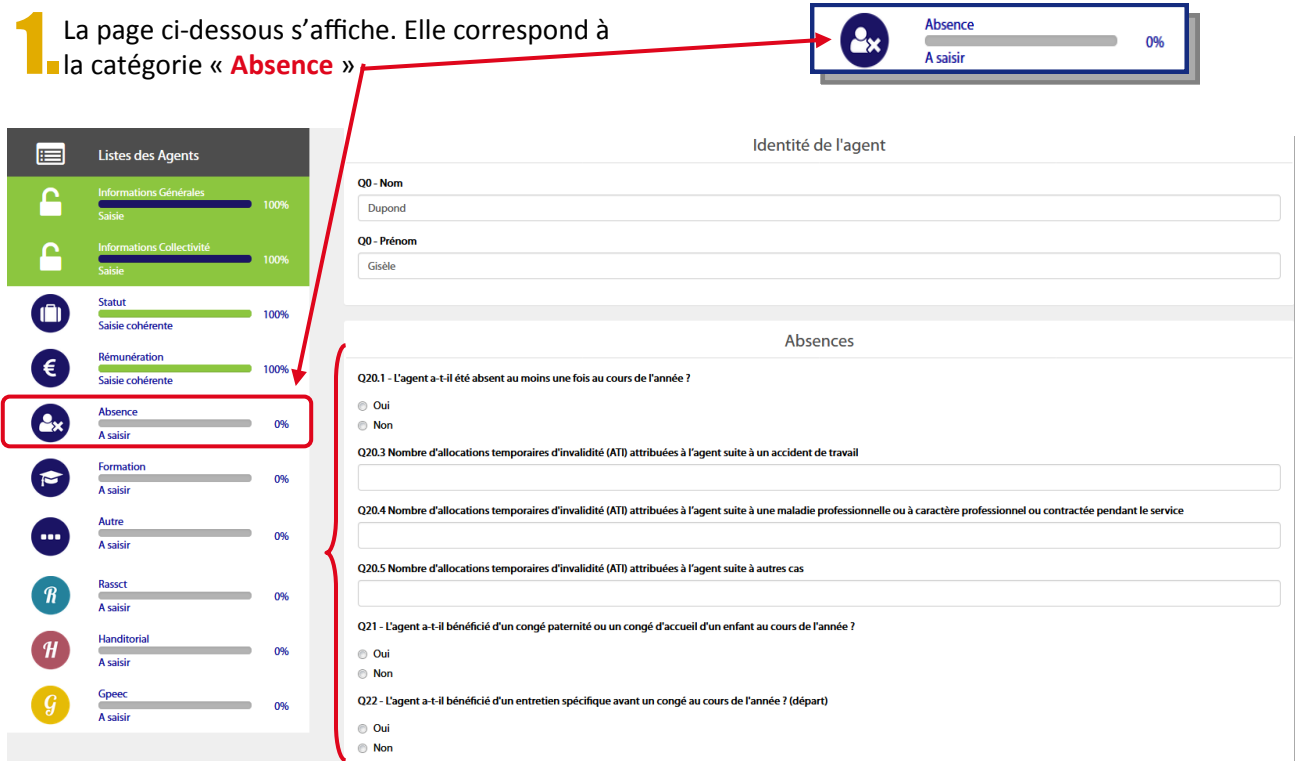

#### **1. Compléter et/ou vérifier toutes les questions posées dans la catégorie « Absence »**

**Pour chaque réponse apportées, de nouvelles questions pourront apparaître.** Ces questions concernent  $\sum$  notamment :

- **►** Le nombre d'absences et leur motif
- Les allocations temporaires d'invalidité suite à un accident de travail et/ou maladie professionnelle
- Congé paternité ou accueil d'un enfant

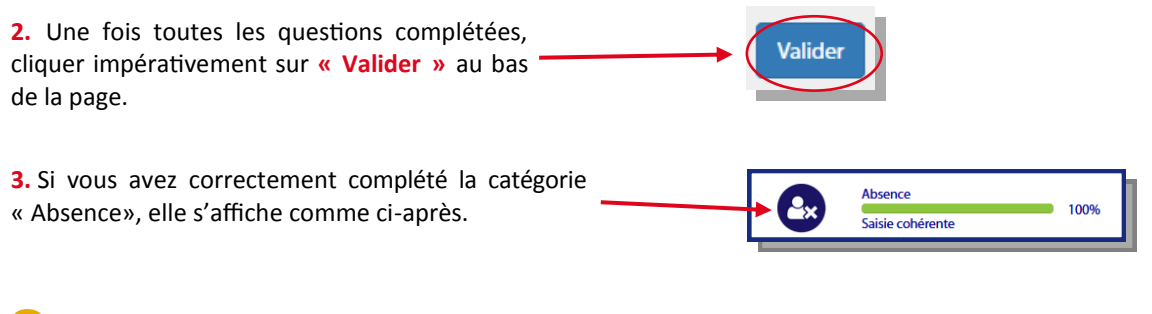

2.Vous êtes alors redirigé sur le tableau des formations. Passer à « [ÉCRAN 4 : Saisir et/ou modifier les formations de l'agent » p. 35](#page-34-0)

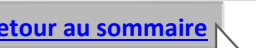

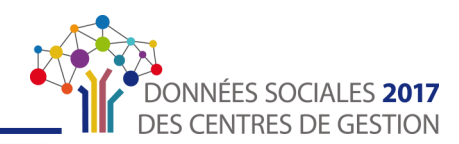

#### <span id="page-34-0"></span>ÉCRAN 4 : Saisir et/ou modifier les formations de l'agent

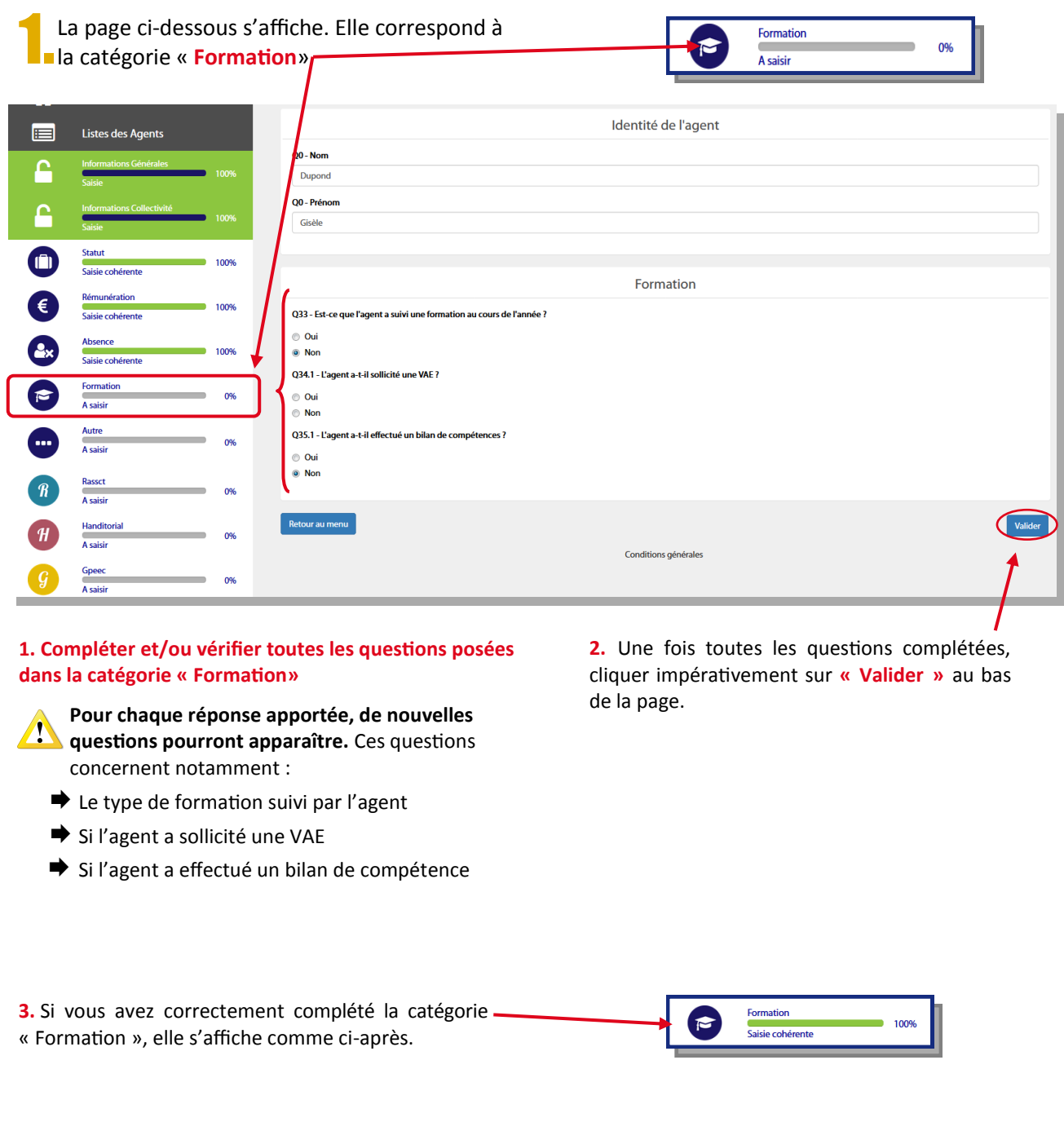

2.Vous êtes alors redirigé sur le tableau des formations. Passer à « [ÉCRAN 5 : Saisir et/ou modifier la catégorie «](#page-35-0) Autre » de l'agent » p. 36

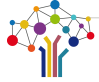

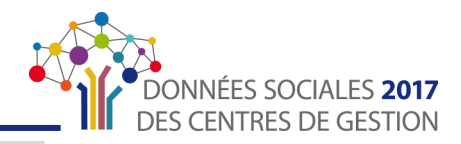

#### <span id="page-35-0"></span>ÉCRAN 5 : Saisir et/ou modifier la catégorie « Autre » de l'agent

Si votre Centre de Gestion a ouvert **l'enquête Handitorial** pour votre collectivité, les questions relatives à cette enquête apparaitront dans cette catégorie.

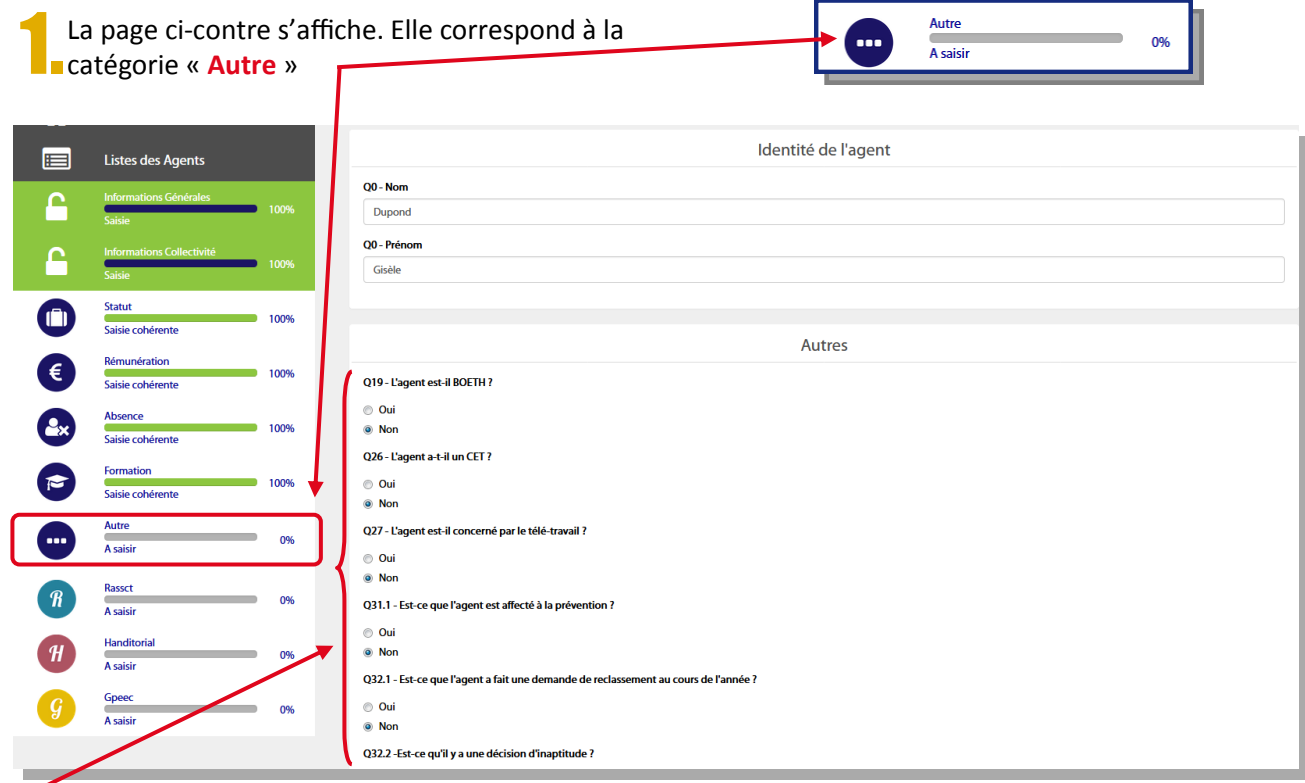

#### **1. Compléter et/ou vérifier toutes les questions posées dans la catégorie « Autre »**

**Pour chaque réponse apportées, de nouvelles questions pourront apparaître.** Ces questions concernent notamment :

Si l'agent est BOETH Si l'agent a un CET

- Demande de reclassement éventuelle
- Si l'agent est affecté à la prévention
- Décision d'inaptitude éventuelle

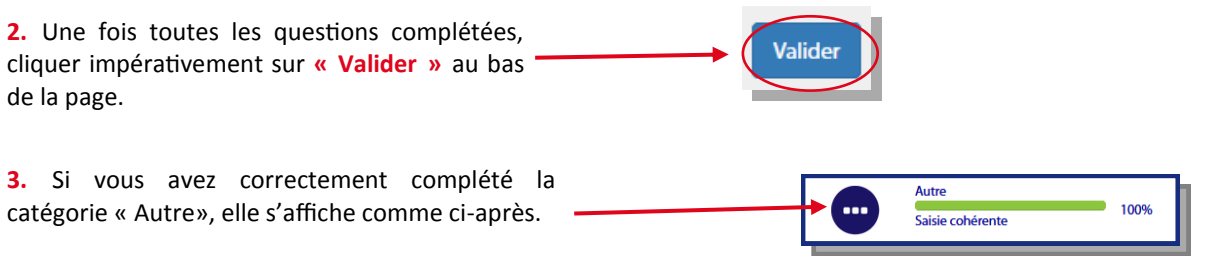

2.Si votre Centre de Gestion a ouvert **l'enquête GPEEC** pour votre collectivité, passez à [« ÉCRAN 6 : Saisir](#page-36-0)  [l'enquête GPEEC](#page-36-0) » p.37

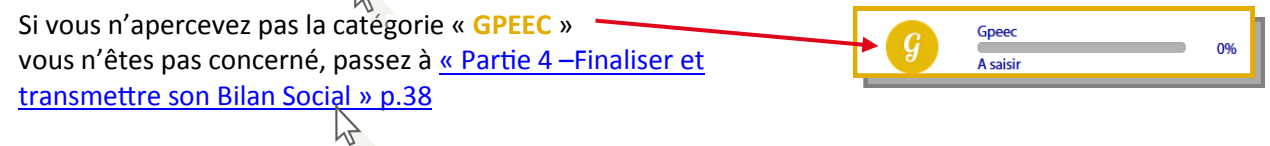

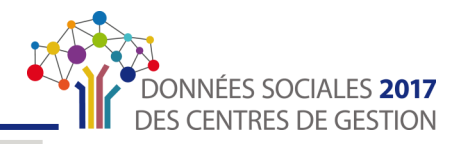

#### <span id="page-36-0"></span>ÉCRAN 6 : Saisir l'enquête GPEEC

1.Si votre Centre de Gestion a ouvert **l'enquête GPEEC** pour votre collectivité, la page ci-contre s'affiche suite à l'ÉCRAN 5.

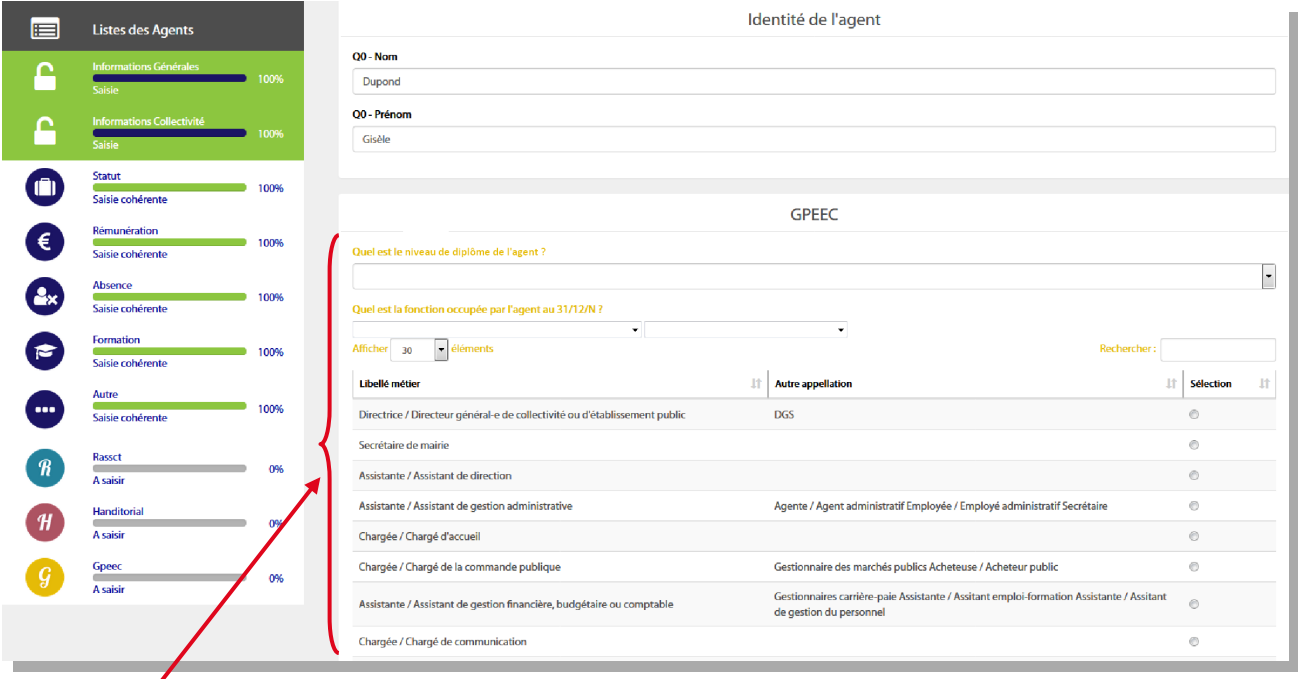

#### **1. Répondre aux questions.** Elles concernent :

- **►** Le niveau de diplôme de l'agent
- $\rightarrow$  Sa fonction (classification du répertoire des métiers)

**2.** Une fois toutes les questions complétées, **Valider** cliquer impérativement sur **« Valider »** au bas de la page.

2.Répétez l'ensemble des étapes de la [Partie 3 :](#page-26-0)  [Saisie des données «](#page-26-0) Agents » p. 27 pour tous les agents.

Une fois tous les agents saisis/vérifiés et validés, revenez sur « **Liste des Agents** » en cliquant sur l'onglet dans le menu de navigation (à gauche de l'écran).

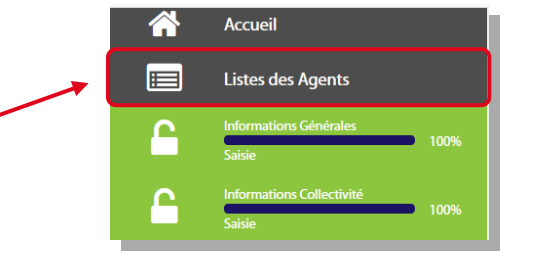

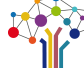

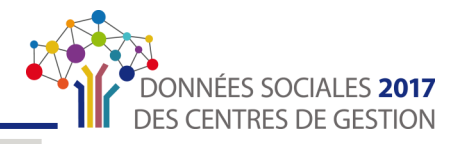

### <span id="page-37-0"></span>Partie 4 : Finaliser et transmettre son Bilan Social

Félicitations ! Vous avez terminé la saisie de votre Bilan Social. Il reste toutefois quelques étapes.

Vous devez tout d'abord générer une version consolidée de votre Bilan Social puis le transmettre à votre Centre de Gestion pour vérification.

Toutes ces étapes sont obligatoires et doivent être réalisées dans l'ordre précité.

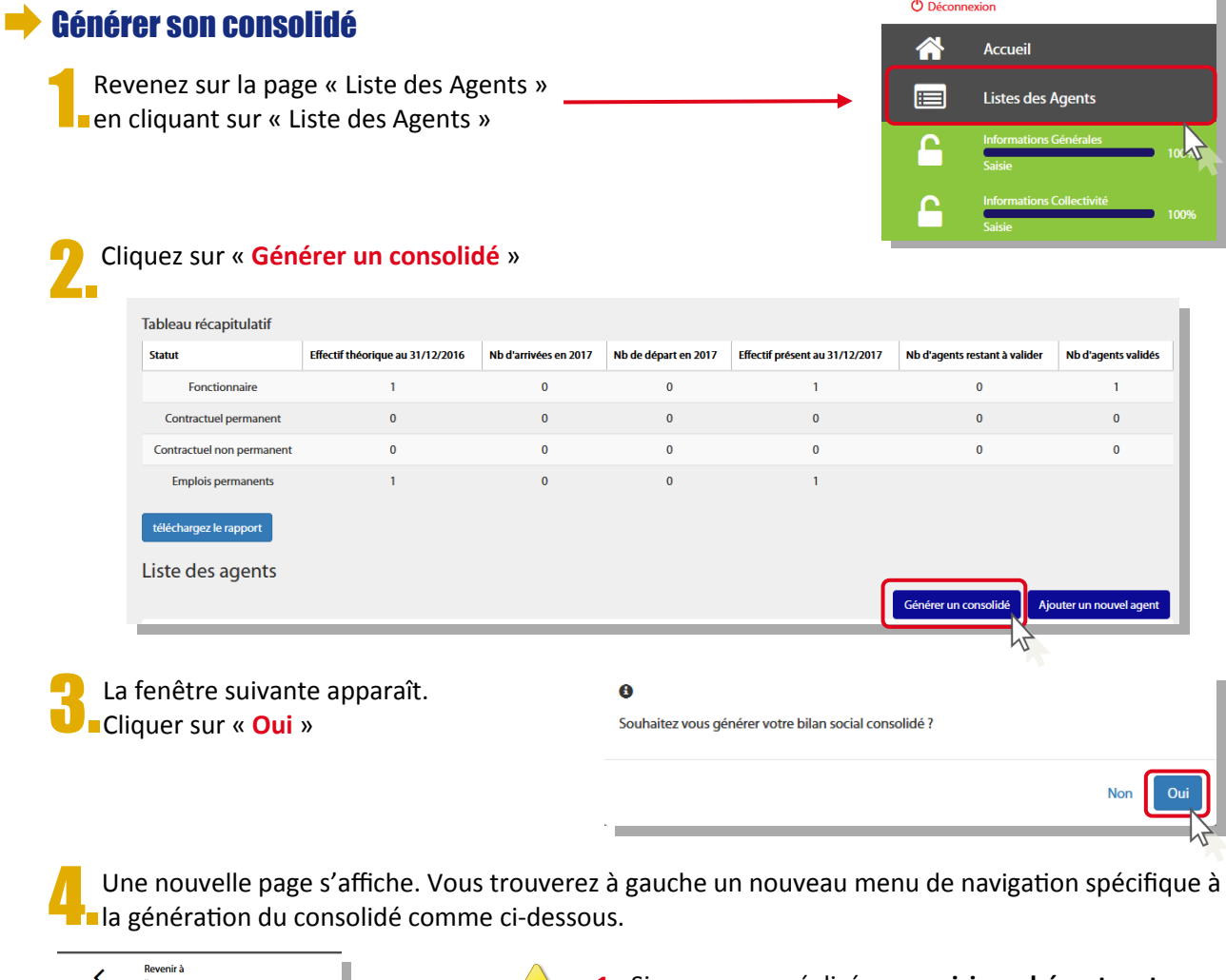

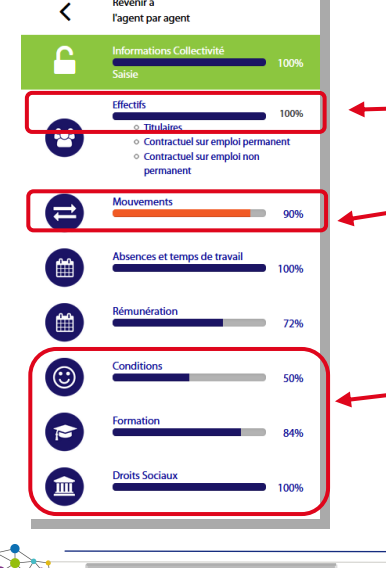

**1.** Si vous avez réalisé une **saisie cohérente et complète**, la barre d'avancement de chaque catégorie doit **s'afficher en bleu** et mentionner « **100%** »

**2.** Si la barre d'avancement **s'affiche en orange**  c'est que l'application a détecté des **incohérences dans votre saisie**.

 Cliquez sur la catégorie concernée pour **vérifier et modifier les données.**

**3.** Si la barre d'avancement n'affiche pas « **100%** », **vérifier que vous avez bien saisi toutes les données.**

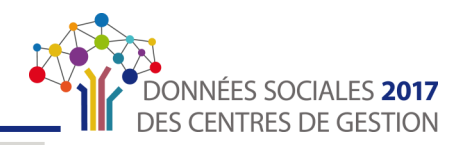

**Transmettre** 

<span id="page-38-0"></span>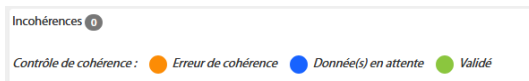

Vous trouverez également en haut de chaque tableau de question, un **compteur d'incohérences** qui se met à jour à chaque fois que vous enregistrez vos réponses.

Le code couleur vous indiquera **la ou les questions à modifier/vérifier.**

#### **Transmettre son Bilan Social**

Restez sur la page précédente. Cliquez sur le bouton « **Transmettre** » en haut en droit de l'écran.

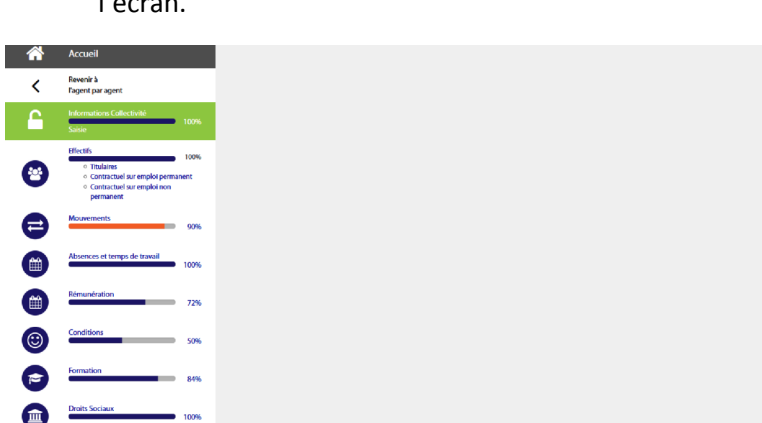

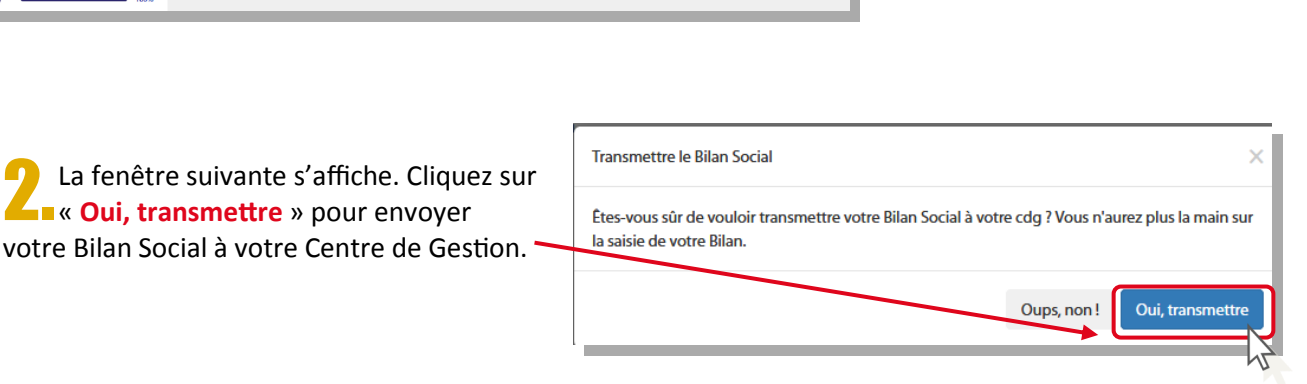

**3. Les messages suivant apparaissent pour U** vous signifier que votre Bilan Social a bien été envoyé pour validation à votre Centre de Gestion.

Votre message a été transmis

a l'adresse suivante XXX.XXX@cdgXX.fr

Vous avez transmis votre bilan social à votre CDG et il est en attente de validation.

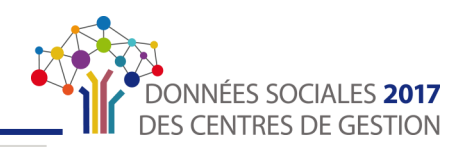

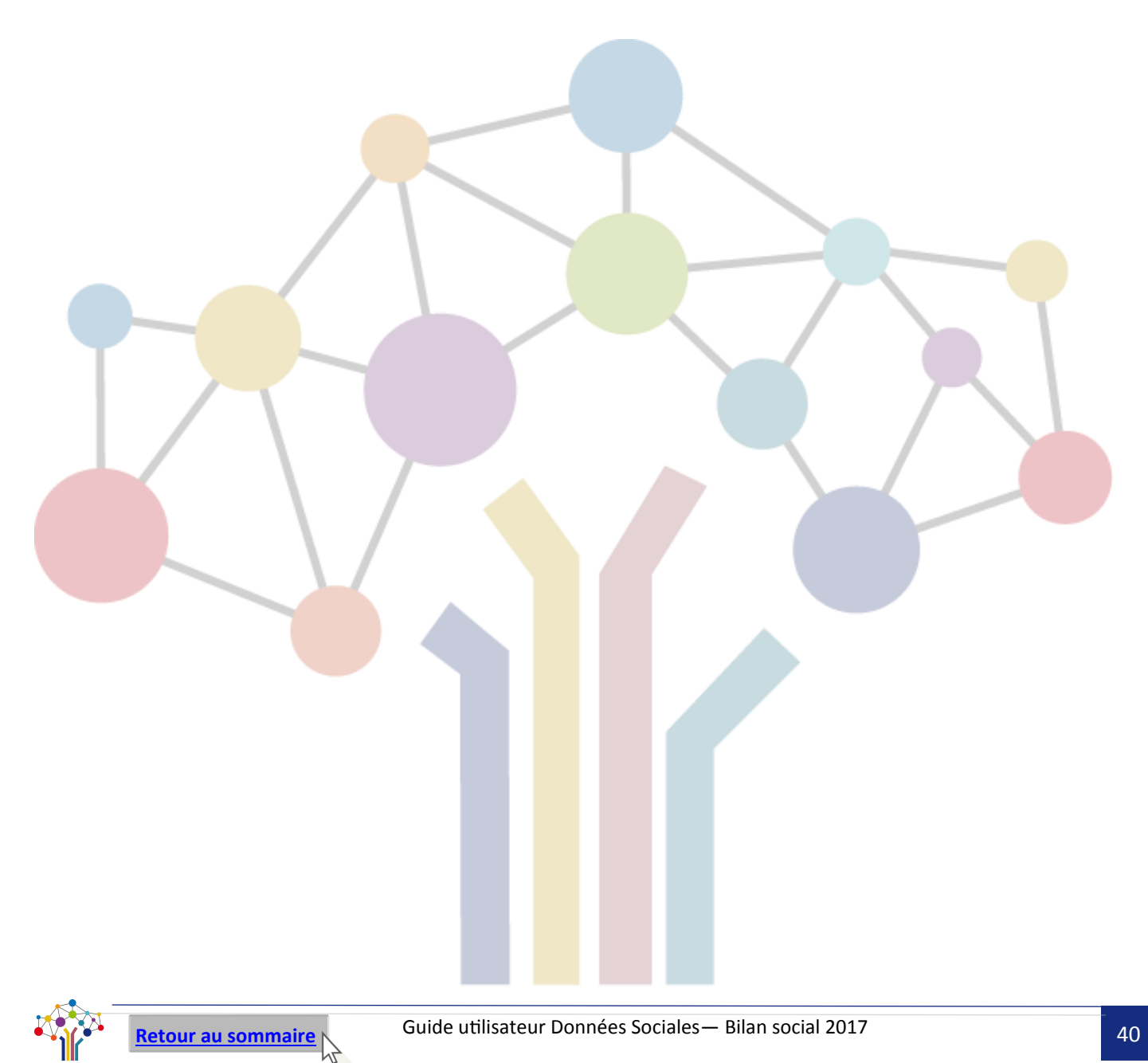

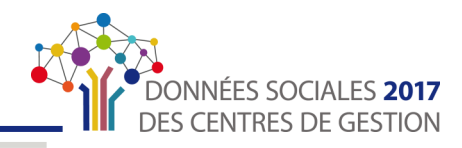

### <span id="page-40-0"></span>**LA SAISIE « CONSOLIDÉE »**

#### **Cette partie concerne les collectivités :**

- qui ont **un effectif important pour lequel la saisie « agent par agent » ne semble pas adaptée**
- qui ont déjà réalisé leur Bilan Social via le fichier « Excel » de la DGCL
- qui souhaitent compléter leur Bilan Social en saisie « consolidé »

Pour faciliter la saisie, référez-vous à la page « Astuces » p.15

#### Le **mode saisie « consolidé » vous permet :**

- soit d'**importer votre fichier « N4DS »** (solution à privilégier)
- soit de **charger les données de la base « Carrière »** de votre Centre de Gestion, qui ne permet cependant pas l'import des rémunérations
- soit de **tout saisir manuellement**

Quel que soit votre choix, vous pouvez suivre ce guide. **Seules certaines données seront pré-saisies**  si vous avez choisi d'importer votre fichier « N4DS » ou la « Base Carrière ».

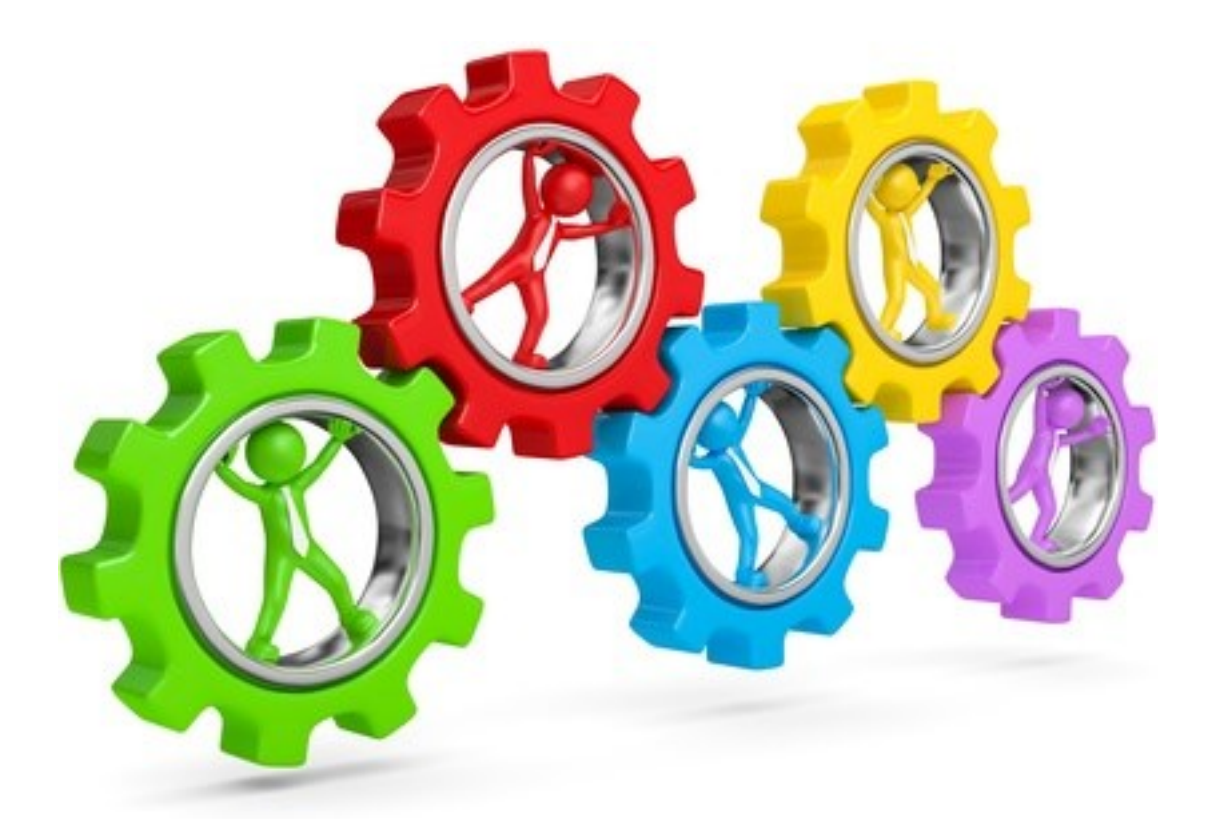

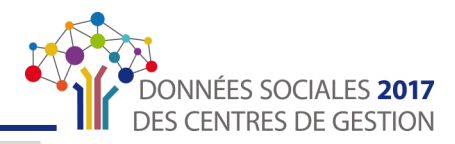

### <span id="page-41-0"></span>Partie 1 : Sélectionner son mode de saisie

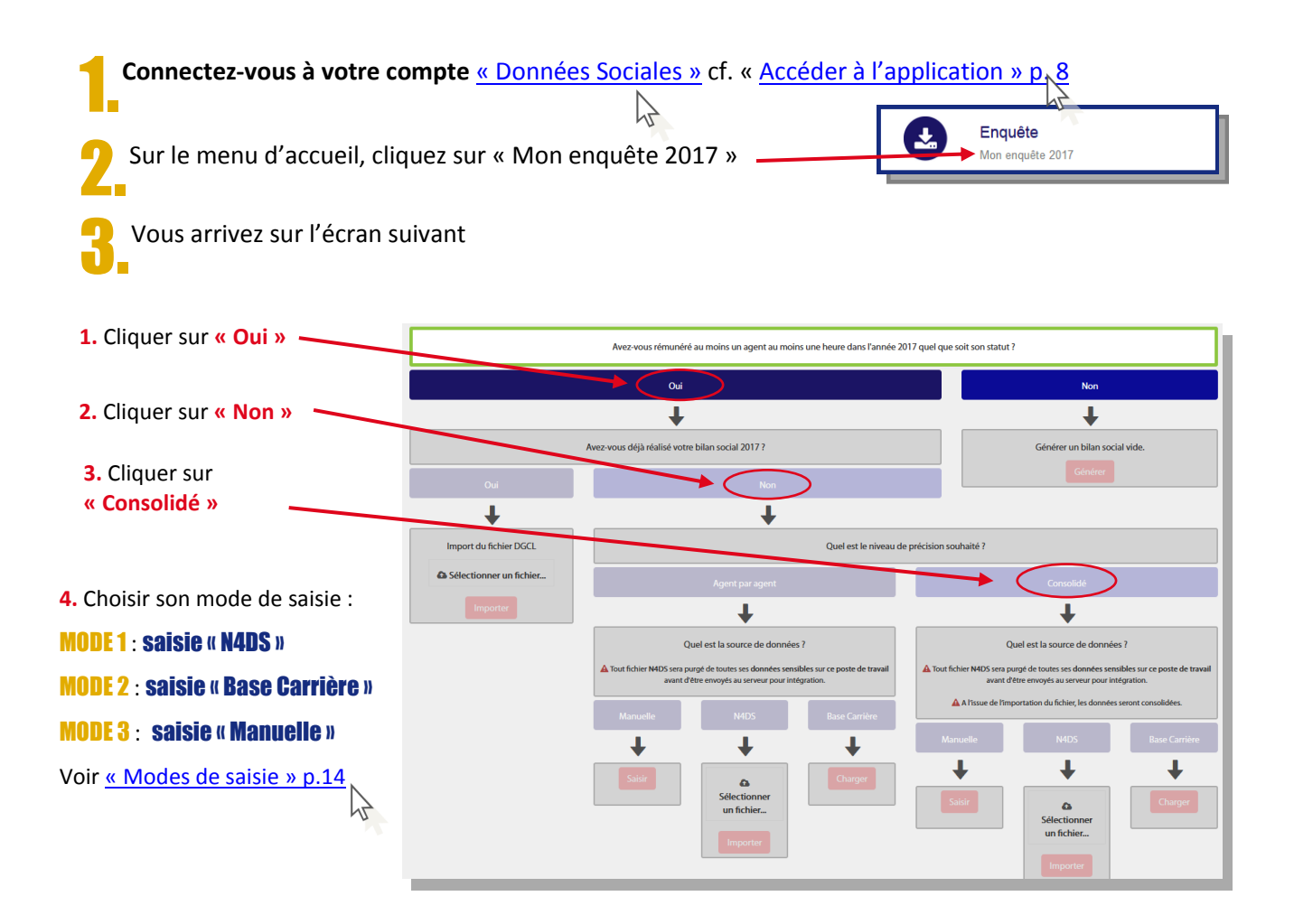

MODE 1 : Compléter en important le fichier « N4DS » cf. « [Avantages de l'import N4DS](#page-17-0) » p. 18

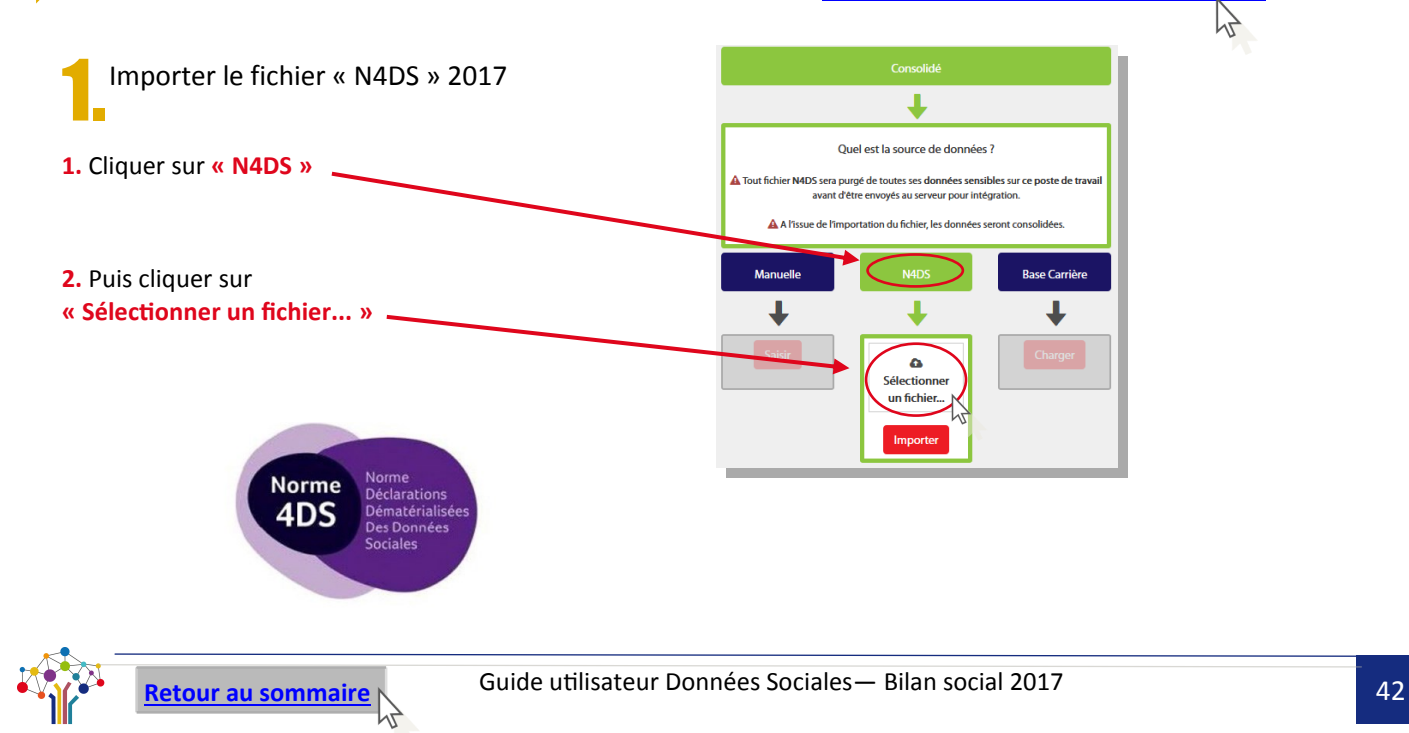

#### **LA SAISIE « CONSOLIDÉE »**

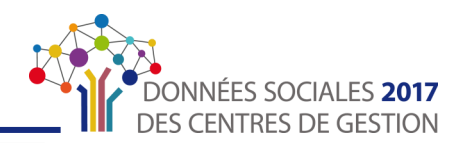

**3.** Une fenêtre comme ci-après s'ouvre sur l'écran.

- Chercher le **fichier N4DS pour l'année 2017**
- **Sélectionner le fichier**
- Cliquer sur **« Ouvrir »**

 $\bigodot$   $\bigodot$   $\bigodot$   $\bigodot$   $\bigodot$   $\cdots$  2 - Bilan Social 2017  $\rightarrow$  3 - Guide utilisateur  $\rightarrow$  4 - N4DS  $\frac{1}{2}$  $\mathbb{R} \times \mathbb{R}$ Modifié le **Type** Taille **X** Favoris **Bureau** E Burcher DA **A** Télé **Bibliothèques** Documents Musique Fill Vidéos <sup>1</sup> Ordinated Nom du fichier: DADS2017 Annuler

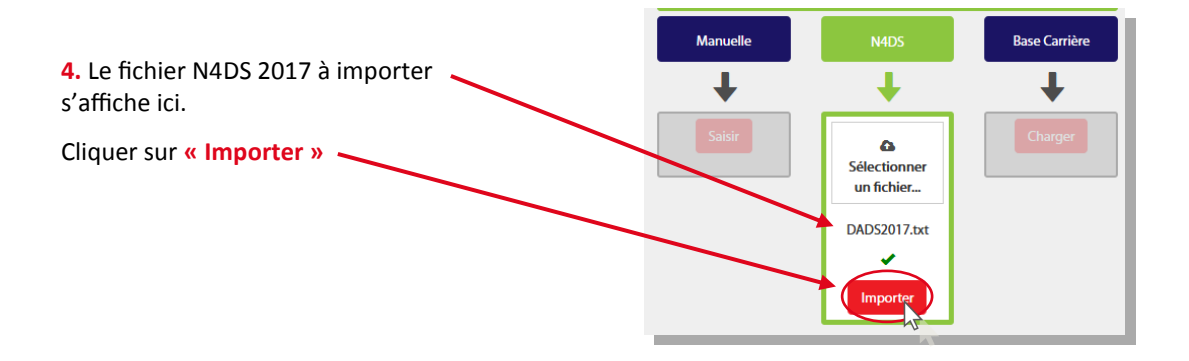

Frivoi du fichier

**5.** La fenêtre de téléchargement ci-contre s'ouvre.

L'import du fichier N4DS 2017 ne prend que quelques secondes.

**Cliquer sur « Ok » une fois le fichier « importé avec succès »**

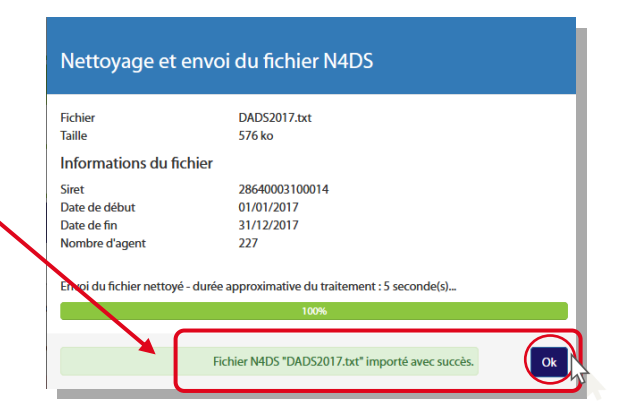

**6.** La fenêtre suivante apparaît. Import du fichier N4ds de l'année 2017 Il vous est demandé **si vous souhaitez importer le fichier N4DS 2016**. Vous avez importé le fichier N4DS de l'année 2017 avec succès. **Cliquer sur « Oui » pour accepter**. **Cliquer sur « Non » pour refuser.** Souhaitez vous importer le fichier N4DS de l'année 2016 ? Rappel : le fichier N4DS 2016 permet Oui **Non** de **pré-remplir le tableau consolidé des ETPR 2016.**

#### **LA SAISIE « CONSOLIDÉE »**

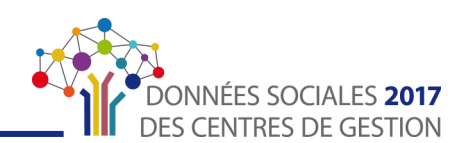

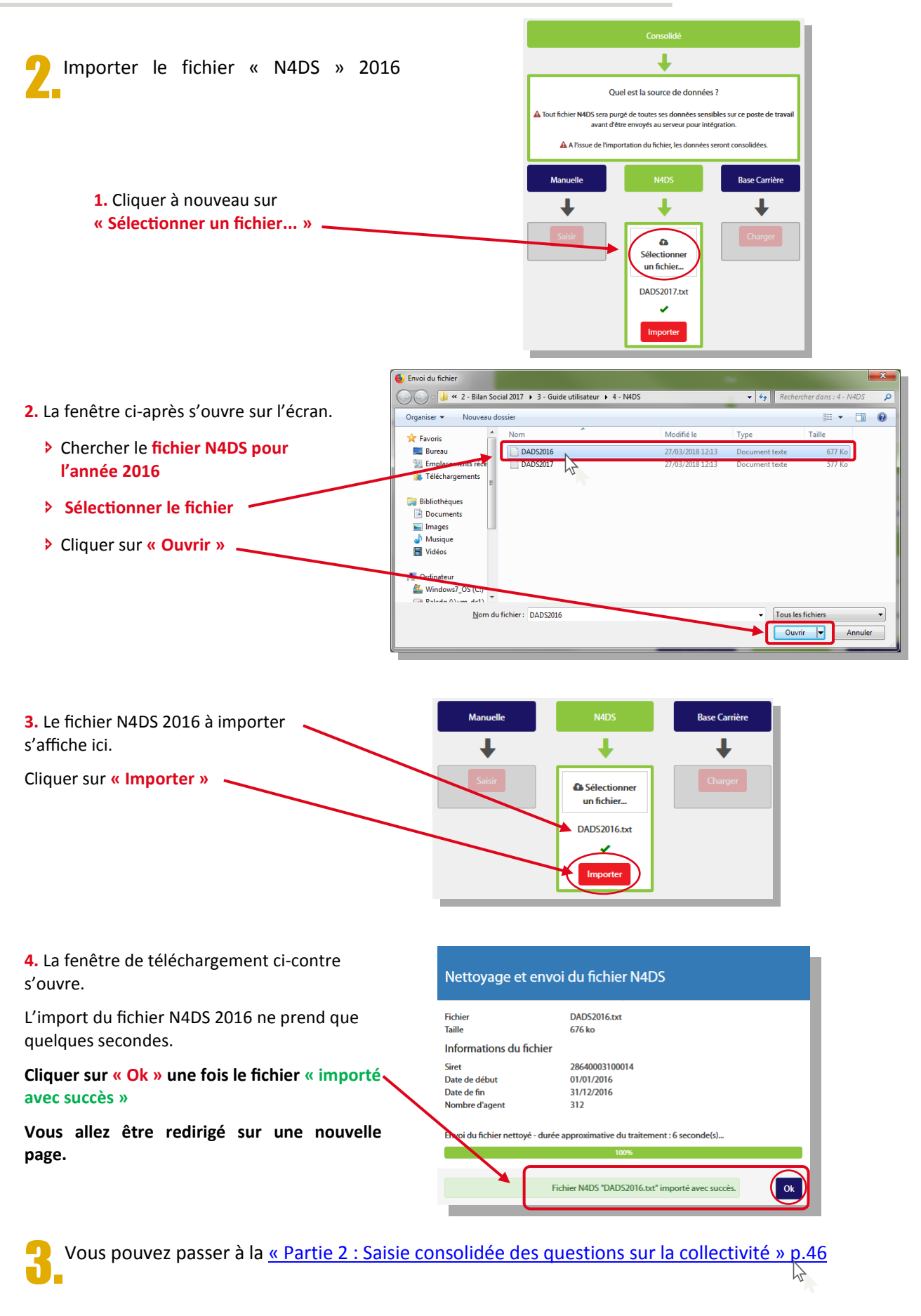

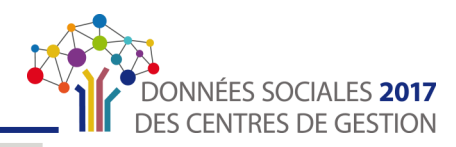

#### <span id="page-44-0"></span>MODE 2 : Compléter en chargeant la « Base Carrière »

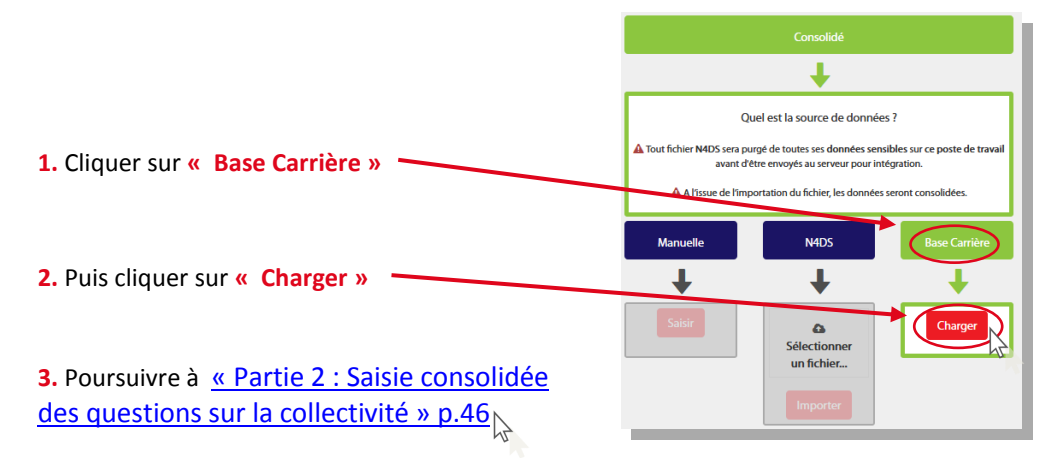

#### MODE 3 : Compléter en saisie « Manuelle »

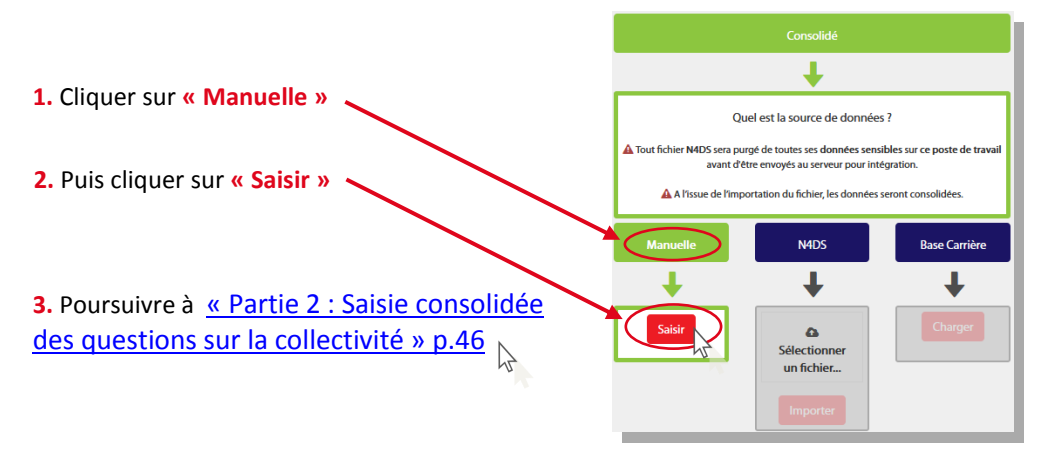

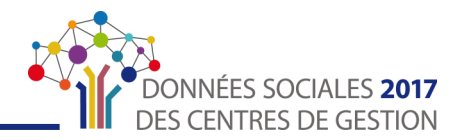

### <span id="page-45-0"></span>Partie 2 : Saisie consolidée des questions sur la collectivité

Suite à la sélection de votre mode de saisie, vous arrivez sur une nouvelle page afin de répondre aux questions concernant la collectivité.

Ces premières questions vont permettre de faire un tri dans les questions qui vous seront posées ultérieurement lors de la saisie. Ainsi, le nombre de question diminuera en supprimant les questions qui ne concernent pas votre collectivité.

#### Informations Collectivités

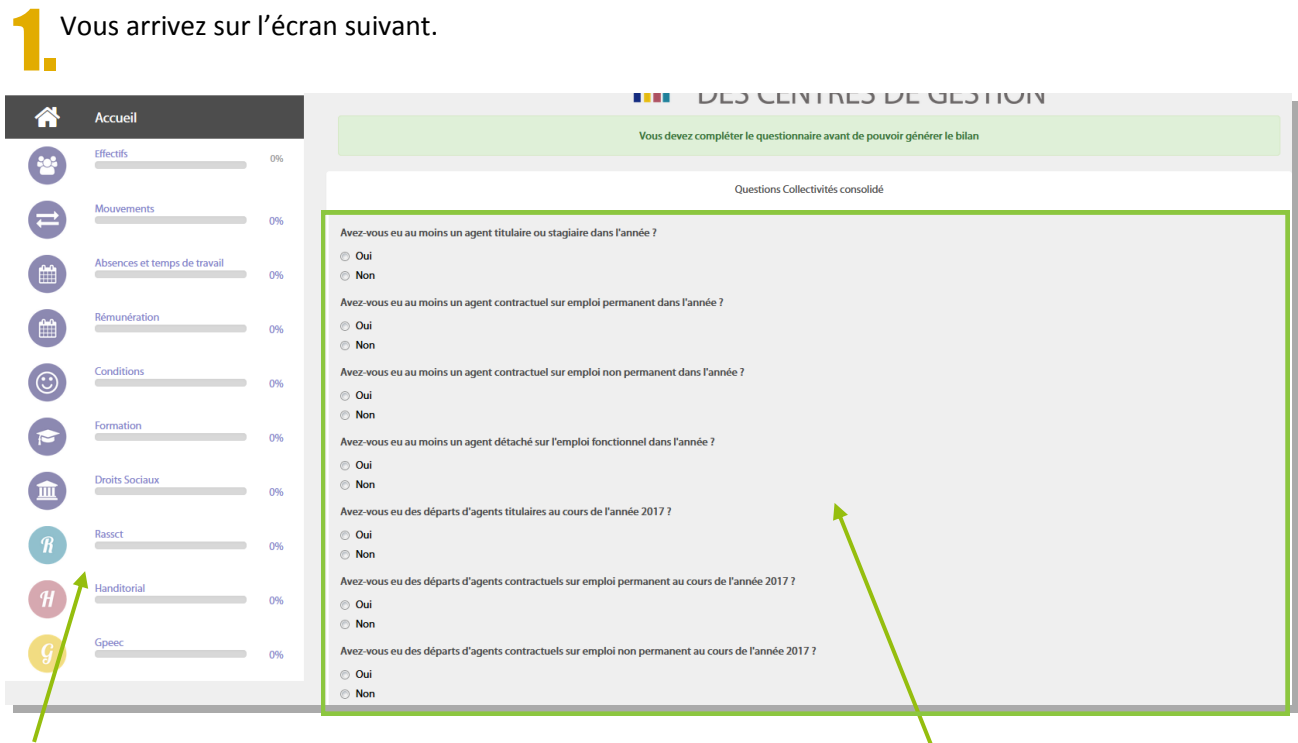

**1. A gauche de l'écran, vous trouverez un menu de navigation.**

Vous ne pourrez pas cliquer dessus tant que vous n'avez pas répondu aux questions concernant la collectivité.

**2. Répondre à TOUTES les questions** en cliquant sur « oui » ou sur « non ».

Ces questions permettent de **faire un tri dans les questions qui vous seront posées ultérieurement.**

Par exemple, si vous saisissez que vous n'avez pas eu d'agent détaché sur emploi fonctionnel dans l'année, aucune question en relation ne vous sera posée par la suite.

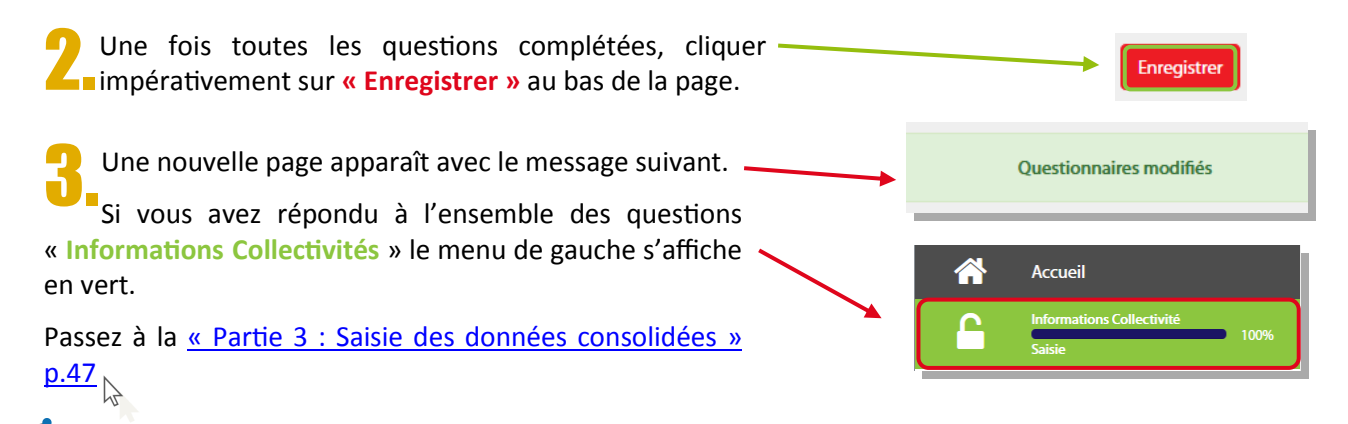

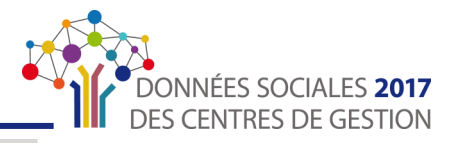

### <span id="page-46-0"></span>Partie 3 : Saisie des données consolidées

Cette partie va vous permettre soit de vérifier et/ou compléter les données importées pour tous les agents de la collectivité.

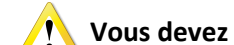

**Vous devez vérifier TOUTES les informations importées.** 

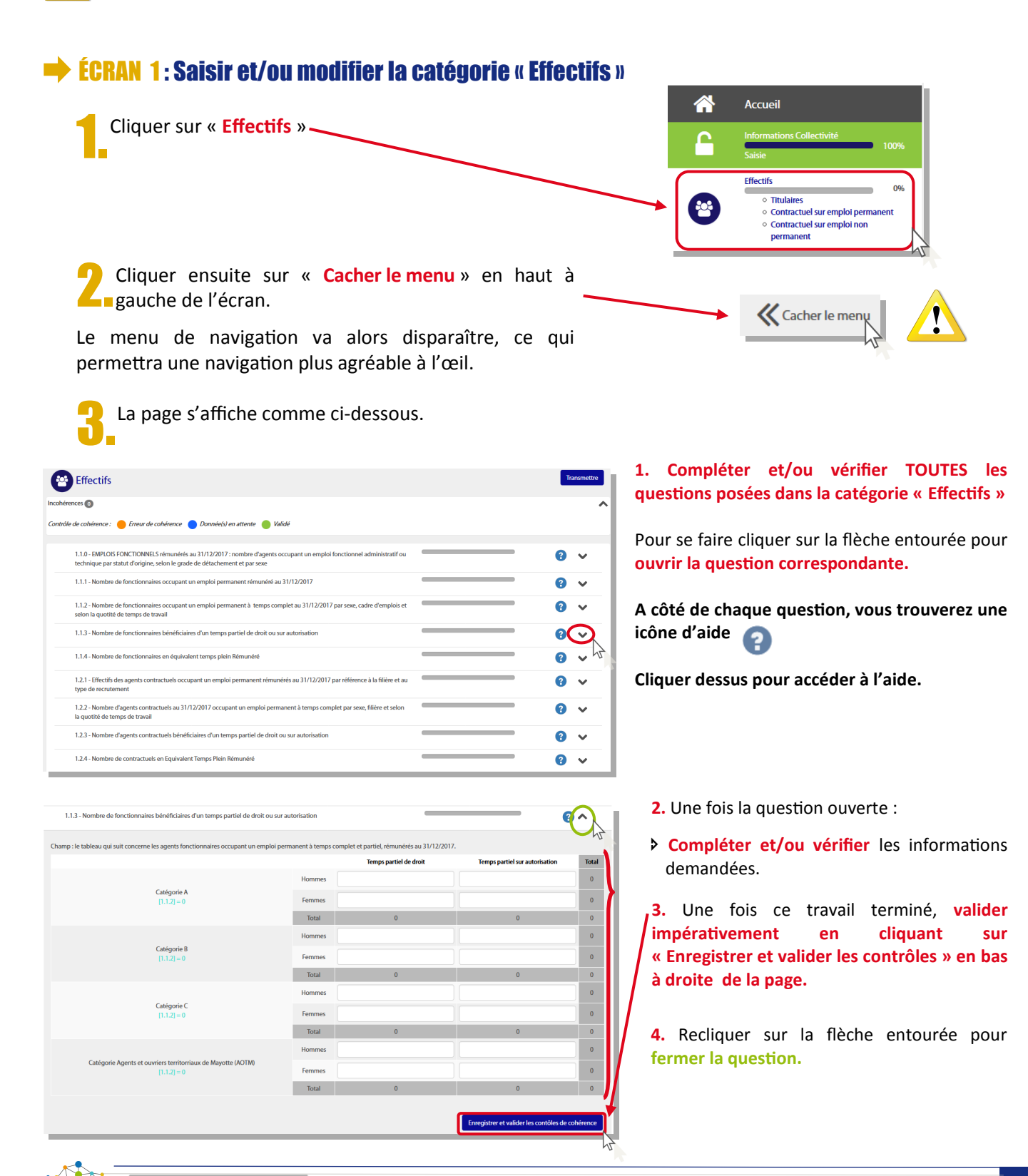

#### **LA SAISIE « CONSOLIDÉE »**

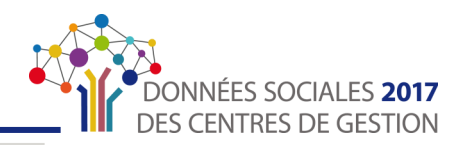

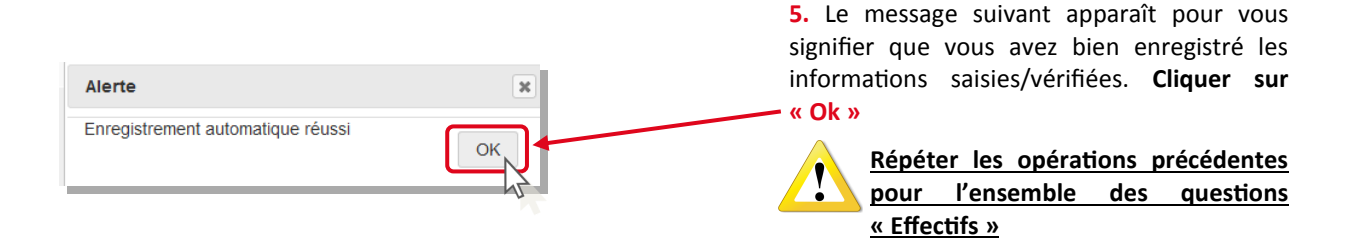

4.Une fois la dernière question saisie/vérifiée et enregistrée, **vous êtes redirigé vers le tableaux**  « **Mouvements** ».

Le menu de navigation s'affiche de nouveau. Si vous avez correctement complété la catégorie « **Effectifs** », elle s'affiche comme ci-après.

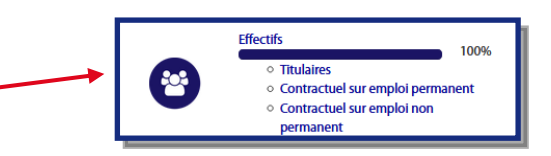

Passer à « [ÉCRAN 2 : Saisir et/ou modifier la catégorie «](#page-48-0) Mouvements » p.49

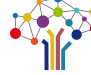

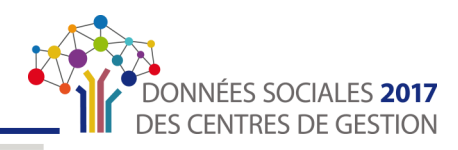

#### <span id="page-48-0"></span>ÉCRAN 2 : Saisir et/ou modifier la catégorie « Mouvements »

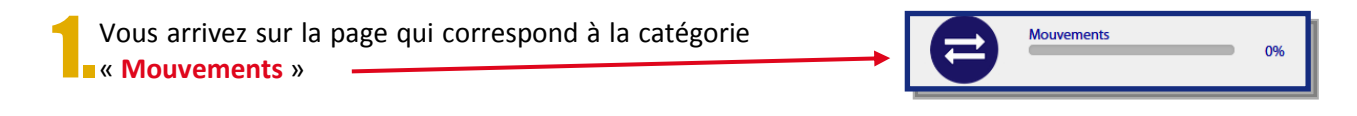

2.Cliquer sur « **Cacher le menu** » en haut à gauche de **La**l'écran.

Le menu de navigation va alors disparaître, ce qui permettra une navigation plus agréable à l'œil.

La page des « Mouvements » s'affiche comme ci-dessous.

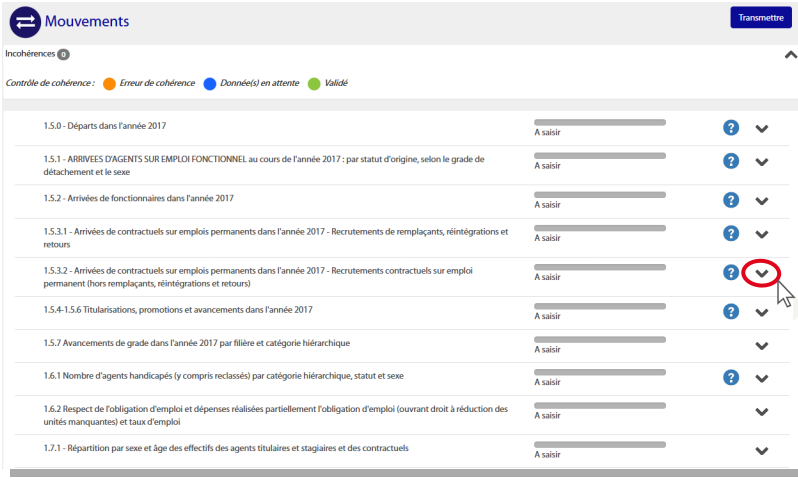

**1. Compléter et/ou vérifier TOUTES les questions posées dans la catégorie « Mouvements ».**

Pour se faire cliquer sur la flèche entourée pour **ouvrir la question correspondante.**

**A côté de chaque question, vous trouverez une icône d'aide**

**Cliquer dessus pour accéder à l'aide.**

**2.** Une fois la question ouverte :

 **Compléter et/ou vérifier** les informations demandées.

**3.** Une fois ce travail terminé, , **valider impérativement en cliquant sur « Enregistrer et valider les contrôles » en bas à droite de la page.**

**4.** Recliquer sur la flèche entourée pour **fermer la question.**

**5.** Le message suivant apparaît pour vous signifier que vous avez bien enregistré les informations saisies/vérifiées. **Cliquer sur « Ok »**

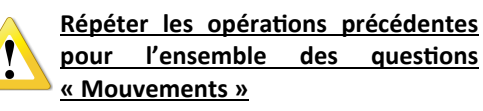

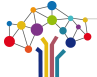

 $1.5.3.1 - Arr$ 

TOTAL MOTIFS ARRIVER

Alerte

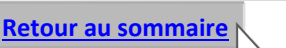

Enregistrement automatique réussi

 $\overline{\mathbf{x}}$ 

OK

 $\overline{0}$ 

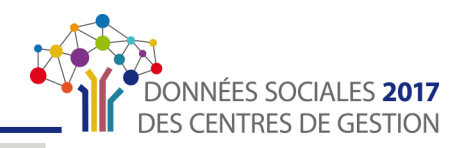

4.Une fois la dernière question saisie/vérifiée et **Enderistrée**, vous êtes redirigé vers le tableaux « **Absences et temps de travail** ».

Le menu de navigation s'affiche de nouveau. Si vous avez correctement complété la catégorie « **Mouvements** », elle s'affiche comme ci-après.

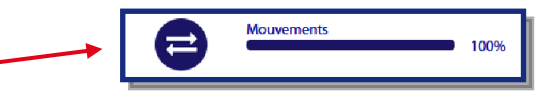

Passer à « [ÉCRAN 3 : Saisir et/ou modifier la catégorie «](#page-50-0) Absences et temps de travail » p.51  $\mathbb{Z}$ 

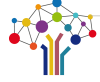

#### <span id="page-50-0"></span>**LA SAISIE « CONSOLIDÉE »**

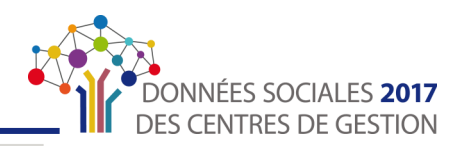

#### ÉCRAN 3 : Saisir et/ou modifier la catégorie « Absences et temps de travail »

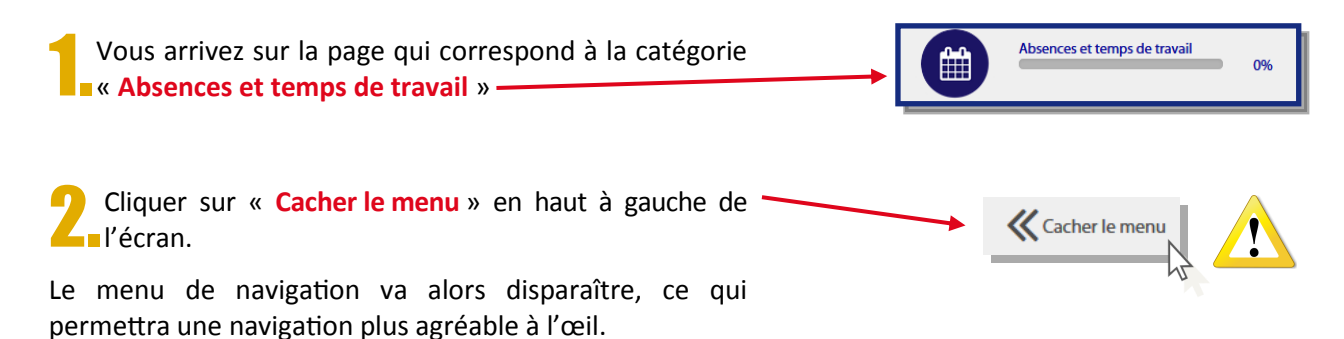

La page des « Absences et temps de travail » s'affiche comme ci-dessous. Absences et temps de travail nces **in** .<br>Contrôle de cohé nce : **Carl Erreur de cohérence Carl Donnée(s) en attente** Carl Valide 210 - Nombre de jours accordés à l'ensemble des agents  $\sum_{\Delta \text{ relative}}$ 2.1.1 - Nombre de TITULAIRES ET STAGIAIRES ayant été absents au moins un jour dans l'année, par m  $\frac{1}{2}$ 2.1.2 - Nombre de CONTRACTUELS SUR EMPLOIS PERMANENTS ayant été absents au moins un jour dans l'année, par moti<br>Ibort formations iournées de grève et absonces symficiales  $\overline{\phantom{a}}$ 2.1.3 - Nombre de CONTRACTUELS SUR EMPLOIS NON PERMANENTS ayant été absents au moins un jour dans l'année, par<br>motif fixer formations, iournées de grève et absences suprificiles) 2.1.4 - Congés patemité et d'accueil de l'enfant des agents TITULAIRES ET CONTRACTUELS, par catégorie hie  $\overline{A}$ saisi 2.1.5 - Entretiens avant et après des congés de 6 mois ou plu  $\bullet$ 2.2.1 - Modalités d'organisation du temps de travail  $\overline{A}$ saisi  $\bullet$ 2.2.2 - Contraintes particulières concernant le temps de trava  $\bullet$  $\overline{\lambda}$  which 2.2.3 - Compte épargne-temps  $\overline{\phantom{a}}$  $\bullet$  $\sim$ 2.2.4 - Télétravail  $\bullet$ 2.2.5 - Charte du temp  $\overline{A}$  saisir  $\bullet$  $\ddot{\phantom{1}}$ 2.3.1 Informations relatives au temps partiel prévu par l'article 60 de la loi n° 84-53 du 26 janvier 1984 **A** saisir

**A** saisir

**1. Compléter et/ou vérifier TOUTES les questions posées dans la catégorie « Absences et temps de travail ».**

Pour se faire cliquer sur la flèche entourée pour **ouvrir la question correspondante.**

**A côté de chaque question, vous trouverez une icône d'aide**

**Cliquer dessus pour accéder à l'aide.**

**2.** Une fois la question ouverte :

 **Compléter et/ou vérifier** les informations demandées.

**3.** Une fois ce travail terminé, , **valider impérativement en cliquant sur « Enregistrer et valider les contrôles » en bas à droite de la page.**

**4.** Recliquer sur la flèche entourée pour **fermer la question.**

**5.** Le message suivant apparaît pour vous signifier que vous avez bien enregistré les informations saisies/vérifiées. **Cliquer sur « Ok ».**

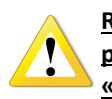

**Répéter les opérations précédentes pour l'ensemble des questions « Absences et temps de travail».**

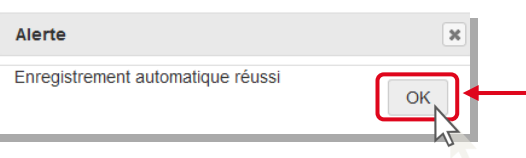

exceptionnelles accordées à tous les agents : journées liées aux traditions locales, journées de cong<br>collectivité (journée du maire, fermeture exceptionnelle, etc.) - hors droits acquis et jours de fracti Droits acquis (cycles de travail délibérés avant le 1er janvier 2002)

2.1.0 - Nombre de jours accordés à l'ensemble des agents

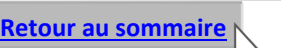

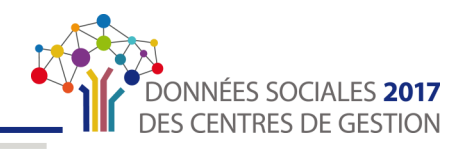

4.Une fois la dernière question saisie/vérifiée et **Enregistrée, vous êtes redirigé vers le tableaux** « **Rémunération** ».

Le menu de navigation s'affiche de nouveau. Si vous avez correctement complété la catégorie « **Absences et temps de travail** », elle s'affiche comme ci-après.

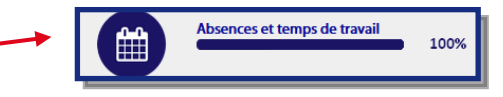

Passer à « [ÉCRAN 4 : Saisir et/ou modifier la catégorie «](#page-52-0) Rémunération » p.53  $\downarrow$ 

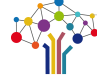

#### <span id="page-52-0"></span>**LA SAISIE « CONSOLIDÉE »**

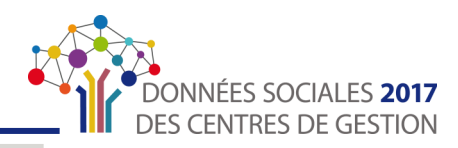

#### ÉCRAN 4 : Saisir et/ou modifier la catégorie « Rémunération »

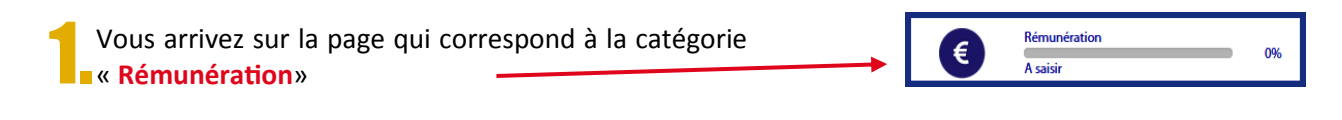

2.Cliquer sur « **Cacher le menu** » en haut à gauche de l'écran.

Le menu de navigation va alors disparaître, ce qui permettra une navigation plus agréable à l'œil.

La page des « Rémunération » s'affiche comme ci-dessous.

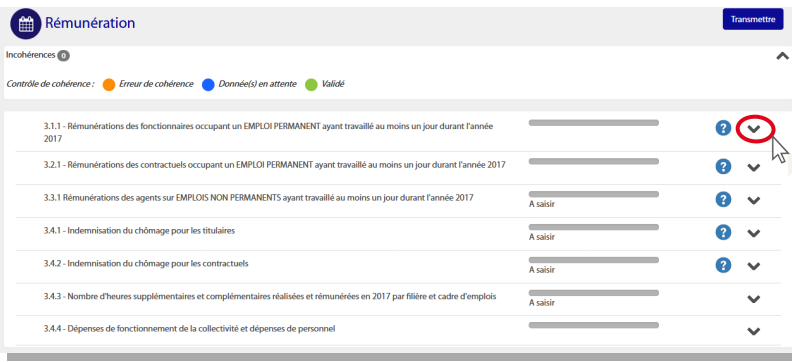

#### **1. Compléter et/ou vérifier TOUTES les questions posées dans la catégorie « Rémunération ».**

Pour se faire cliquer sur la flèche entourée pour **ouvrir la question correspondante.**

**A côté de chaque question, vous trouverez une icône d'aide**

**Cliquer dessus pour accéder à l'aide.**

**2.** Une fois la question ouverte :

 **Compléter et/ou vérifier** les informations demandées.

**3.** Une fois ce travail terminé, , **valider impérativement en cliquant sur « Enregistrer et valider les contrôles » en bas à droite de la page.**

**4.** Recliquer sur la flèche entourée pour **fermer la question.**

**5.** Le message suivant apparaît pour vous signifier que vous avez bien enregistré les informations saisies/vérifiées. **Cliquer sur « Ok ».**

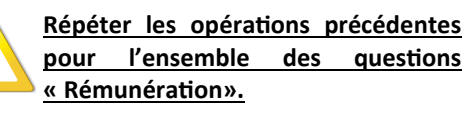

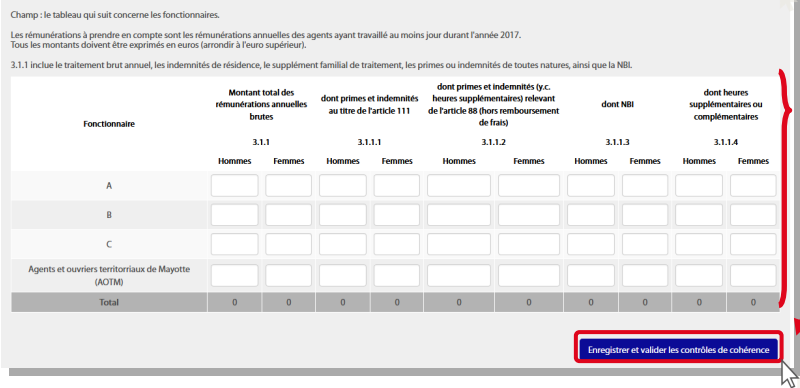

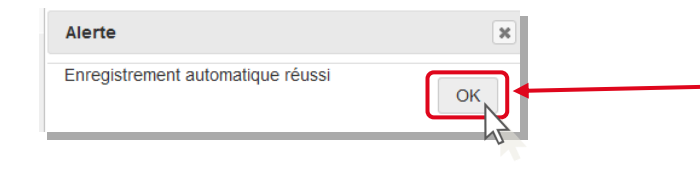

3.1.1 - Rén

 $\bigodot$ 

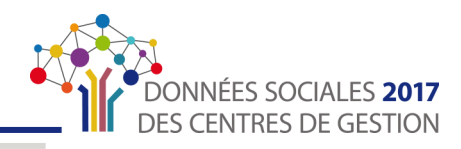

4.Une fois la dernière question saisie/vérifiée et **Enregistrée, vous êtes redirigé vers le tableaux** « **Conditions** ».

Rémunération ้€ 100% **Compositor de la Saisie conécente**<br>Saisie cohérente

correctement complété la catégorie « **Rémunération** », elle s'affiche comme ci-après.

Le menu de navigation s'affiche de nouveau. Si vous avez

Passer à « [ÉCRAN 5 : Saisir et/ou modifier la catégorie «](#page-54-0) Conditions » p.55  $\downarrow$ 

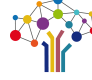

#### <span id="page-54-0"></span>**LA SAISIE « CONSOLIDÉE »**

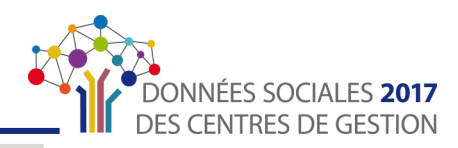

#### ÉCRAN 5 : Saisir et/ou modifier la catégorie « Conditions »

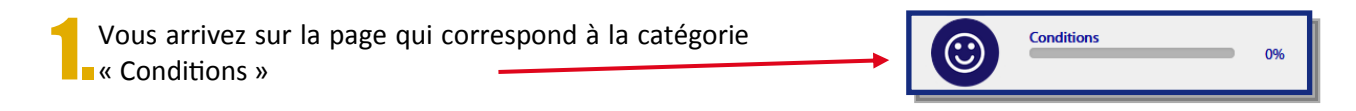

2.Cliquer sur « **Cacher le menu** » en haut à gauche de **La**l'écran.

Le menu de navigation va alors disparaître, ce qui permettra une navigation plus agréable à l'œil.

La page des « Conditions » s'affiche comme ci-dessous.

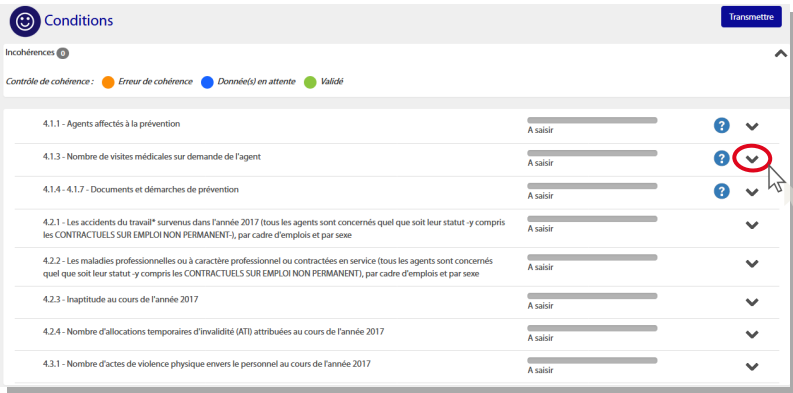

**1. Compléter et/ou vérifier TOUTES les questions posées dans la catégorie « Conditions».**

Pour se faire cliquer sur la flèche entourée pour **ouvrir la question correspondante.**

**A côté de chaque question, vous trouverez une icône d'aide**

**Cliquer dessus pour accéder à l'aide.**

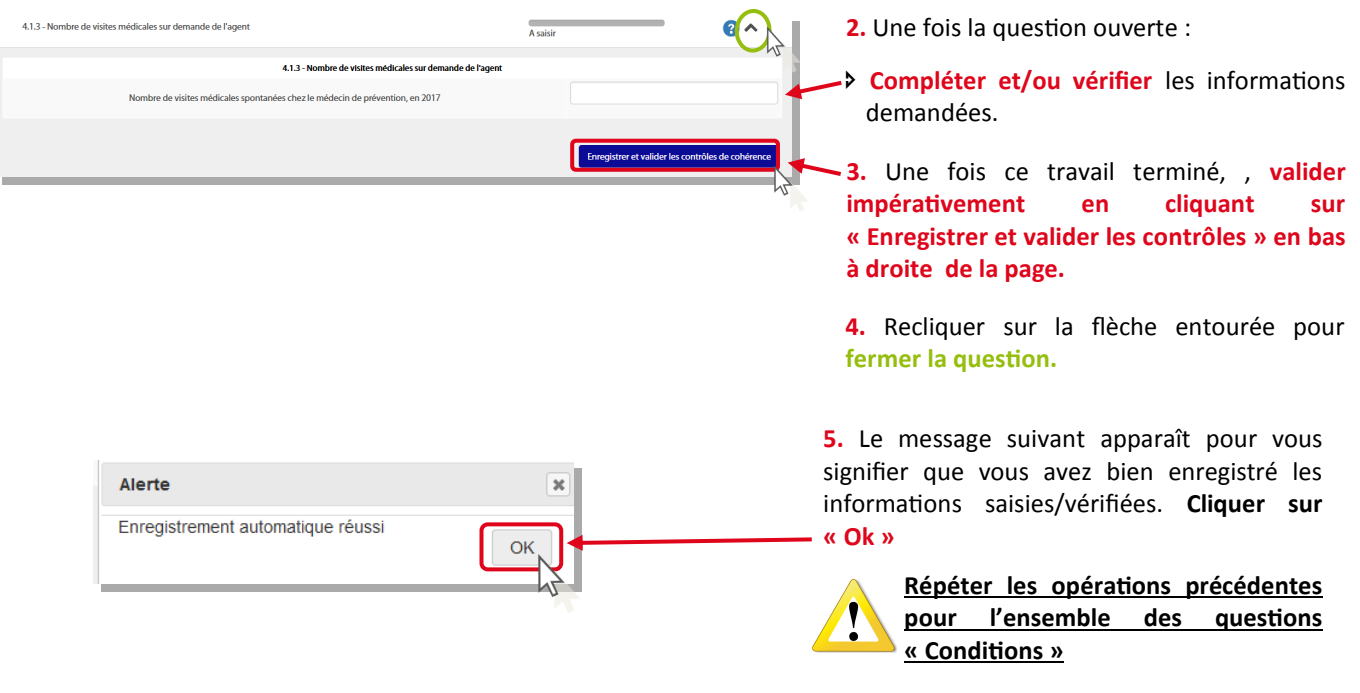

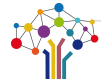

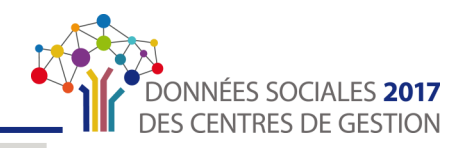

4.Une fois la dernière question saisie/vérifiée et **Enregistrée, vous êtes redirigé vers le tableaux** « **Formations** ».

Le menu de navigation s'affiche de nouveau. Si vous avez correctement complété la catégorie « **Conditions** », elle s'affiche comme ci-après.

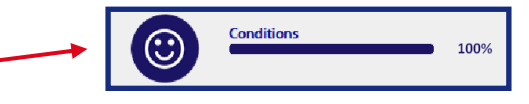

Passer à « [ÉCRAN 6: Saisir et/ou modifier la catégorie «](#page-56-0) Formations » p.57  $\downarrow$ 

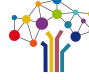

#### <span id="page-56-0"></span>**LA SAISIE « CONSOLIDÉE »**

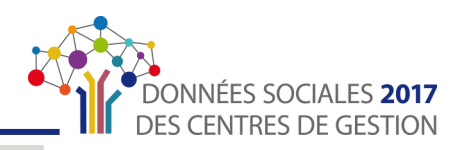

#### ÉCRAN 6 : Saisir et/ou modifier la catégorie «Formations »

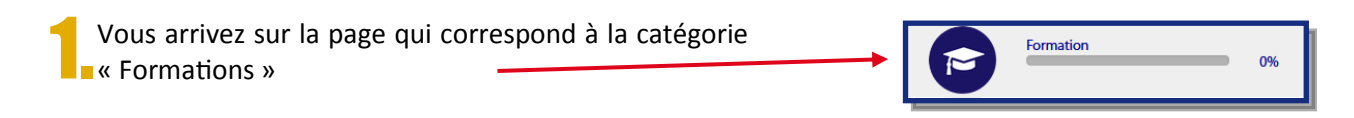

2.Cliquer sur « **Cacher le menu** » en haut à gauche de  $\mathsf{L}_{\mathsf{L}}$ l'écran.

Le menu de navigation va alors disparaître, ce qui permettra une navigation plus agréable à l'œil.

La page des « Formations » s'affiche comme ci-dessous.

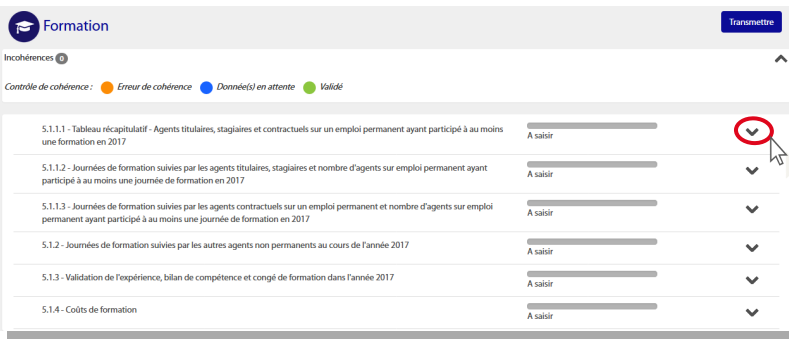

 $\frac{1}{\sqrt{2}}$ 5111-Tableaux  $\frac{1}{2}$ **TOT**  $\overline{\phantom{a}}$  $\overline{\phantom{0}}$ 

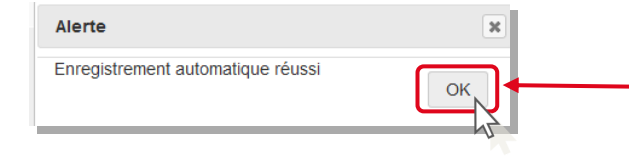

**1. Compléter et/ou vérifier TOUTES les questions posées dans la catégorie « Formations ».**

Pour se faire cliquer sur la flèche entourée pour **ouvrir la question correspondante.**

**A côté de chaque question, vous trouverez une icône d'aide**

**Cliquer dessus pour accéder à l'aide.**

**2.** Une fois la question ouverte :

 **Compléter et/ou vérifier** les informations demandées.

**3.** Une fois ce travail terminé, , **valider impérativement en cliquant sur « Enregistrer et valider les contrôles » en bas à droite de la page.**

**4.** Recliquer sur la flèche entourée pour **fermer la question.**

**5.** Le message suivant apparaît pour vous signifier que vous avez bien enregistré les informations saisies/vérifiées. **Cliquer sur « Ok ».**

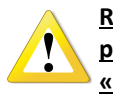

**Répéter les opérations précédentes pour l'ensemble des questions « Formations ».**

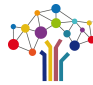

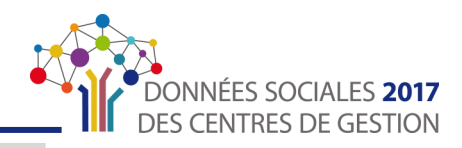

4.Une fois la dernière question saisie/vérifiée et **Enregistrée, vous êtes redirigé vers le tableaux** « **Droits sociaux** ».

Le menu de navigation s'affiche de nouveau. Si vous avez correctement complété la catégorie « **Formations** », elle s'affiche comme ci-après.

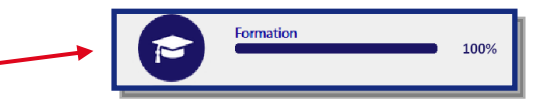

Passer à « [ÉCRAN 7: Saisir et/ou modifier la catégorie «](#page-58-0) Droits sociaux » p. 59  $\approx$ 

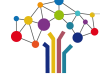

#### <span id="page-58-0"></span>**LA SAISIE « CONSOLIDÉE »**

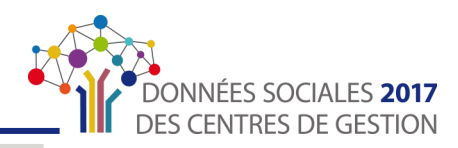

#### ÉCRAN 7 : Saisir et/ou modifier la catégorie « Droits sociaux»

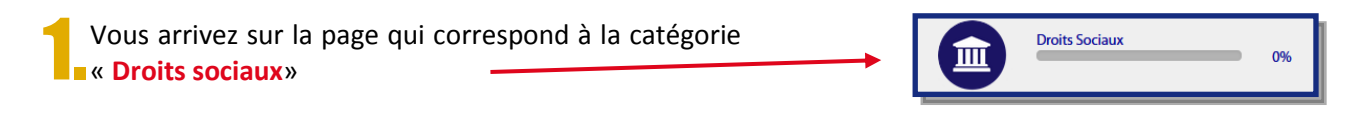

2.Cliquer sur « **Cacher le menu** » en haut à gauche de **La**l'écran.

Le menu de navigation va alors disparaître, ce qui permettra une navigation plus agréable à l'œil.

La page des « Droits sociaux » s'affiche comme ci-dessous.

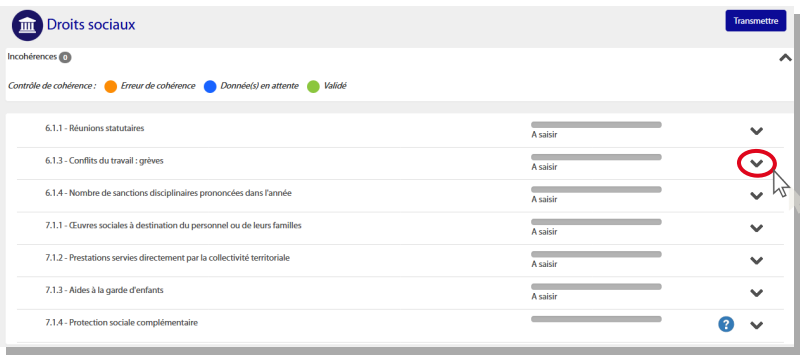

**1. Compléter et/ou vérifier TOUTES les questions posées dans la catégorie « Droits sociaux ».**

Pour se faire cliquer sur la flèche entourée pour **ouvrir la question correspondante.**

**A côté de chaque question, vous trouverez une icône d'aide**

**Cliquer dessus pour accéder à l'aide.**

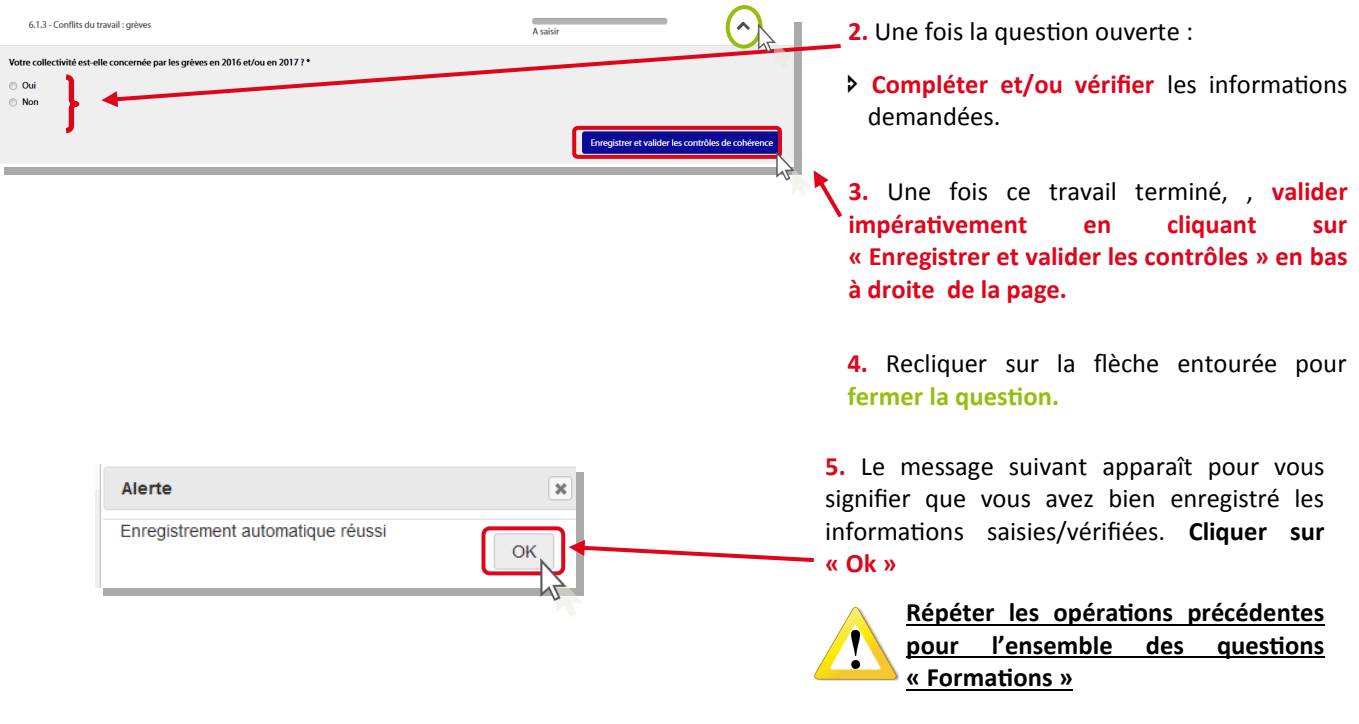

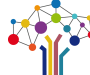

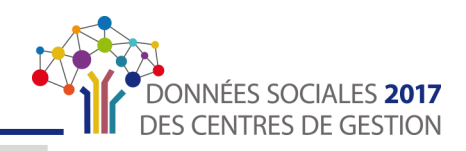

4.Une fois la dernière question saisie/vérifiée et **Fenregistrée, deux situations sont possibles.** 

 Soit **votre CDG a ouvert les enquêtes RASSCT**, **Handitorial** et **GPEEC**. Dans ce cas vous êtes redirigé vers la saisie de ces enquêtes et vous devez les compléter comme les écrans précédents.

Le menu de navigation s'affiche de nouveau. Si vous avez correctement complété la catégorie « **Droit sociaux**», elle s'affiche comme ci-après.

 Soit **vous n'êtes pas concerné par ces enquêtes** et vous pouvez terminer votre saisie.

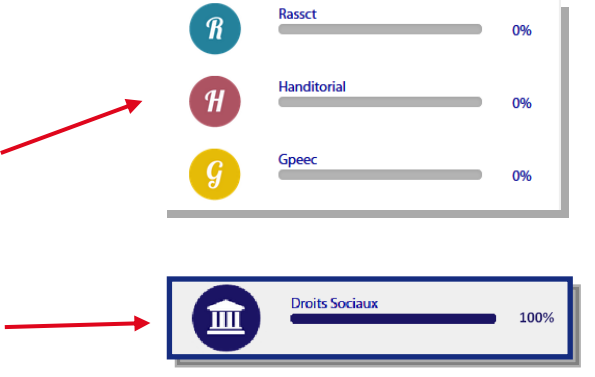

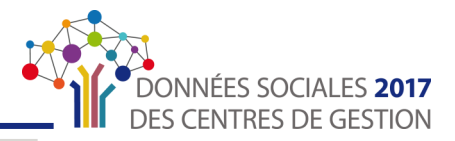

### <span id="page-60-0"></span>Partie 4 : Finaliser et transmettre son Bilan Social

Félicitations ! Vous avez terminé la saisie de votre Bilan Social. Il reste toutefois une étape. Vous devez en effet transmettre votre Bilan Social à votre Centre de Gestion pour vérification

Toutes ces étapes sont obligatoires et doivent être réalisées dans l'ordre précité.

# **Transmettre son Bilan Social** 1.Restez sur la page précédente. Cliquez sur le bouton « **Transmettre** » en haut en droit de **Transmettre** l'écran. <u> Tanzania (</u> téléchargez le rapport

2.La fenêtre suivante s'affiche. Cliquez sur **Example 3 Your Enviroped Warelle Example 2 Your Envoyer** votre Bilan Social à votre Centre de Gestion.

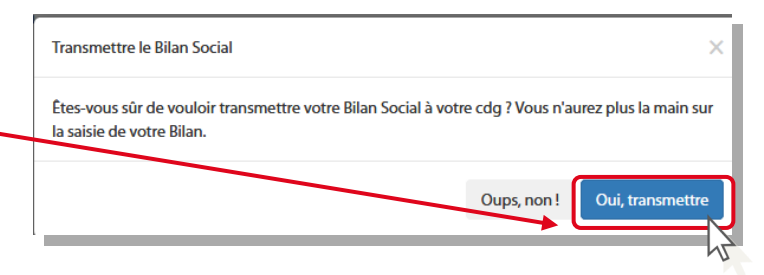

**3. Les messages suivants apparaissent<br>Depour vous signifier que votre Bilan** Social a bien été envoyé pour validation à votre Centre de Gestion.

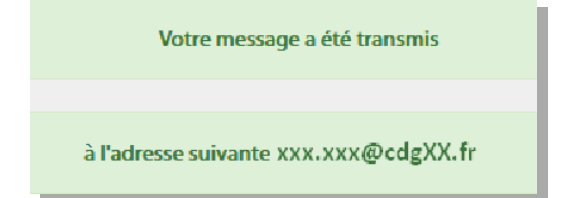

Vous avez transmis votre bilan social à votre CDG et il est en attente de validation.

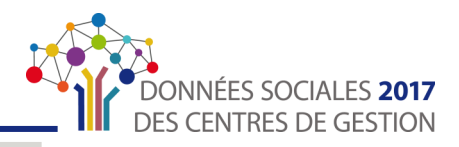

### **LA SAISIE « SANS AGENT»**

<span id="page-61-0"></span>Si votre collectivité n'a rémunéré **AUCUN agent du 1er janvier au 31 décembre 2017**, elle doit toutefois générer un Bilan Social vide dont les étapes vous sont expliquées ci-après.

#### Générer son Bilan Social à vide

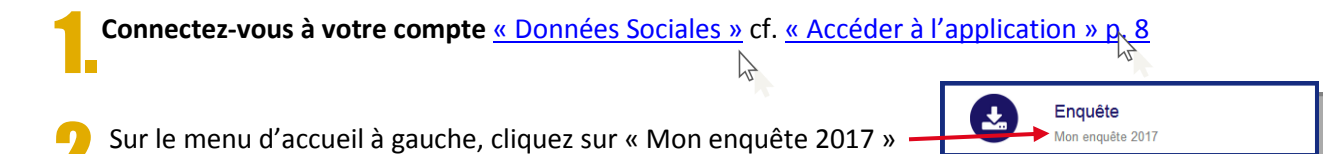

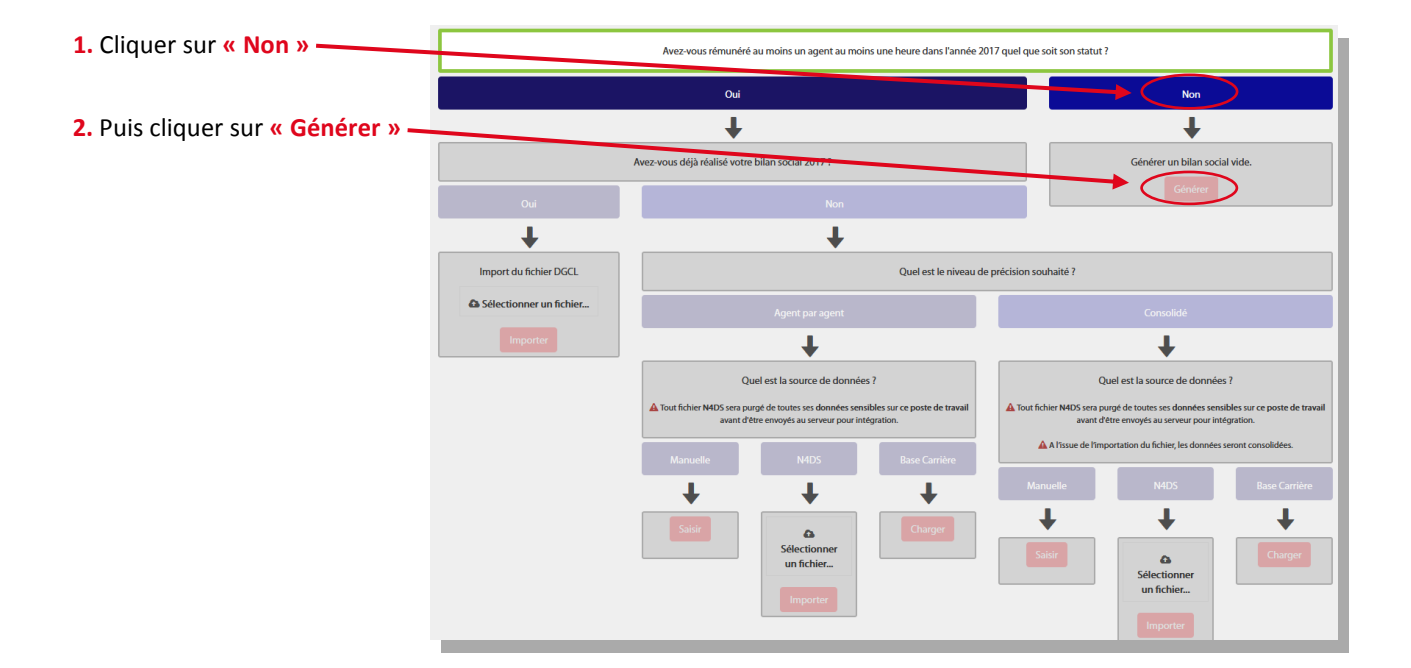

3.La fenêtre suivante apparaît. Une fois la « **génération du Bilan Social à vide réussie** », cliquer sur « Ok ».

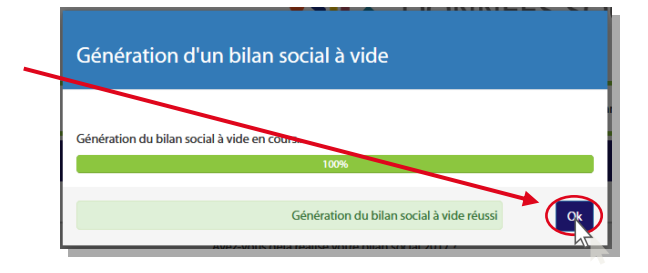

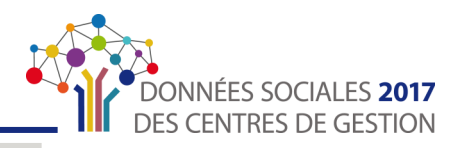

**Transmettre** 

#### <span id="page-62-0"></span>**Transmettre son Bilan Social vide**

Vous êtes redirigé sur la page suivante. Cliquez sur le bouton « **Transmettre** » en haut en droit de l'écran.

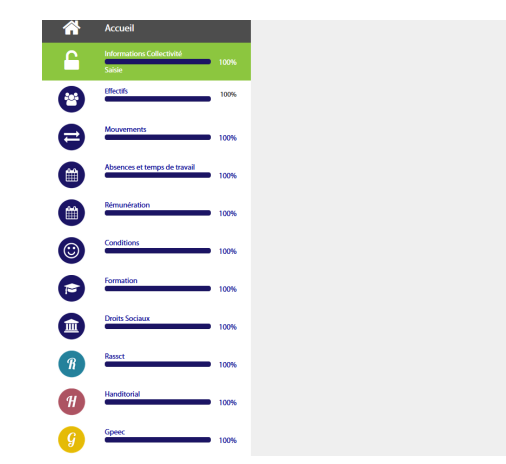

<sup>2</sup>. La fenêtre suivante s'affiche. Cliquez sur **Law Oui, transmettre** » pour envoyer votre Bilan Social à votre Centre de Gestion.

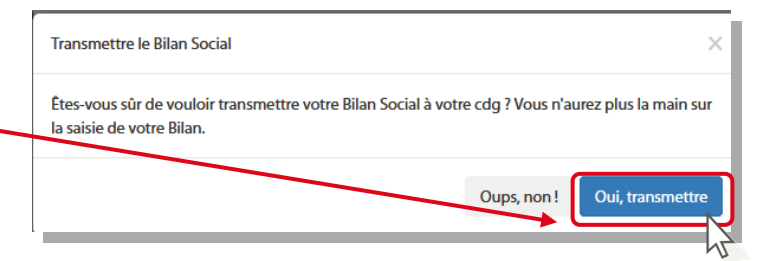

**3. Les messages suivant apparaissent pour de la constructe de la constructe de la constructe de la constructe d**<br>De vous signifier que votre Bilan Social a bien été envoyé pour validation à votre Centre de Gestion.

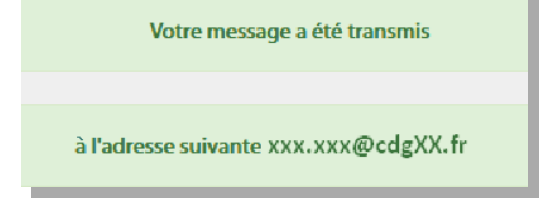

Vous avez transmis votre bilan social à votre CDG et il est en attente de validation.

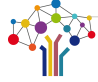

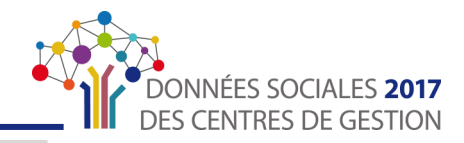

### <span id="page-63-0"></span>**LA SAISIE EN IMPORT DU FICHIER DGCL**

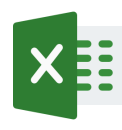

Si vous avez déjà complété le Bilan Social via le fichier « EXCEL » mis à disposition par la Direction Générale des Collectivités Locales, vous pouvez toujours utiliser l'application « Données Sociales » afin d'effectuer des contrôles de cohérences et transmettre votre Bilan Social pour vérification à votre Centre de Gestion en suivant les étapes ci-après.

#### Charger le fichier DGCL

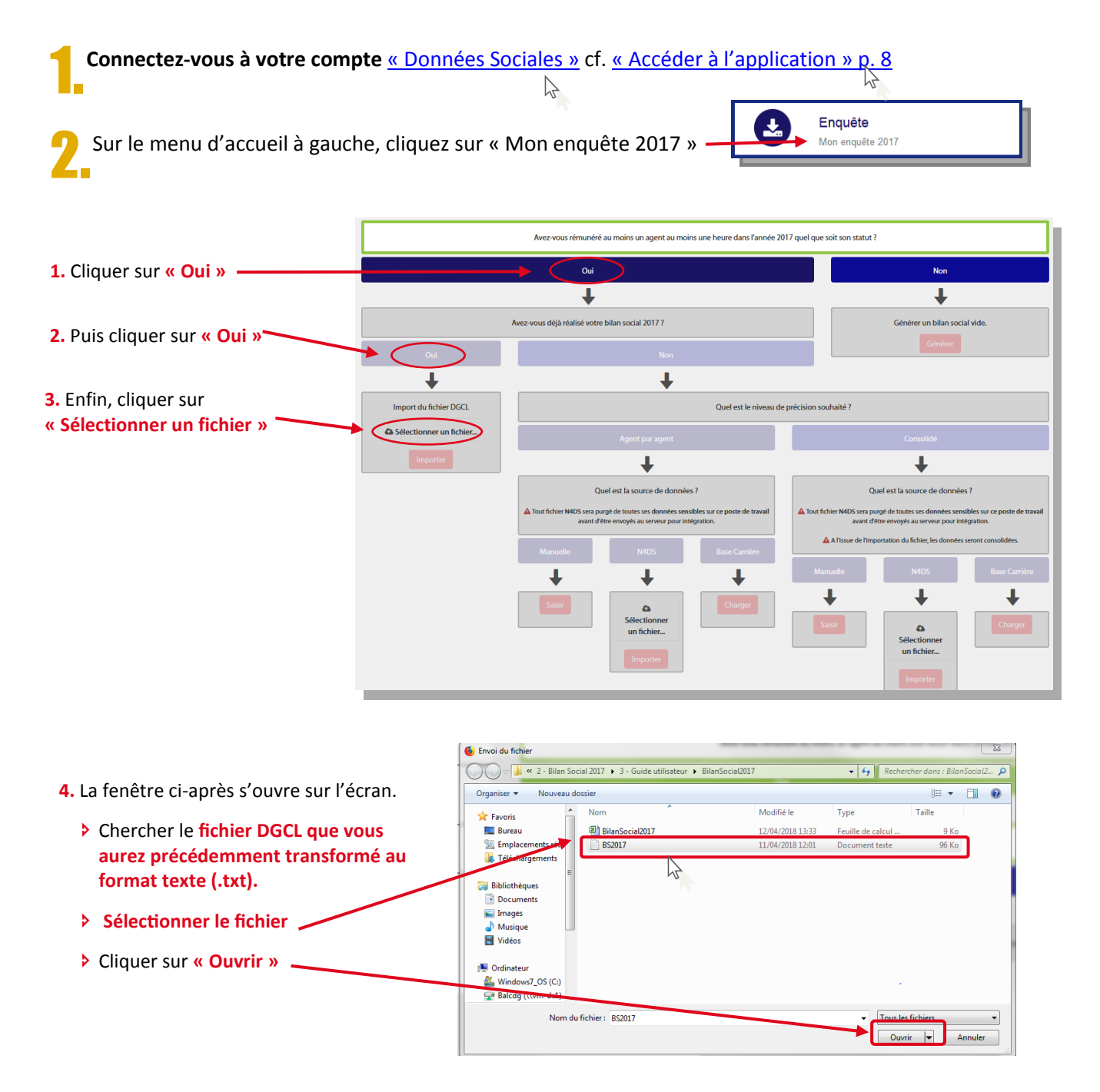

<span id="page-64-0"></span>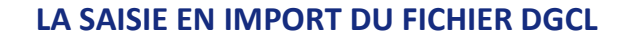

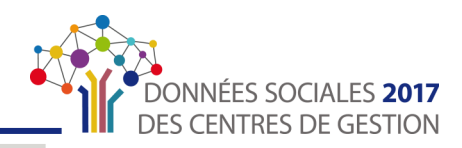

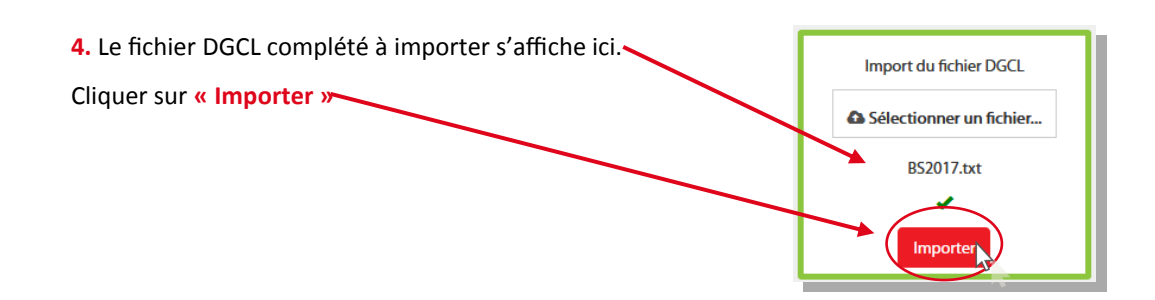

#### **Wérifier la saisie**

Une fois votre fichier DGCL chargé, vous arrivez sur l'interface de la saisie consolidée où vous allez pouvoir vérifier les informations saisies grâce au contrôle des incohérences.

Pour se faire, référez-vous aux **[ÉCRANS 1 à 7 de la saisie «](#page-46-0) consolidée », p. 47 à p. 6**1

#### Transmettre son Bilan Social

Vous avez terminé la vérification de votre Bilan Social : félicitation ! Vous pouvez désormais le transmettre au Centre de Gestion de votre département. Pour ce faire, suivez les étapes suivantes.

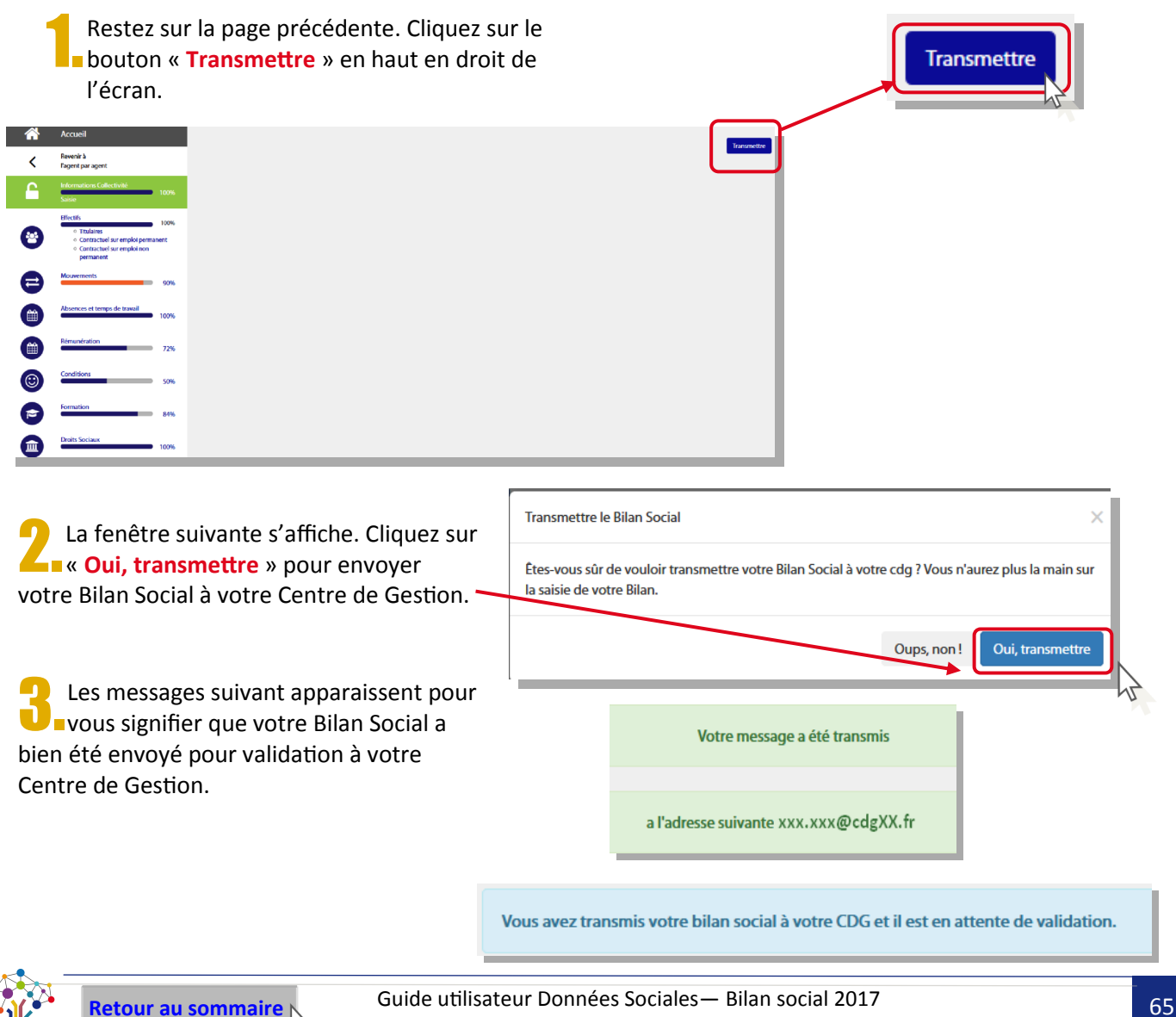

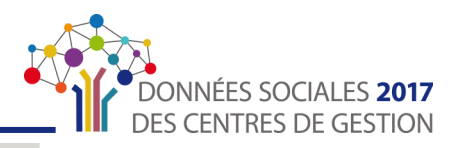

### **MES ANALYSES**

<span id="page-65-0"></span>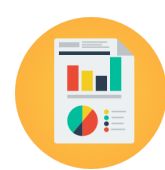

**Les fonctionnalités de cette partie du site ne sont pas encore activées. Elles le seront très prochainement. Merci de votre compréhension.**

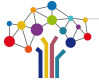

#### <span id="page-66-0"></span>SOMMAIRE DÉTAILLÉ

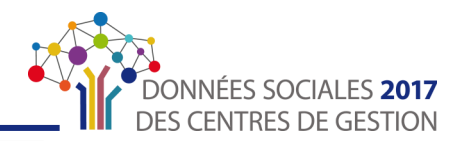

# SOMMAIRE DÉTAILLÉ  $\int_{\mathbb{R}}$

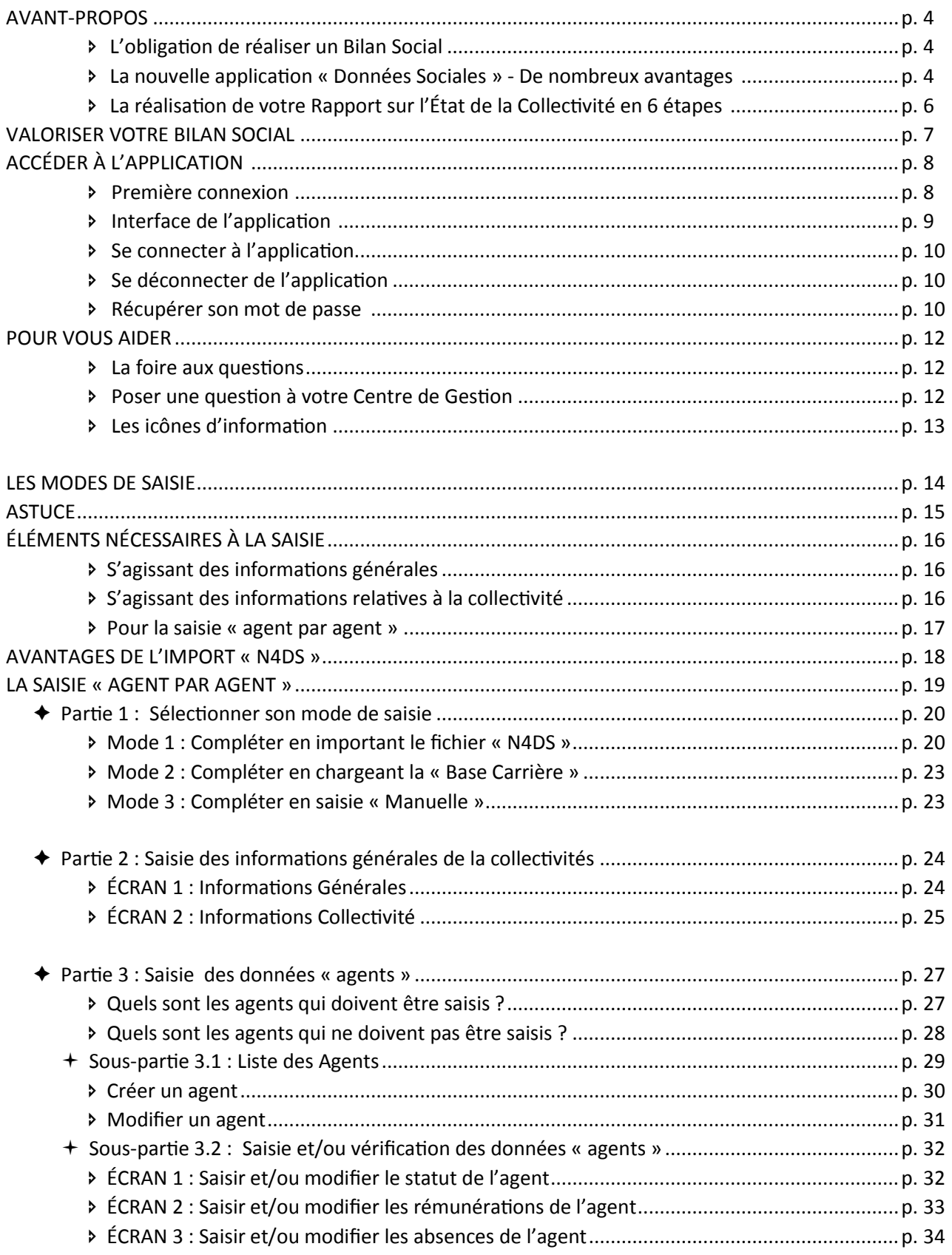

#### <span id="page-67-0"></span>**SOMMAIRE DÉTAILLÉ**

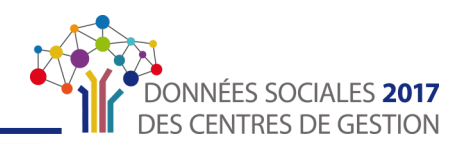

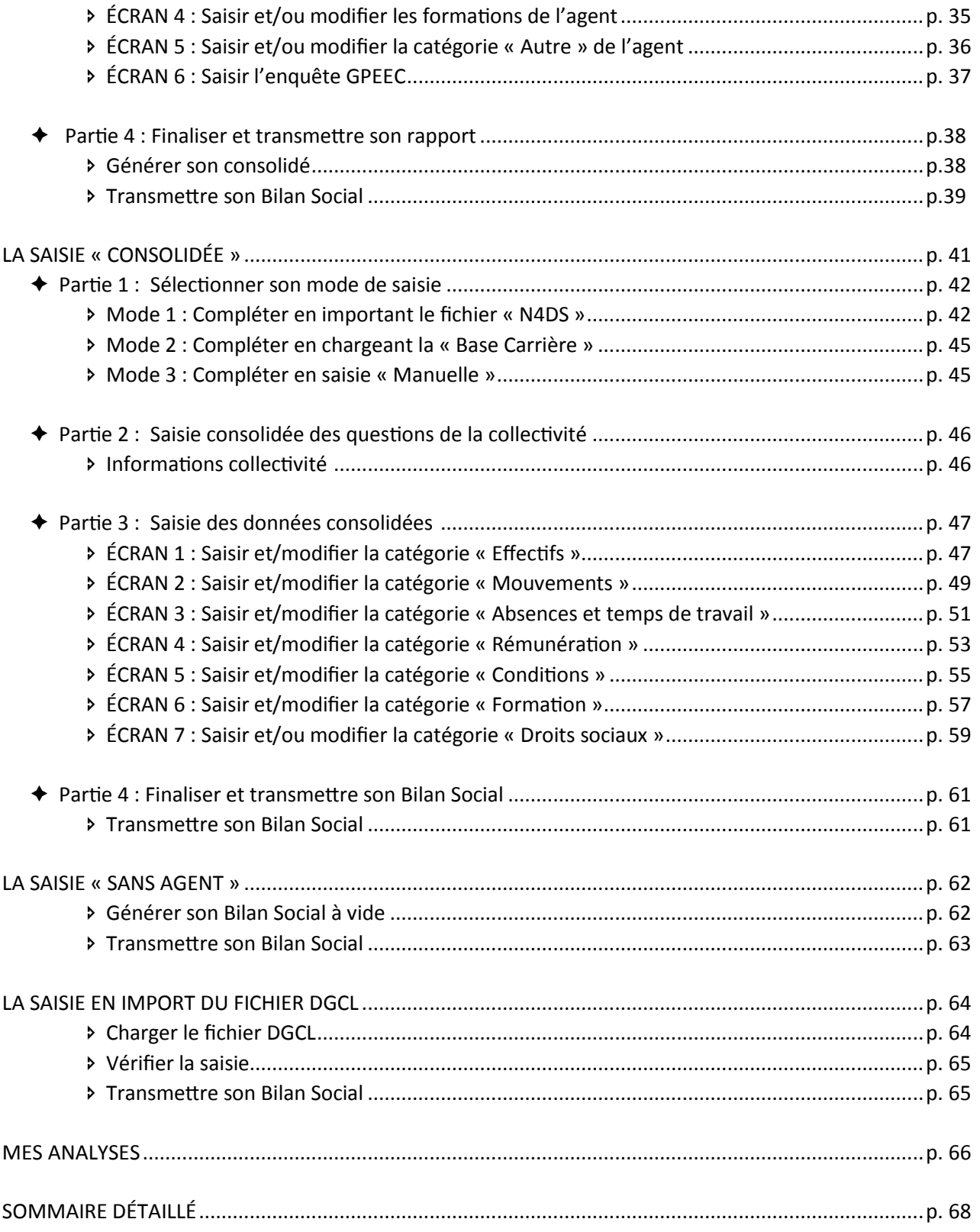

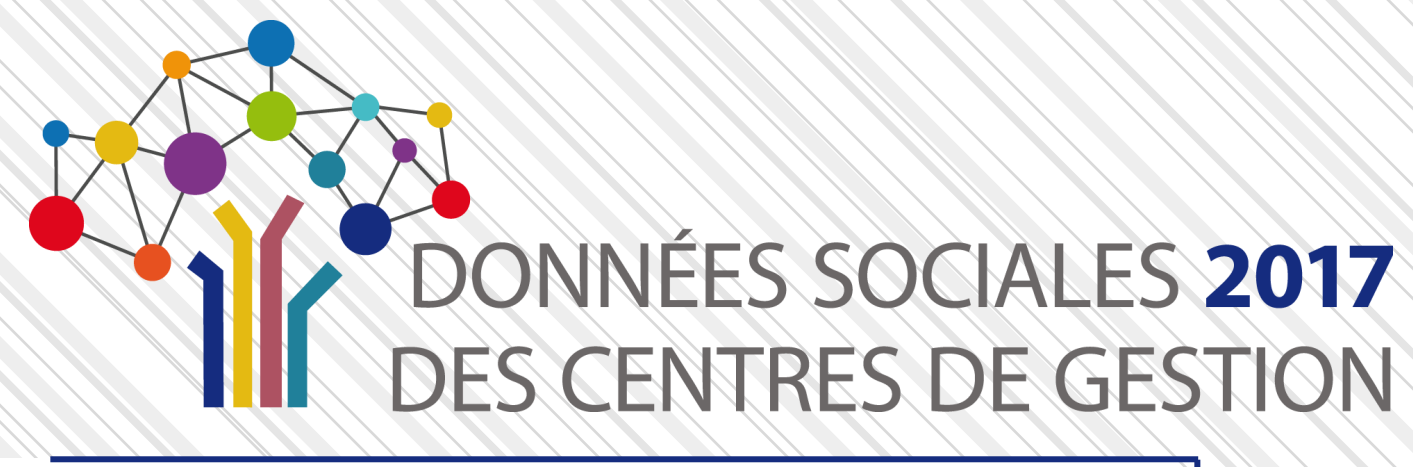

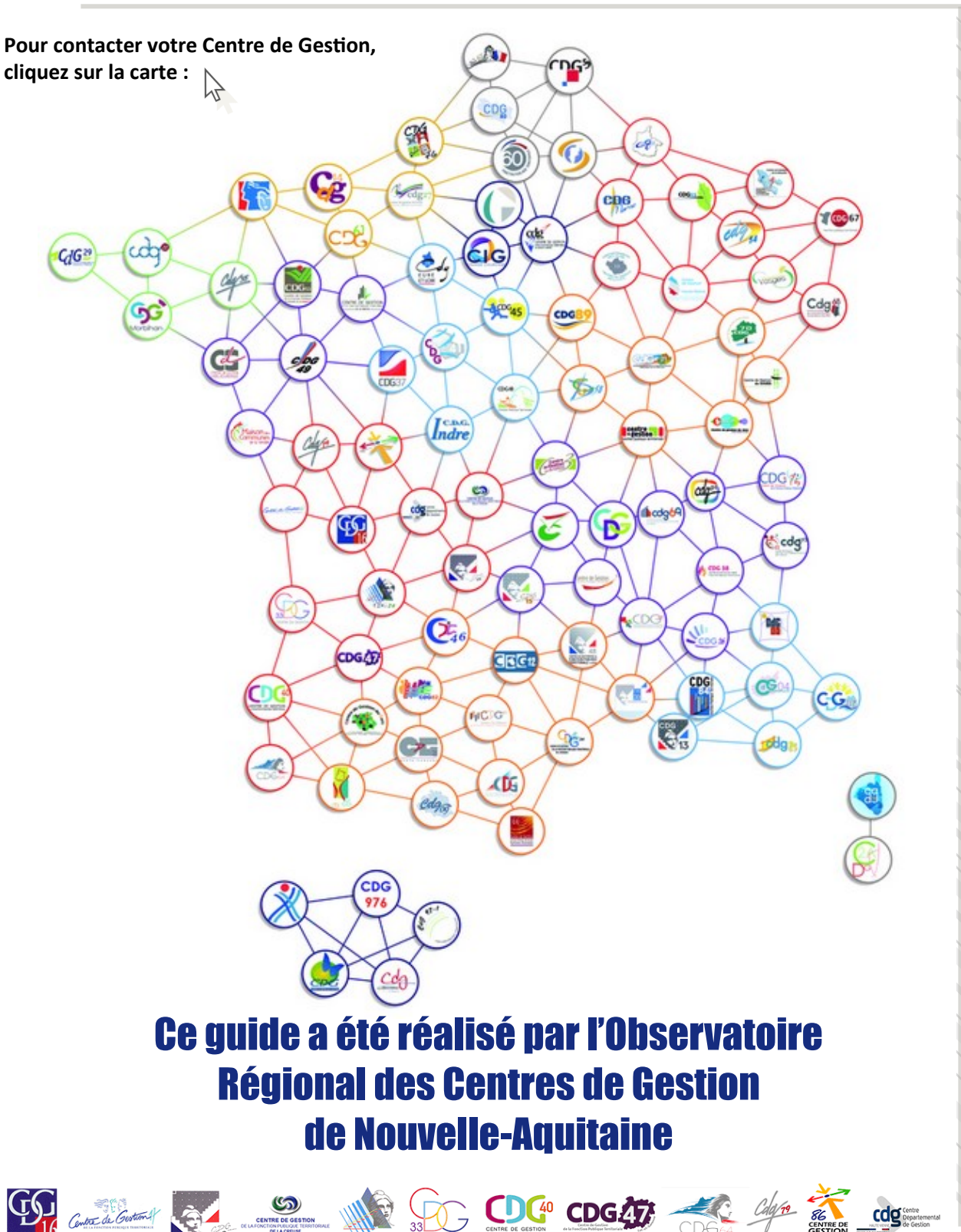

COOPÉRATION DES CENTRES DE GESTION DE LA FONCTION PUBLIQUE TERRITORIALE DE LA RÉGION NOUVELLE-AQUITAINE